Acknowledgements

PCL is a Trademark of Hewlett-Packard Corporation.

# User's Manual

P P 2 0 2 4

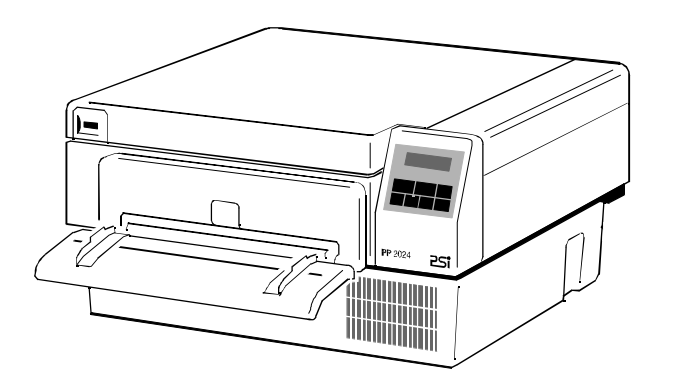

A Publication of PSi Printer Systems international GmbH Eiserfelder Straße 316

57080 Siegen · Germany

**<http://www.psi-si.de>**

Version: 5112 991 14564 January 2000 **Order No.: 8708 294 00010**

Great care has been taken to ensure that the information in this handbook is accurate and complete. However, should any errors or omissions be discovered or should any user wish to make suggestions for improving this handbook, please feel encouraged to send us the relevant details.

The contents of this manual are subject to change without notice.

#### Copyright © by **PSi Printer Systems international**.

All rights strictly reserved. Reproduction or issue to third parties in any form is not permitted without written authorization from the publisher.

### **Safety Regulations for the Laser Printer PP 2024 Electromagnetic Compatibility**

The laser printer **PP 2024** fulfils the safety regulations according to IEC and Type: **Printer PP 2024** TÜV/GS for computer systems (EN 60950) and laser products (EN 60825-1). UL 1950 3rd Edition / CAN/CSA C22.2 No 950-95; 21 CFR 1040.10 and corresponds to the law regulations ruling electromagnetic compatibility of

The mains cable must be connected to a ground protected wall-socket. The selected voltage of the printer needs to be in accordance with the local mains voltage.

The power plug must be easily accessible at any time so that it can be disconnected immediately in case of danger or for maintenance purposes.

Before installing the printer, check the surrounding conditions in which the printer is intended to be used (see next page, Operating Environment).

During thunderstorm you should never attempt to connect or disconnect any data transfer cable.

The power supply should only be opened and checked by authorized personnel. Repairs and maintenance beyond the descriptions of [chapter 5 m](#page-46-0)ay only be attempted by authorized personnel as well. Repairs done inappropriately may cause damage to the device and severe danger for the user.

*Caution:* The use of controls or adjustments or performance of procedures other than those specified herein may result in hazardous radiation exposure.

> During the printing process ozone will be produced. Take care that the printer is standing in a room with good ventilation. The limt of ozone concentration should be **0,1 ppm** (**0,2 mg/m** ). Note that the **<sup>3</sup>** specific gravity of ozone is higher than that of air.

We certify that the equipment at issue,

1040.11. appliances (89/336/EWG) and, therefore, fulfils the requirements for conformity marking with the CE-sign.

> *Note:* This equipment has bee tested and found to comply with the limits for a **CLASS A** digital device pursuant to **Part 15** of the **FCC** Rules. These limits are designed to provide reasonable protection against harmful interference when the equipment is operated in a commercial environment. This equipment generates, uses, and can radiate radio frequency energy and, if not installed and used in accordance with the instruction manual, may cause harmful interference to radio communications. Operation of this equipment in a residential area is likely to cause harmful interference in wich case the user will be required to correct the interference at his own expense.

To guarantee that the device stays within the limits according to the approval regulations for conducted and radiated emission (EN 55022, Class B) and immunity according to EN 50081-1, Generic Standard in any case shielded interface cables are to be used only.

Changes and modifications not explicitly allowed by the equipment's manufacturer could void the user's authority to operate the equipment.

#### **Operating Environment**

Avoid installing the printer where it is exposed to moisture or heat (eg. direct sun light).

- Temperature:  $+10^{\circ}$ C to  $+32.5^{\circ}$ C (+50°F to +90.5°F)

- Humidity: 20% to 80%

Slots and openings in the printer's housing are provided for ventilation. Always ensure that these openings are not obstructed.

Also ensure that the cables at the rear of the printer do not interfere with the output paper path.

I II

### **Safety Regulations for the intelligent Paper Stacker iPS 2024**

The **intelligent Paper Stacker iPS 2024** fulfils the safety regulations according to IEC and VDE/GS for computer systems (EN 60950); UL 1950 3rd Edition, CAN/CSA C22.2 No.950-95.

The mains cable must be connected to a ground protected wall-socket. The selected voltage of the intelligent paper stacker needs to be in accordance with the local mains voltage.

The power plug must be easily accessible at any time so that it can be disconnected immediately in case of danger or for maintenance purposes.

Before installing the intelligent paper stacker, check the surrounding conditions in which the intelligent paper stacker is intended to be used (see next page, Operating Environment).

During thunderstorm you should never attempt to connect or disconnect any power cable.

The power supply should only be opened and checked by authorized personnel. Repairs may only be attempted by authorized personnel as well. Repairs done inappropriately may cause damage to the device and severe danger for the user.

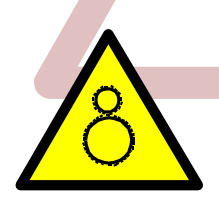

Caution, the chain of the motor to move the paper exit tray up and down will start automatically or after pushing the key at the left side of the table.

#### **Electromagnetic Compatibility**

We certify that the equipment at issue.

#### Type: **intelligent Paper Stacker iPS 2024**

corresponds to the law regulations ruling electromagnetic compatibility of appliances (89/336/EWG) and, therefore, fulfils the requirements for conformity marking with the CE-sign.

*Note:* This equipment has been tested and found to comply with the limits for a **CLASS A** digital device pursuant to **Part 15** of the **FCC** Rules. These limits are designed to provide reasonable protection against harmful interference when the equipment is operated in a commercial environment. This equipment generates, uses, and can radiate radio frequency energy and, if not installed and used in accordance with the instruction manual, may cause harmful interference to radio communications. Operation of this equipment in a residential area is likely to cause harmful interference in wich case the user will be required to correct the interference at his own expense.

To guarantee that the device stays within the limits according to the approval regulations for conducted and radiated emission (EN 55022, Class B) and immunity according to EN 50081-1, Generic Standard in any case shielded interface cables are to be used only.

Changes and modifications not explicitly allowed by the equipment's manufacturer could void the user's authority to operate the equipment.

The intelligent Paper Stacker can only be used in conjunction with the printer PP 2024.

#### **Operating Environment**

Avoid installing the intelligent paper stacker where it is exposed to moisture or heat (e.g. direct sun light).

- Temperature:  $+10^{\circ}$ C to + 32.5°C (+50°F to +90.5°F)

- Humidity: 20% to 80%

Also ensure that the cables at the rear of the printer do not interfere with the output paper path. The feet of the laser printer PP 2024 should be positioned over the four screws on the stacker's table.

### **Table of Contents**

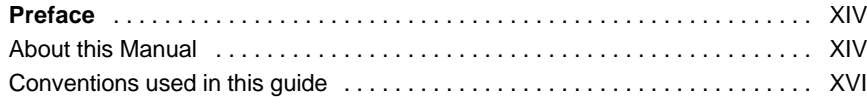

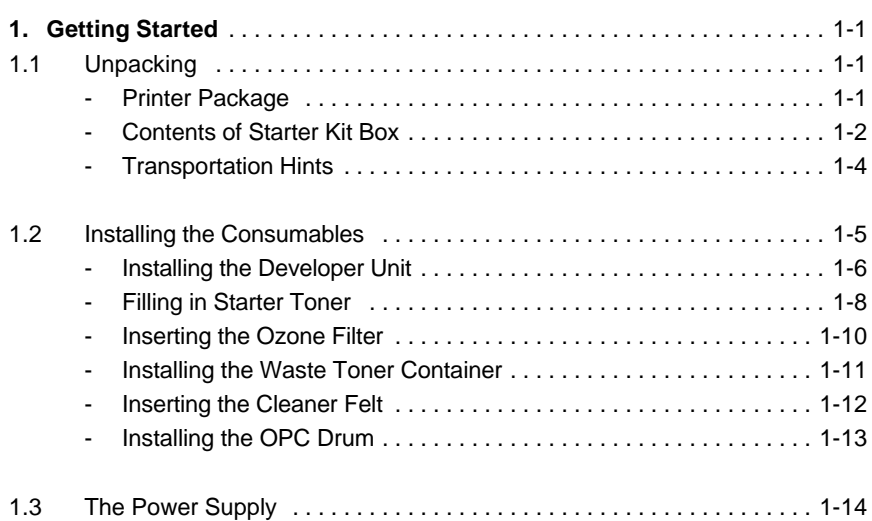

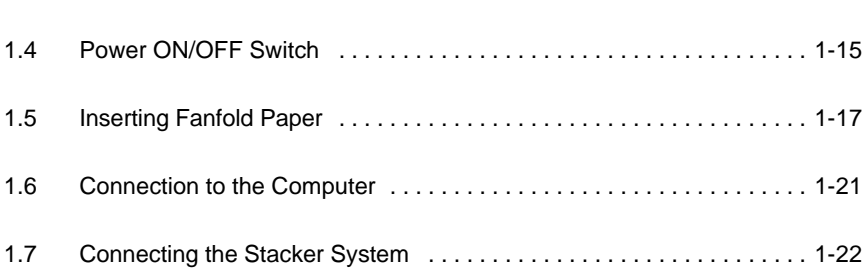

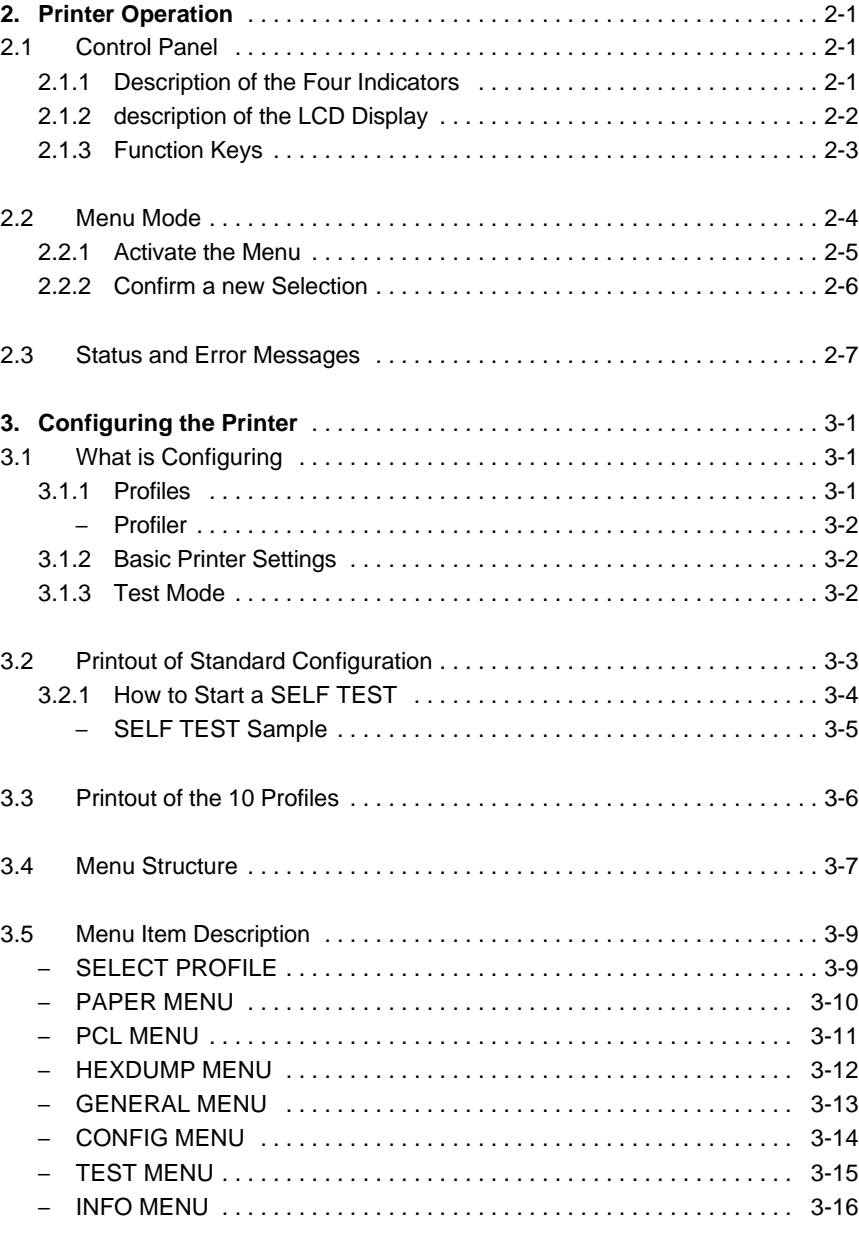

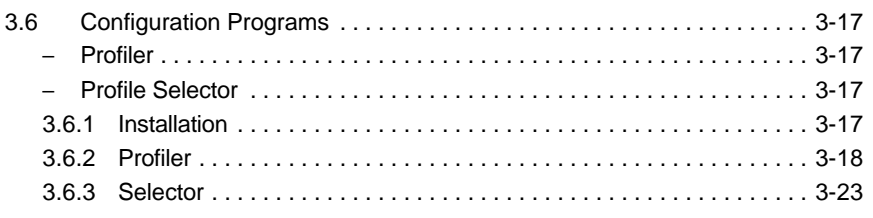

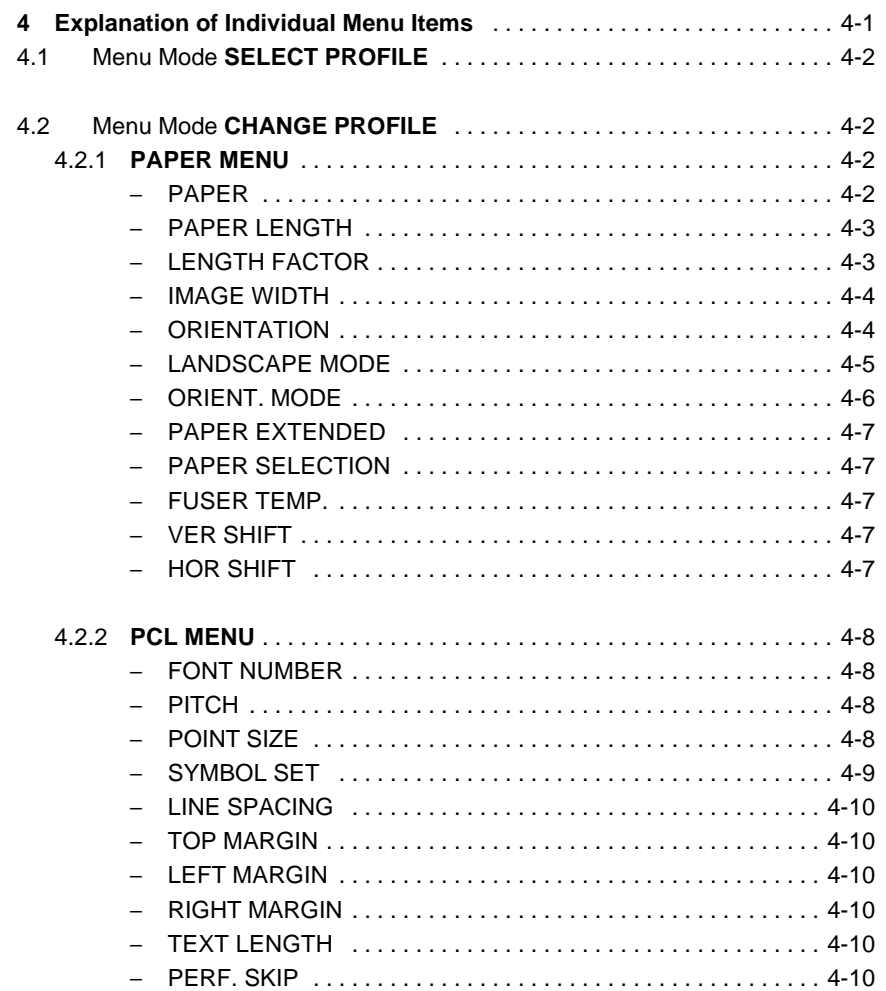

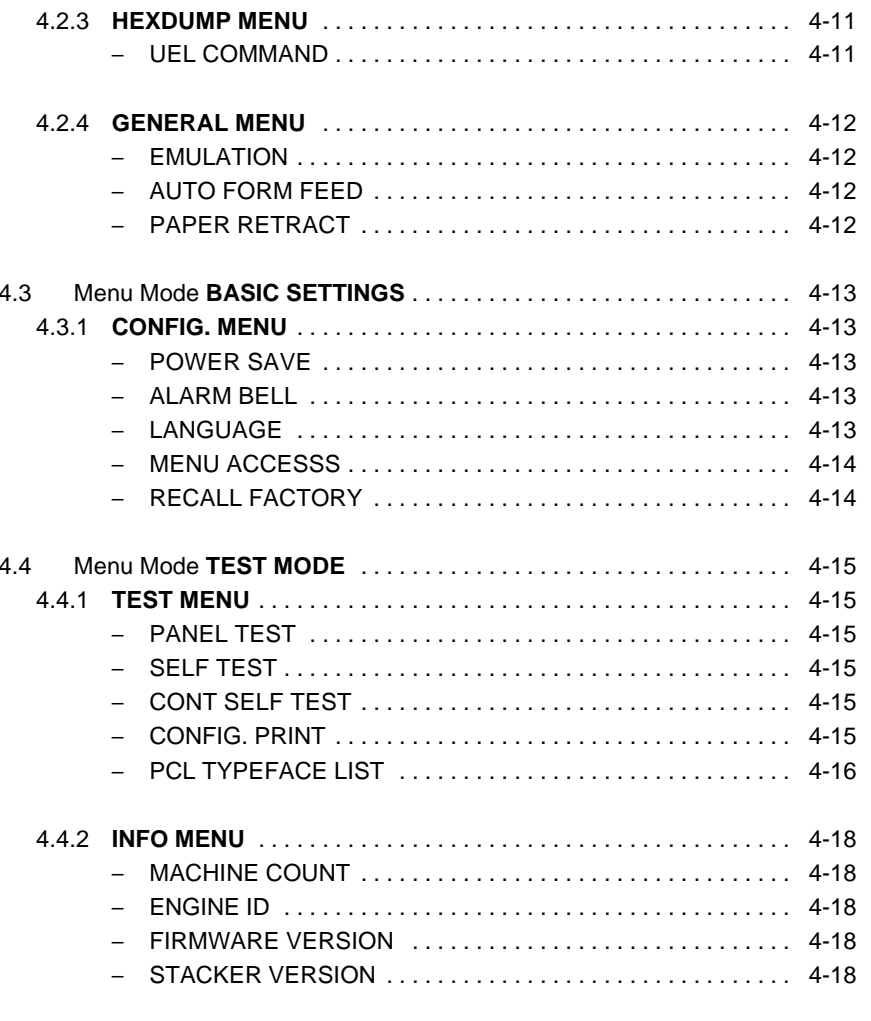

VII

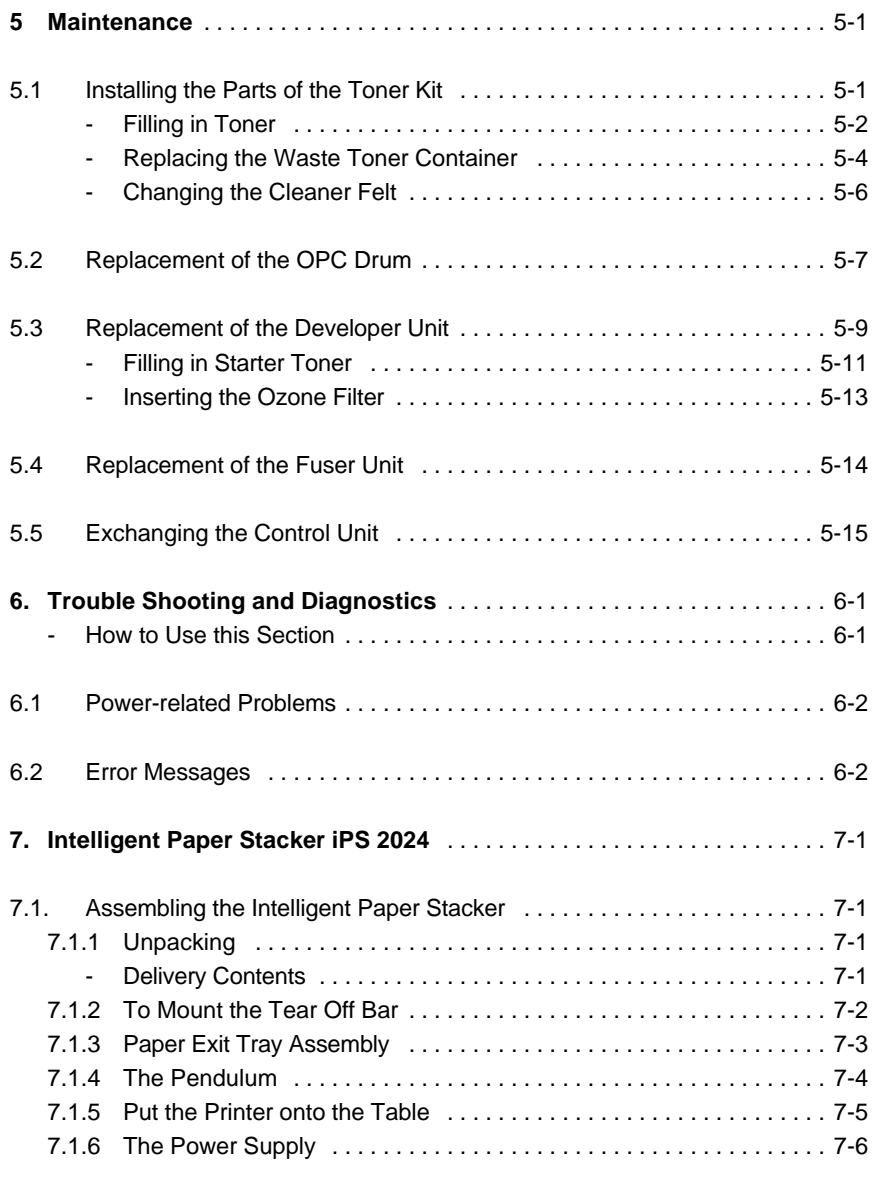

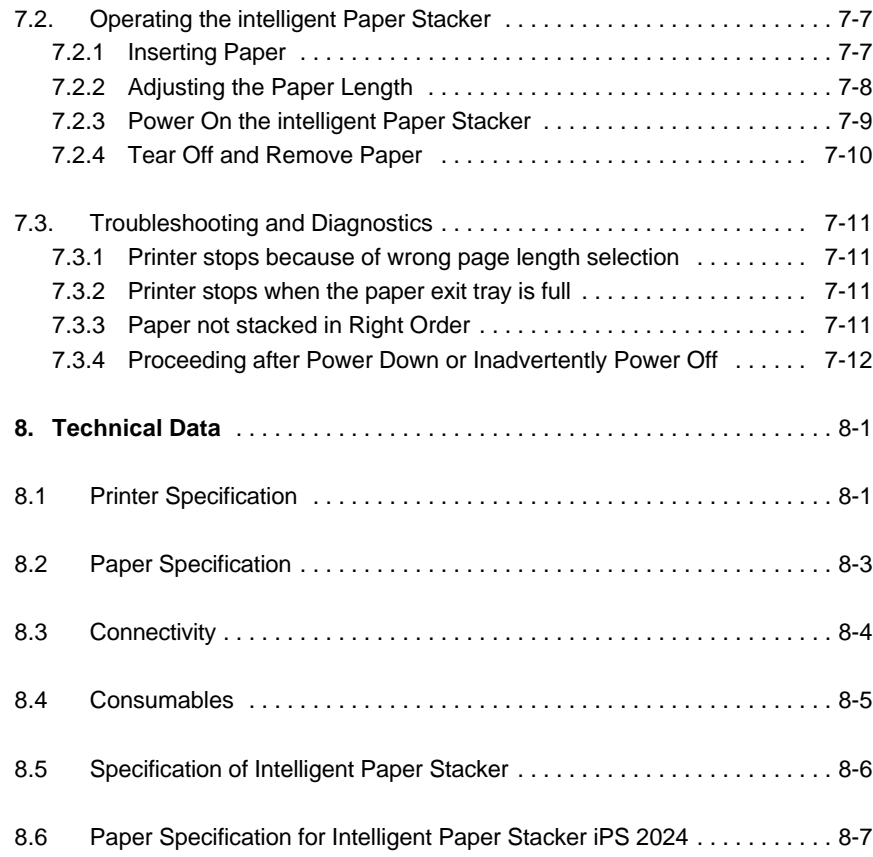

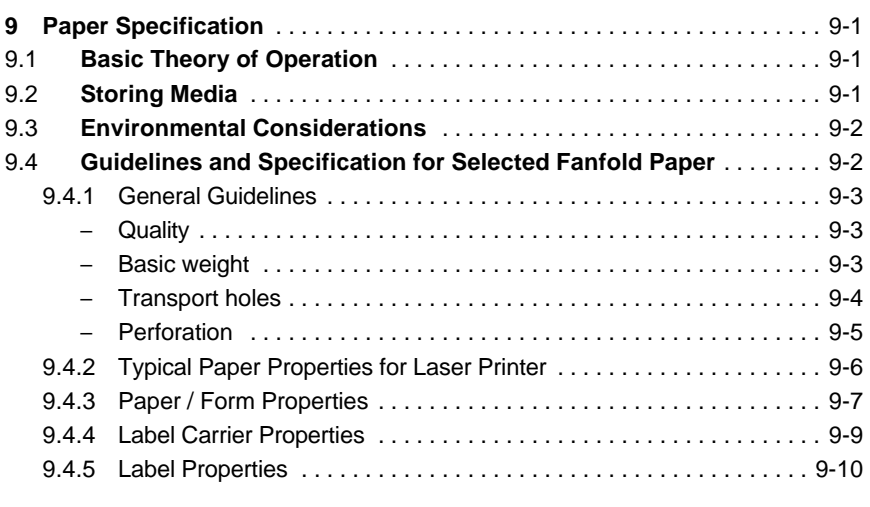

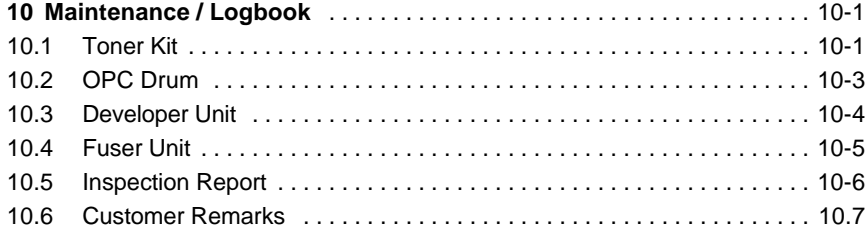

**Appendix A Programming Guide** ................................. A-1

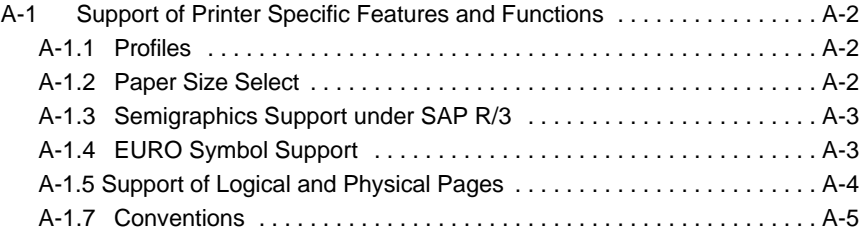

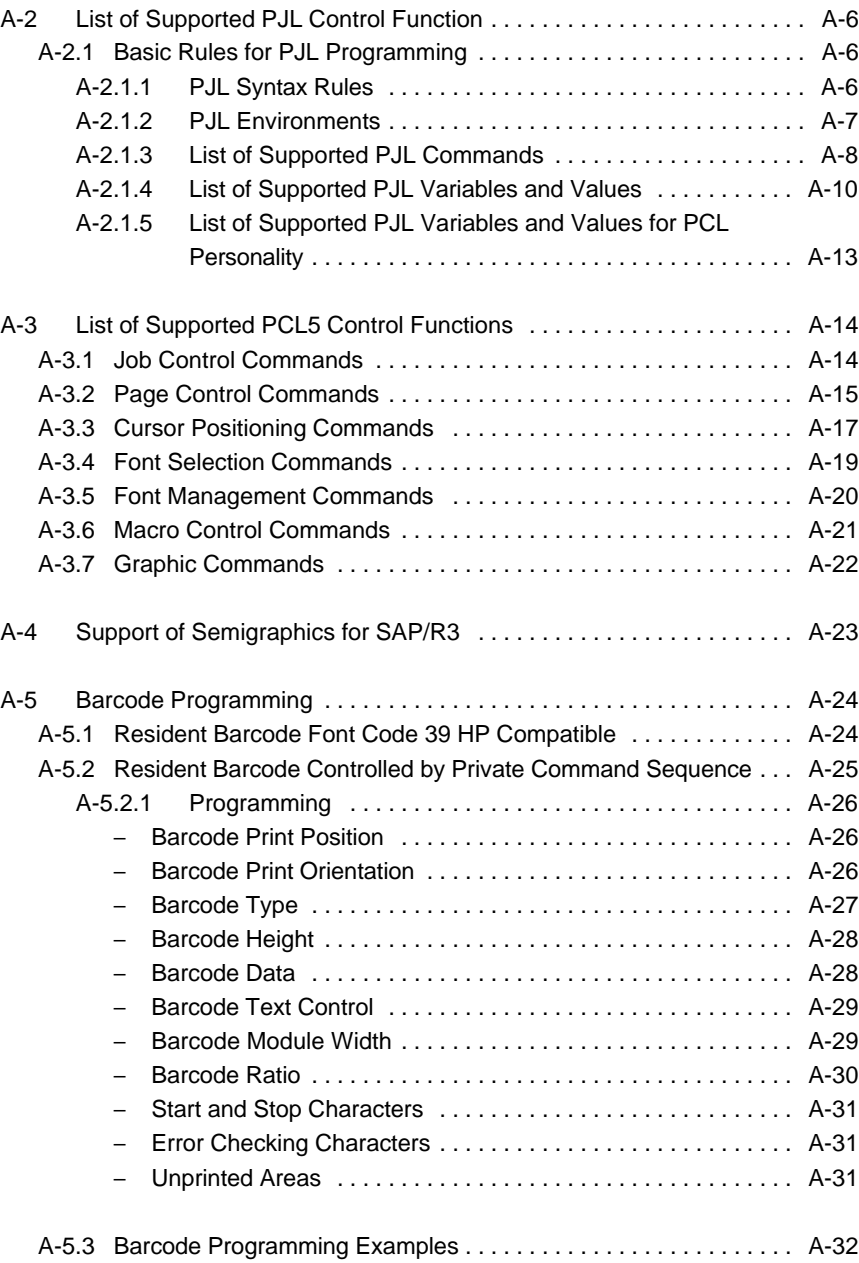

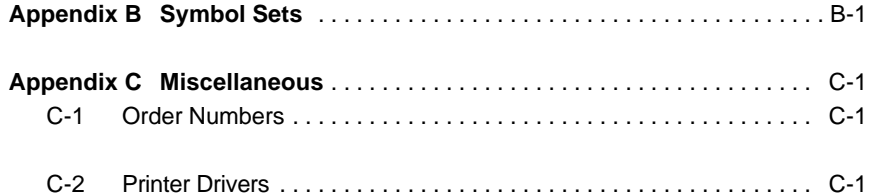

#### **Preface**

#### **About this Manual**

This manual covers the printer including the Control Unit. The Control Unit is an integral part of the printer which determines the functionality of the printer especially regarding the user and system interface. Due to the variety of Control Units different printer models are defined which, with respect to the user interface however, all behave the same.

The structure of this manual is such that the operator is led step-by-step through the various procedures. Starting with unpacking and installation of the consumables it moves on to setting-up configuration parameters and ends with the mounting of options.

The manual is divided into the following chapters:

#### **1. Getting Started**

This chapter covers the unpacking and setting-up of the printer and the installation of the consumables. By the end of this chapter the printer should be fully functional and tested in its primary form. It is not yet connected to the host computer system and no options are mounted.

#### **2. Operating the Printer**

This chapter discusses in great detail the operation of the operator panel, all menu functions, and the general operation of the menu. General status messages are also described.

#### **3. Configuring the Printer**

This chapter explains how to use the Profiles and to configure the printer so that it can communicate with the corresponding system environment. Furtheron this chapter includes a view of the Menu Structure and thoroughly describes in a short form the printer's operating controls. Finally you will find a description of the Configuration Programs **Profiler** and **Profile Selector** . The Profiler is a menu controlled program and supports the printer configuration via PC. Different configurations can be downloaded into the printer.

Profile Selector is a program for quick access to a profile.

#### **5 Maintenance**

This chapter explains how to replace the consumables. **Appendix B Appendix B Symbol Sets** 

**6. Trouble Shooting and Diagnostics** suggests how to identify and correct simple problems. **Appendix C Miscellaneous Appendix C Miscellaneous** 

#### **7.** Intelligent Paper Stacker iPS 2024 S Printer Driver And State State State State State State State State State State State State State State State State State State State State State State State State State State State

Description of assembling and operating the printer PP2024 in combination with the Intelligent Paper Stacker iPS 2024

#### **8. Technical Data**

All technical details or data about the printer and the Intelligent Paper **Conventions Used in this Guide** Stacker can be found here. The following conventions are used: The following conventions are used:

### **9. Paper Specification Bold Bold Bold Bold Bold Bold Bold Bold Bold Bold Bold Bold Bold Bold Bold Bold Bold Bold Bold Bold Bold Bold Bold Bold Bold Bold Bold Bold**

Guidelines, Specification, Paper and Label properties are defined in this

### **10.** Maintenance / Logbook **Caution:** Contains important information: Contains information: Contains information: Contains information: Contains information: Contains information: Contains information: Contains informatio

All activities of maintenance should be written down here.

A-1, A-2, and A-3. Bar Code Programming is decribed in section A-5.

All supported Symbol Sets are listed.

- Order Numbers
- 

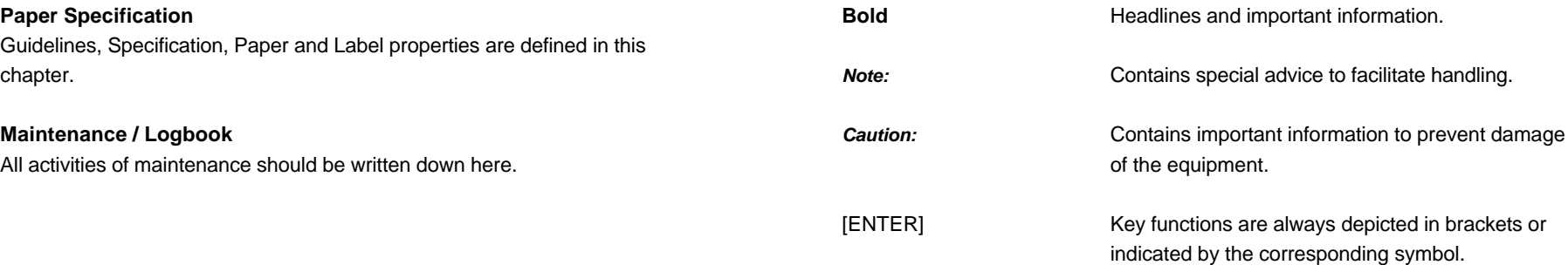

### **1.1 Unpacking** - one spout (9)

The Laser Printer is delivered in two boxes, the larger one contains the printer  $\blacksquare$  - one Cleaning Kit (10) itself, the smaller one contains the Starter Kit. Check each box contents against the list below. Contact your delivery agent immediately if any item is missing or damaged.

### **Printer Package**

- Laser Printer (1)
- Control Unit (already mounted)
- $-$  this User's Manual (2)

another small box contains:

- $-$  one (plastic) front paper guide (3)
- $-$  one (plastic) exit paper guide (4)
- $-$  one power cord (5)

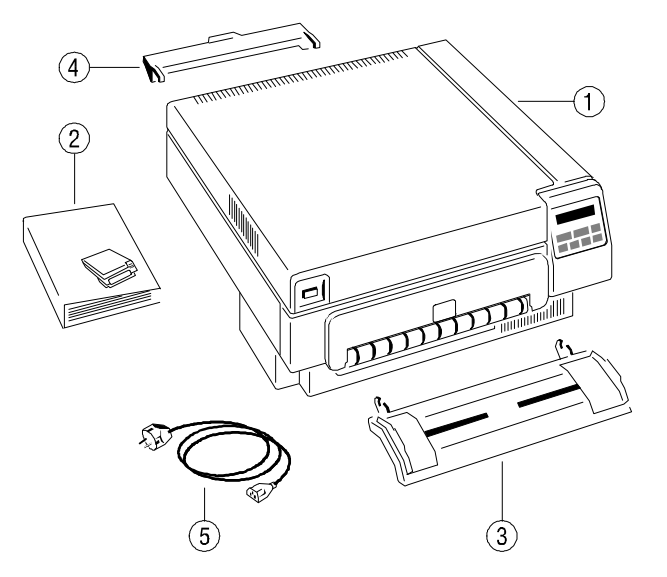

*Note:* Printer Driver for Windows ® are available - (se[e Appendix](#page-115-0) **C**)

#### Getting started

### **1. Getting Started Contents of Starter Kit Box**

- one Developer Kit consisting of:
- $-$  one Developer Unit (6)
- $-$  one Ozone Filter (7)
- $-$  one bottle with Starter Toner (8)
- 
- 

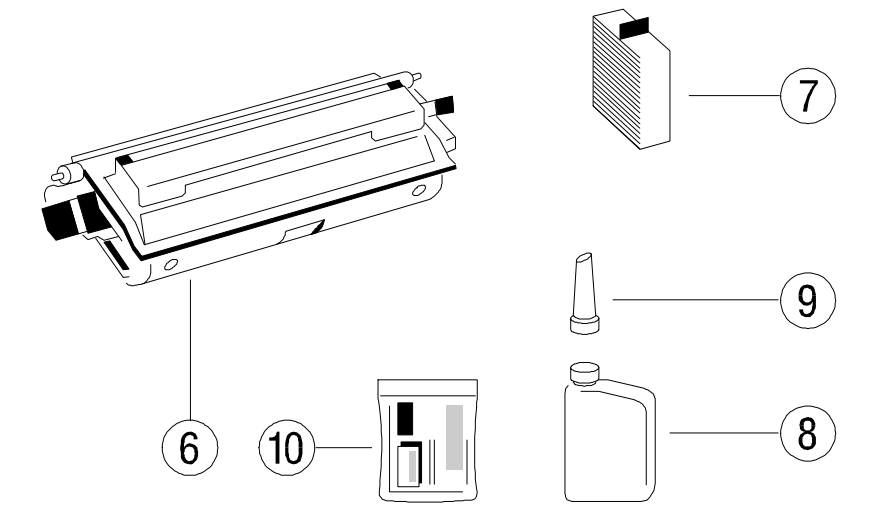

 $-$  one OPC Drum (11)

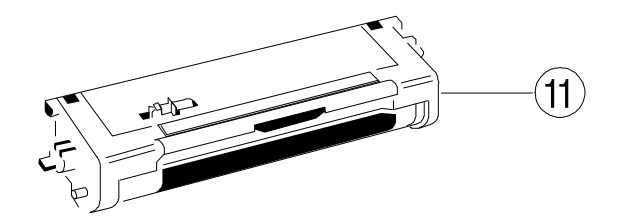

#### Getting started Getting started

### S one Toner Kit consisting of: **Transportation Hints**

- 
- $-$  one spout (13)
- 
- two Cleaner Felts (15) **b** two Cleaner Felts (15) **attention** to the following:

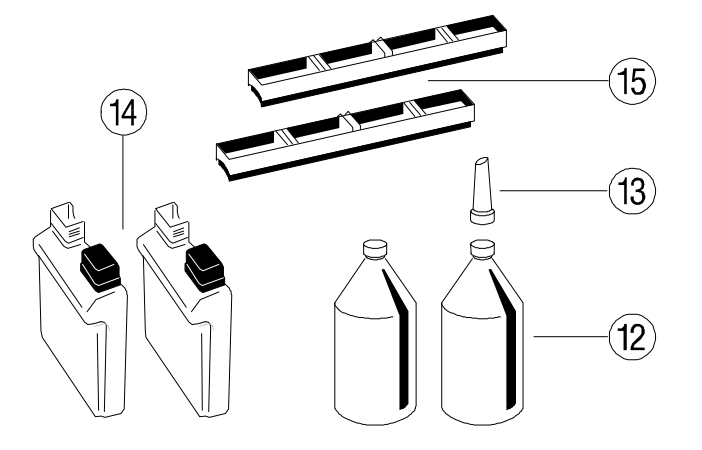

*Note:* Do not connect the printer to the mains until the mains voltage selection has been checked and the consumables have been installed (see the following pages).

- two Toner bottles (12) Save all packing material and boxes for future transportation of the printer.

- two Waste Toner Containers (14) **Solution** 2012 To ensure maximum protection when transporting the printer, please pay

- 1. always remove the plastic paper guides and the power cord
- 2. remove the Developer Unit
- 3. empty the Toner box
- 4. remove the OPC Drum
- 5. remove the Waste Toner Container and lock it with the green cap
- 6. put the printer into its original packing material and ship it in its original box
- 7. put the Developer Unit into its original packing box.
- 8. Wrap the OPC Drum with stuffed antistatic and lightproof foil and pack it into its orginal packing box.

### **1.2 Installing the Consumables Installing the Developer Unit**

the printer and swinging the cover up. **only and pull the cover, and pull the front cover (23)** in forward direction. The front cover

Remove the polyfoam transport lock (22) inside the printer underneath the degree angle. Fuser Unit.

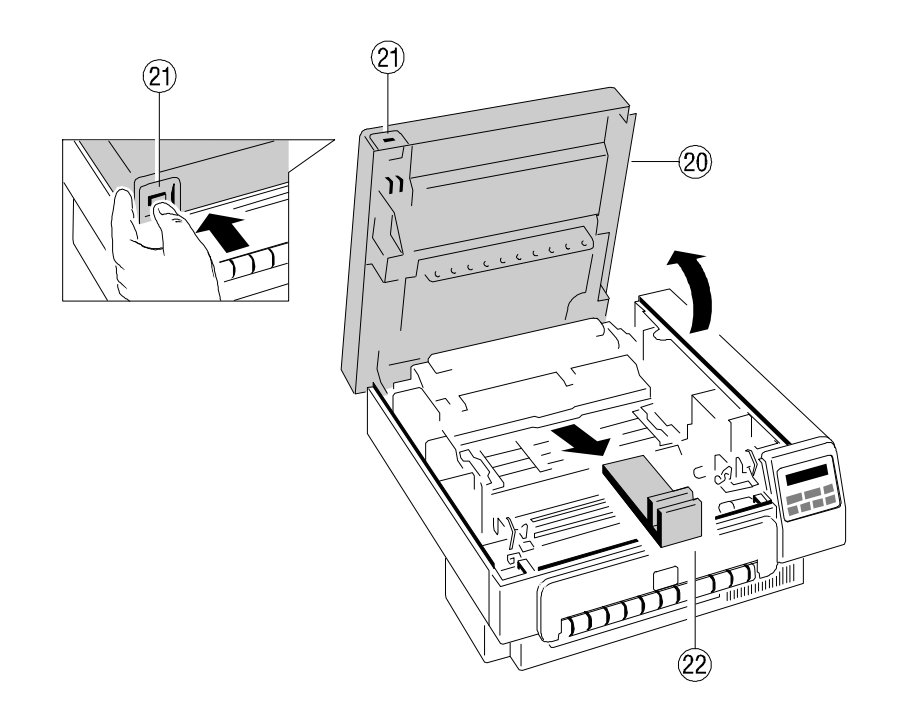

Open the cover (20) by firmly pressing the button (21) at the left top corner of Gently lift the plastic tabs (24) inside the printer, at the left and at the right side will only open to a 45 degree angle. Please **do not** force this cover beyond a 45

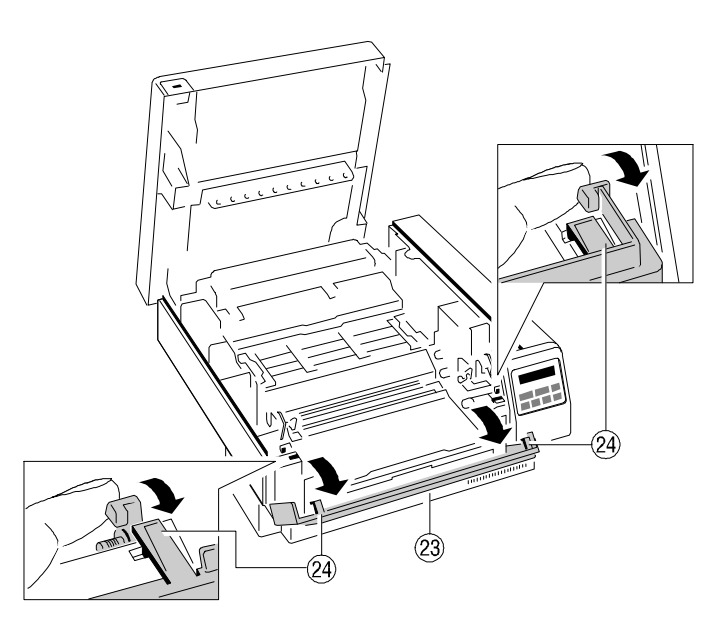

Now the rail guides inside the cabinet are free to accept the Developer Unit. Remove the Developer Unit (6) from its foil package and turn it so that the sleeve roller (26) is toward the back of the printer.

Slide the Developer Unit fully into the printer along the plastic rails on the left and right. To lock push down the two green plastic tabs.

#### **Filling in Starter Toner**

Before using the Developer Unit for the first time, you have to fill it with Starter Toner. One bottle of Starter Toner (8) with a spout (9) is in the box of the Developer Unit. Shake the bottle several times to mix the carrier and the toner. Carefully open the seal underneath the cap of the toner bottle and attach the spout to the bottle. Open the top cover (28) of the Developer Unit. Spread the toner evenly across the opening.

*Note:* Do not squeeze the toner bottle since the toner could be blown out of the hopper and contaminate the printer. If the toner bottle does not completely empty, gently tap the end of the bottle while holding it upside down over the hopper.

This first filling only allows Starter Toner to be used. Refilling any other toner is not allowed before the message "Toner Low" appears on the display.

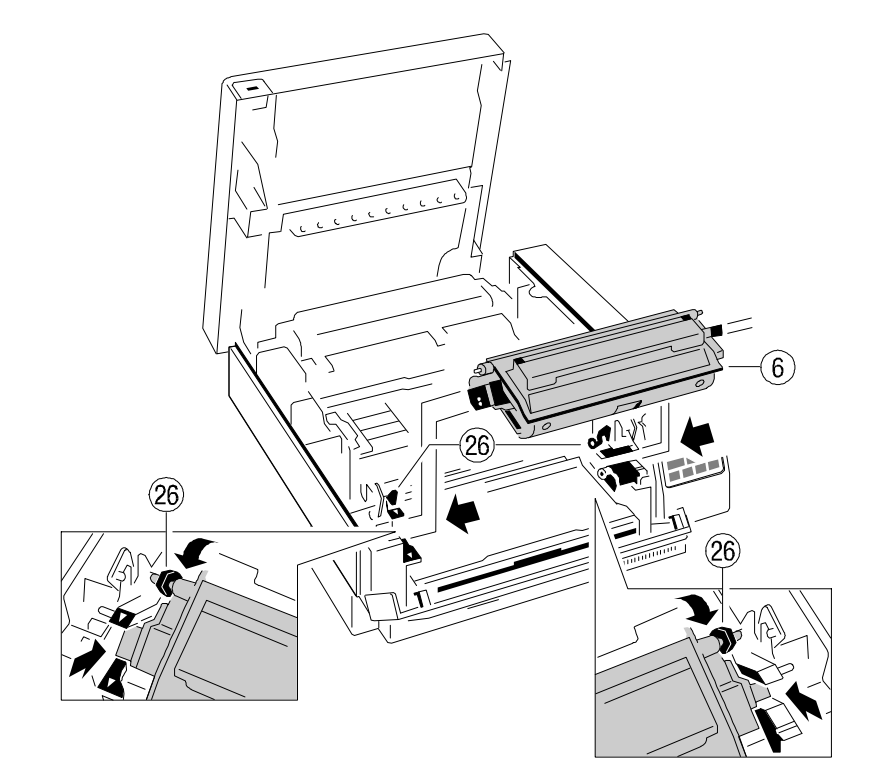

# $\overline{\phantom{a}}$  $\left( \widehat{9}\right)$  $\Theta$ (3  $(28)$

Close the top cover (28) of the Developer Unit. If you hear a "click" the shutter is closed completely.

### **Inserting the Ozone Filter**

The box of the Developer Unit also contains an Ozone Filter (7), a black rectangular block. On one of the narrow sides there is a small tab to hold the filter. Insert the Ozone Filter into the slot immediately behind the operator panel and besides the Developer Unit.

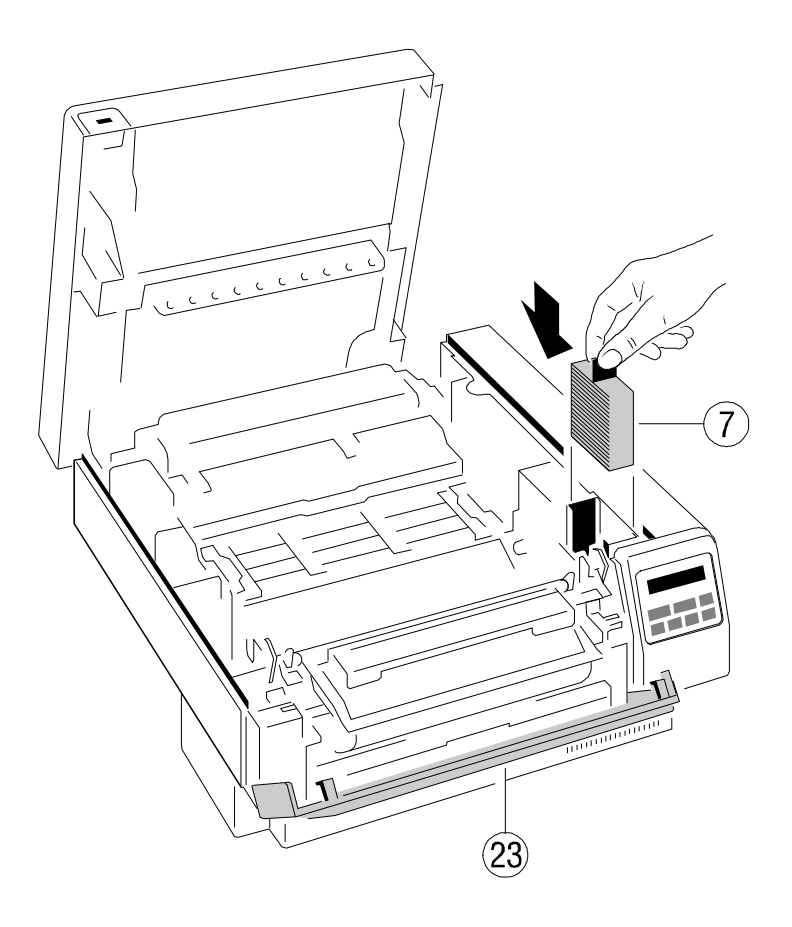

Firmly close the front cover (23).

#### <span id="page-14-0"></span>**Installing the Waste Toner Container Inserting the Cleaner Felt**

insert it into its opening at the inner left side of the printer immediately behind under the top cover of the Fuser Unit in the back of the printer. After inserting the Developer Unit. Be sure the green cap is on the cap hoder and not blocking the felt the top cover does not lock completely. Don't worry about this, the the filling hole of the container. printer top cover will provide the necessary pressure to keep the cleaner felt

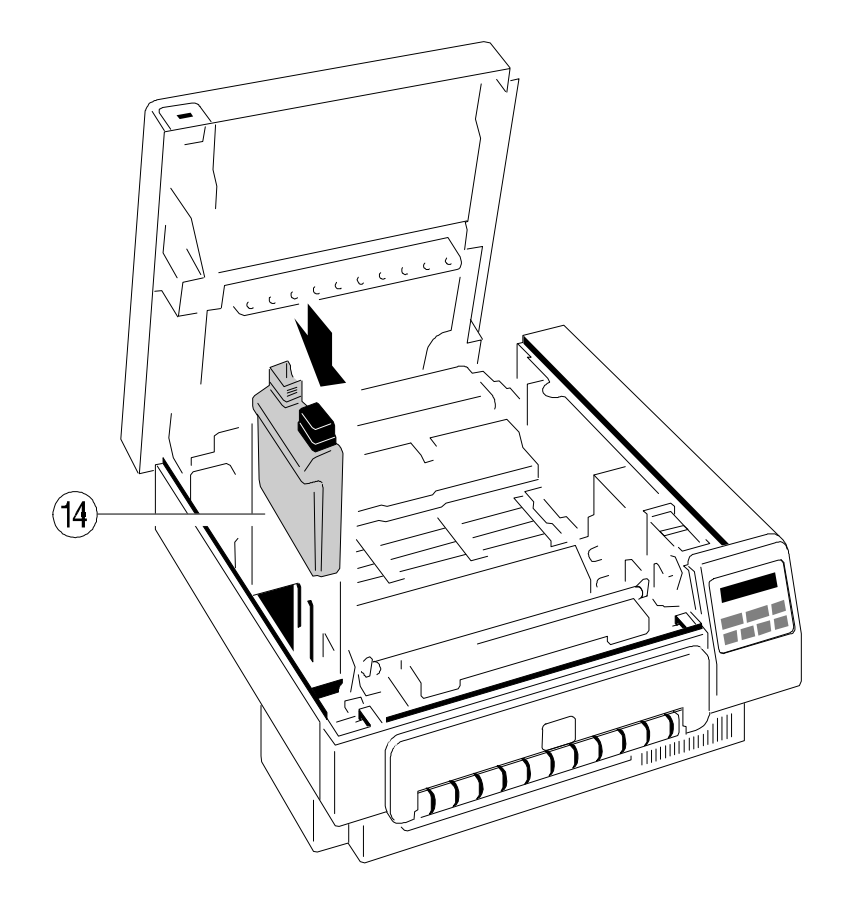

The toner box contains two Waste Toner Containers (14). Take one of them and The toner box also contains two Cleaner Felts (15). Take one of them and put it cover tight.

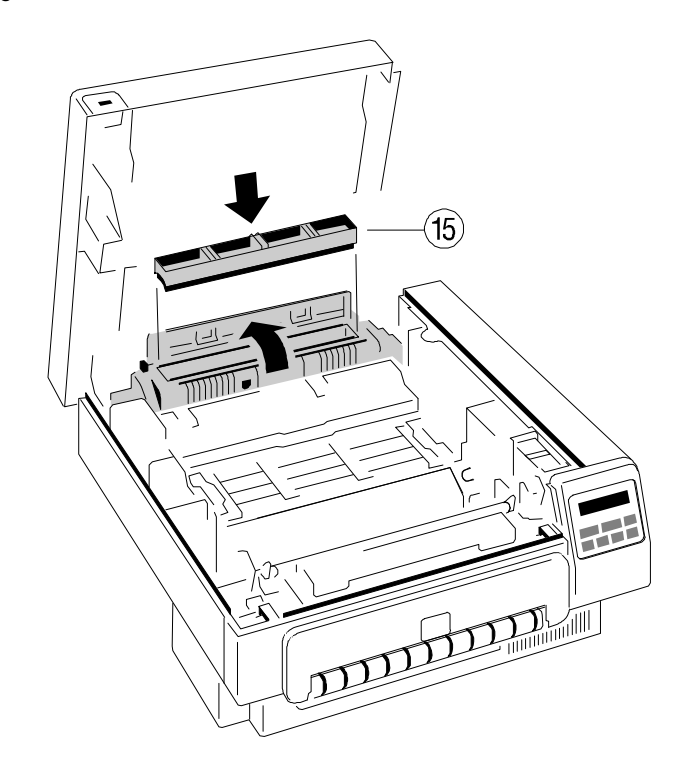

### **Installing the OPC Drum 1.3 The Power Supply**

The OPC Drum (11) is packed seperately in the Starter Kit. The OPC Drum is Since an incorrect voltage selection can seriously damage the printer, please very light-sensitive, so it is wrapped up in lightproof foil. Carefully remove the pay special attention to the following: drum from its foil container.

**Note:** Do not touch the green part of the OPC Drum with your fingers. Oil and mains voltage: dirt degrade print quality. **230 V** for 220 to 240 V alternating current

Do not expose the light-sensitive OPC Drum to room lighting or sunlight any longer than necessary.

![](_page_15_Picture_6.jpeg)

Insert the OPC Drum into the printer behind the Developer Unit. Gently press the top of the OPC unit to make sure it is fully down. The opening for toner waste is now just over the Waste Toner Container (14).

- Make sure that the specified voltage on the type plate corresponds to your

![](_page_15_Picture_12.jpeg)

- Connect the printer to the mains using the power cord (34). First connect the cable to the power cord socket and then to the mains.
- *Note:* As the power cord serves as a safety cut-off, its connection to the printer must be accessible any time.

### **1.4 Power ON/OFF Switch**

The power ON/OFF switch (35), at the right side at the rear of the printer, turns The display signals the message: the printer's power supply ON or OFF.

![](_page_16_Picture_4.jpeg)

When switched **ON** shortly the revision level of the Bootstrap software that is installed in the printer appears on the display:

![](_page_16_Picture_293.jpeg)

![](_page_16_Picture_294.jpeg)

#### After successful completion the following message appears:

![](_page_16_Picture_295.jpeg)

Further tests are performed now. The indicators **READY**, **DATA**, and **ONLINE** are switched off; all fields of the display shortly show black squares and a short beep sounds.

On the display two messages pop up shortly after each other:

![](_page_16_Picture_296.jpeg)

#### After WARMING UP the display changes into:

![](_page_16_Picture_297.jpeg)

Now the printer is ready for operation, the indicators **READY** und **ONLINE** light up.

The printer has a tractor which can handle fanfold paper of a minimum width of edge of this paper guide also serves as tear-off edge. 4inch and a maximum width of 10 inch.

Ensure that the printer is placed on its printer stand (option) to guarantee an optimal paper run. If you do not use the printer stand align the printer with the front edge of the table.

Depending on paper property it would be helpful to use the printer together with the Stacker System (option).

The cables at the rear of the printer should not block the paper path.

### **Installation of Paper Guides**

Use the delivered paper guides to ensure a straight paper path. The paper

![](_page_17_Picture_10.jpeg)

**1.5 Inserting Fanfold Paper Insert insert the smaller Exit Paper Guide (4) at the rear of the printer so that the** plastic hooks fit just inside the right and left edges of the paper exit slot. The

![](_page_17_Picture_12.jpeg)

guides are in the same box as the power cord. *Note:* A correct paper operation of the printer together with the intelligent Paper Insert the larger Entry Paper Guide (3) into the front of the printer so that the the the the fold points to the operator. If the fold is negative (it points to the printer) plastic hooks fit just inside the right and left edges of the paper entry slot. the first page must be torn off (see also chapter **7.2.[1 Inserting Paper](#page-61-0)**). Stacker (iPS) is only assured if the fold behind the first page is positive i.e.

![](_page_17_Picture_14.jpeg)

- 
- 2. Insert the paper into the slot at the front of the printer. Press and hold the supports (43) evenly. button (36) on the center front of the printer. The button releases the paper 5. Open the tractor covers (41) and place the paper evenly on the pins. Close the OPC unit near to the tractors. If you now release the button the paper is tractors.

![](_page_18_Picture_5.jpeg)

- **Inserting paper for the first time or changing to another paper width:** 3. Unlock the tractors (40) by moving the two green locking levers (42) to their upright position.
- 1. Power on the printer and open the top cover  $\blacksquare$  4. Roughly adjust the tractors (40) to the paper width, and space out the paper
	- rollers for paper insertion. Shift the paper into the slot until it appears behind the tractor covers (41). Be sure the top edge of the paper does not extend the
	- kept by the rollers and your hands are free to adjust the tractor. 6. Adjust the width of the tractors that the paper is taut between the tractors and secure the tractors using the locking levers (42).
		- *Note:* The pins of the tractor (40) must be centered into the transport punches of the paper.

![](_page_18_Picture_11.jpeg)

Getting started Getting started

- Switch the printer and the computer OFF.
- port (32) . <br>also explain how to connect the stacker and the printer to the mains.
- *Note:* The serial interface is not supported in the Firmware rev. 1.20 or higher. left side of the Control Unit's cover at the rear. The datatransmission rate of the serial interface is not fast enough to

![](_page_19_Picture_7.jpeg)

### **1.6 Connection to the Computer 1.7 Connecting the Stacker System**

**Parallel/serial Interface** As an option to the printer there is also an active Stacker System available.

- Connect the interface cable coming from the computer to the printer's parallel For installation please follow the instructions in **[chapter 7](#page-60-0)** . These instructions

The Control Unit of the printer has a stacker interface. This is a 9-pin plug at the

ensure continuous printing in typical PCL applications. Connect the stacker to the printer by means of the cable that comes with the stacker. The printer now takes care that the motors of the stacker are only activated in case of paper movement.

![](_page_19_Picture_13.jpeg)

#### **2.1 Control Panel**

The control panel

- $-$  gives information about the printer status
- controls various parameter settings
- $-$  allows manual control of the paper handling

### **2.1.1 Description of the four Indicators**

**The 2-line Liquid Crystal Display (LCD)** (89) indicates the current status of the printer. If any error occurs (e.g. COVER OPEN), the resulting error message will be displayed. While configuring the printer menu settings and parameters appear on the display.

**The indicator READY** (99) is lit, if the printer is supplied with power by settting the power ON/OFF switch to ON or when an error condition was cleared (e.g. the cover is closed).

**The indicator DATA** (90) is lit, if the buffer contains data. While data is transmitted the display is flashing.

**The green indicator in the field ONLINE** (98) is lit when the printer is in the ONLINE mode. Print jobs can be accepted and executed.

![](_page_20_Figure_11.jpeg)

#### Printer Operation

### **2 Printer Operation 2.1.2 Description of the LCD Display**

The LCD Indicator gives information about the status of the printer.

- In general you can distinguish the following messages:
	- ONLINE messages
	- OFFLINE messages

When the printer is in the **ONLINE** mode the display shows:

O N L I N E ( 1 )

When the printer is in the **OFFLINE** mode status information, error messages or menu messages can be displayed. Status and errror messages are diplayed:

![](_page_20_Picture_347.jpeg)

Example: The printer is warming up:

![](_page_20_Picture_348.jpeg)

Example: Display after pressing the ON LINE (97) and MENU (92) key:

![](_page_20_Picture_349.jpeg)

#### **2.1.3 Function Keys 2.2 Menu Mode**

The function keys of the operator panel are grouped into two rows. The function of the seven keys (91) to (97) depends on the printer operation state.

#### **Short Description of Keys** in the **ONLINE** mode

ON LINE ON LINE FORM FEED MENU **Number Symbol Display**  $-$  Function 97 **OFFLINE (1)** - Changing to the OFFLINE mode - Stops data transfer *Note:* In the ONLINE mode all other keys have no function. **Short Description of Keys** in the **OFFLINE** mode **Number Symbol Display**  $-$  Function 97 **F** <sub>ON LINE</sub> **ONLINE (1)** - Changing to the ONLINE mode - Starts data transfer - Leaving the MENU-mode 91 **FORM FEED FORMFEED** - Formfeed is only activated if data are in the buffer 92 | MENU | **OFFLINE (1) SELECT PROFILE** - activates the MENU mode 93 **回回四回 CURSOR Keys** - navigation through the menu - selection of parameters - activation of adjustments

All operator selectable features are accessable via the control panel and combined in the printer MENU.

This feature provides:

- $-$  easy handling of configuration (language, etc.)
- quick parameter changes
- $-$  activation of test functions

There are four entry points:

- SELECT PROFILE for profile selection
	- CHANGE PROFILE  $-$  to change the profile settings
- 
- 
- BASIC SETTINGS  $-$  to control the printer (power save, menu access)
- TEST MODE to make test prints and get information about the printer

The menu has three levels:

- $-$  Level 1 the Main Function allows the selection of a group of subfunctions
- Level 2 Subfunctions can be activated as a function or allows to choose a group of values
- $-$  Level 3 Parameters and values can be selected / activated in this level

*Note:* The cursor keys  $\boxed{\bigcirc}$  an auto repeat function.

2-3 2-4

To activate the menu please follow the next steps:

 $-$  Press  $\frac{^{\circ}}{^{\circ}}$ 

The printer changes from the **ONLINE** mode into the **OFFLINE** mode and the display shows

### **OFFLINE (1)**

– Press <u>L<sup>™ENU</sup></u>

the display shows

## **SELECT PROFILE**

**OFFLINE (1)** The number in brackets indicates the actual profile!

- The next, but not visible items are: CHANGE PROFILE BASIC SETTINGS TEST MODE RESET SYSTEM
- Press  $\circled{1}$  or  $\circled{1}$ : the keys have a wrap around function, i.e. after the last value the first value is repeated.

After selecting **CHANGE PROFILE** by pressing first  $\overline{B}$  and than  $\overline{B}$  you have entered the main function level of the Menu Mode:

**CHANGE PROFILE (1) PAPER MENU** 

The next, but not visible items are: PCL MENU GENERAL MENU

To switch to the next level first scroll with the  $\overline{\mathbb{U}}$  key to the requested menu item below the head line. Then press  $\boxdot$ 

Now you are in a Subfunction. Movement in both directions is possible by using the  $\circledcirc$  key or the  $\circledcirc$  key.

**2.2.1 Activate the Menu If the selection is e.g. <b>PCL MENU** the display will indicate:

### **PCL MENU**

### **FONT NUMBER**

The next, but not visible items are:

 PITCH or POINT SIZE (depending on selected Font) SYMBOL SET LINE SPACING and if PAPER = CUSTOM the following parameters are also selectable TOP MARGIN LEFT MARGIN RIGHT MARGIN TEXT LENGTH

PERF. SKIP

Now select the requested menu item of this menu (for example **PERF. SKIP**) by pressing  $\boxed{\hat{}}$  following by  $\boxed{\Rightarrow}$  to enter the lowest level. At the last level to select/confirm values, the asterisk (\*) at the right indicates the actual selection.

**PERF. SKIP OFF \* ON**

By using the  $\circled{1}$  or  $\circled{1}$  key you are able to change OFF into ON.

### **2.2.2 Confirm a new Selection**

- press  $\mathbb{S}$ ; the confirmed value is displayed with an asterisk (\*) in the last position as shown in the picture before.

*Note:* All new values will be saved at once!

The Menu mode is left by pressing the  $\overline{\phantom{a}}$  and  $\overline{\phantom{a}}$  key.

*Note:* All actual parameter settings can be printed with the function **[SELF TEST](#page-27-0)** in the **TEST MODE**.

If the printer is powered on and ready to execute a print job the following sending a short acoustical signal. messages can be displayed on the operator panel:

![](_page_23_Picture_235.jpeg)

2.3 **Status and Error Messages** The following messages are displayed if a condition exists which prevents normal operation of the printer. The printer enters the **OFFLINE** mode and is

![](_page_23_Picture_236.jpeg)

![](_page_24_Picture_112.jpeg)

*Note:* In case of other messages like **NO DRUM UNIT**, **TPS ERROR**, etc. ... see Chapter **6 [Troubleshooting and Diagnostics.](#page-54-0)**

#### **3.1 What is Configuring ?**

This chapter describes how to use the control panel and menu to set up or configure your printer so that the printer and your computer system can communicate correctly with each other.

The important menus are:

- $-$  SELECT PROFILE
- CHANGE PROFILE
	- PAPER MENU
	- PCL MENU or HEXDUMP MENU
	- $-$  GENERAL MENU
- $-$  BASIC SETTINGS
	- CONFIG. MENU
- TEST MODE
	- $-$  TEST MENU
	- $-$  INFO MENU

#### **3.1.1 Profiles**

All parameters which characterise a print job and its corresponding form (e.g. **PAPER**, **PAPER LENGTH**, **FUSER TEMP**.) are contained in one profile. In total **10 PROFILE**s are available and can be either programmed via the operator panel or by means of the utility called **[Profiler.](#page-33-0)** The Profiler provides an utmost comfortable way of creating profiles. More about the Profiler on next page.

There are two items in the **OFFLINE MENU** which deal with profiles, **SELECT PROFILE** to activate a profile and **CHANGE PROFILE** to define its contens. All parameter settings via the operator panel, via the Profiler or via PJL commands are effecting the actually selected profile. The number of the actually selected profile is shown in the first line of the operator panel. After switching on the printer the last selected profile will be active.

The function **RECALL FACTORY** in the **CONFIG. MENU** is setting all parameters of all profiles to the factory default values.

Different application use also diffent settings. All these settings for an

#### Configuring the Printer

**3 Configuring the Printer and the Structure and Structure and Structure and Structure and Structure are available. 3 Configuring the Printer and Structure are available. 3 Configuring the Printer Configure** For example: Application A needs 8 inch fanfold paper with a top margin of one line, application B processes 12 inch fanfold paper split up into 2 forms of 6 inch. Simply by pressing **SELECT PROFILE** the Profile containing the information for the specific application requirements can be activated.

#### - **Profiler**

The Profiler represents a utility which can be used for printer configuration. It provides the capability to program up to 10 profiles whose contents can be defined and archived on a PC and downloaded into the printer. All relevant configuration parameters are presented on the screen in a similar way as they are shown on the printer's operator panel display. The utility runs under Windows 95 /Windows 98 or Windows NT.

- *Attention:* The printer must be in the **ONLINE** state when profiles are downloaded from the PC.
- *Note:* For detailled description of the Programm see Paragraph **3.6 Configuration Tools**.

### **3.1.2 Basic Printer Settings**

All parameters which characterise general printer features and functions can be defined in the menu mode **BASIC SETTINGS** and the submenu **CONFIG. MENU**.

#### **3.1.3 Test Mode**

- The TEST MENU allows running of various self tests and configuration print outs.
- The **INFO MENU** allows to display all release informations of the printer.

### **3.2 Printout of Standard Configuration 3.2.1 How to Start a SELF TEST**

The factory default configuration can be printed within the **TEST MENU** and is shown on the following page.

The upper part of the **SELFTEST** printout shows the actual selections and parameter values.

Main functions appear in the first line of each menu block. Second and following lines show the selection at subfunction level and the selected parameters behind the "=" sign.

Below the menu section on the test page information is given about the hardware and software configuration of the printer and stacker:

- FLASH memory size for printer firmware and fonts
- $-$  memory size (DRAM)
- Printer and Stacker firmware version
- Panel version
- $-$  available emulations

The rest of the page is filled up with a diagonal test pattern. The black frame around the test page reflects the actual paper format. The default format is 12 inch for paper length and 8.25 inch for image width.

Panel keys are now used and associated display messages are shown for the next steps. The following example demonstrates how to do so:

 $($  97  $^{\circ}$ 

LINE

92

 $\blacksquare$ 

MENL ご

FORM FEED

### **Key Display**

![](_page_26_Picture_285.jpeg)

The printer starts with the SELFTEST printout. When printing is completed, the following message will be displayed

![](_page_26_Picture_286.jpeg)

The printer returns to the operating mode after pressing the **ONLINE** key:

3-3 3-4

#### Configuring the Printer Configuring the Printer

![](_page_27_Picture_503.jpeg)

\*) Depending on setting of **EMULATION** in the **GENERAL MENU** either **PCL MENU** or **HEXDUMP MENU** is indicated. \*) Depending on setting of **EMULATION** in the **GENERAL MENU** (see **TEST**

\*\*) This value is depending on the selected **FONT NUMBER**; for **FONT NUMBER** 0, 39 - 44 = **PITCH** and \*\*) This value is depending on selected FONT NUMBER; for **FONT NUMBER** 1 - 38 = **POINT SIZE** for FONT NUMBER 0, 39 - 44 = PITCH and

See Paragraph **3.4 [Menu Structure](#page-28-0)** for the different entry points and Chapter **[4 Explanation of individual Menu Items](#page-37-0)** ! See Paragraph **3.4 [Menu Structure](#page-28-0)** for the different entry points and Chapter

#### <span id="page-27-0"></span>Sample of the **SELF TEST 3.3 Printout of the 10 Profiles**

To printout the contents of all 10 Profiles use the same sequence as described in paragraph **3.2.1 How to Start the SELF TEST** up to point 6.

After selecting **CONFIG. PRINT** the printer starts to print **all 10** Profiles.

Sample of **PROFILE 1**

![](_page_27_Picture_504.jpeg)

- **PRINT**) either **PCL MENU** or **HEXDUMP MENU** is indicated.
- for FONT NUMBER 1 38 = POINT SIZE

**4 [Explanation of individual Menu Items](#page-37-0)** !

### <span id="page-28-0"></span>**3.4 Menu Structure**

 $n = 1$  up to 10

![](_page_28_Figure_2.jpeg)

Entry Point = **CHANGE PROFILE (n = 1 - 10) ---> PAPER MENU**

The following tables show menu modes, submenus and parameters. Precondition is: Access to all menu items is alloved. (MENU ACCESS = ALL) Otherwise restrictions are to observed.

### **SELECT PROFILE**

Entry Point = **SELECT PROFILE**

![](_page_29_Picture_224.jpeg)

*Note:* A asterisk (\*) after the value indicates the actual setting!

![](_page_29_Picture_225.jpeg)

### **PCL MENU HEXDUMP MENU**

# **GENERAL MENU** is set to **PCL GENERAL MENU** is set to **HEXDUMP**

![](_page_30_Picture_197.jpeg)

Entry Point = **CHANGE PROFILE (n =1-10) ---> PCL MENU** Entry Point = **CHANGE PROFILE (n =1 - 10) ---> HEXDUMP MENU** 

*Note:* The **PCL MENU** will be displayed if the **EMULATION** in the *Note:* The **HEXDUMP MENU** will be displayed if the **EMULATION** in the

![](_page_30_Picture_198.jpeg)

### **GENERAL MENU CONFIG MENU**

Entry Point = **CHANGE PROFILE (n = 1 - 10) ---> GENERAL MENU**

![](_page_31_Picture_182.jpeg)

- 1) The non-retract mode works only in conjunction with an engine firmware equal or higher than ENGINE ID 10 (see SELF TEST).
	- If the paper will be teared off in the non-retract mode, press the black tumbler switch at the intelligent Paper Stacker (iPS) to bring the paper exit tray to the lowest position. Now the pendulum controlled the paper in the right way.
	- If the operational mode is changed forth and back between PAPER RETRACT = ON or OFF the paper must always be inserted newly after such change.

Entry Point = **BASIC SETTING ---> CONFIG MENU**

![](_page_31_Picture_183.jpeg)

### **TEST MENU INFO MENU**

#### Entry Point = **TEST MODE ---> TEST MENU** Entry Point = **TEST MODE ---> INFO MENU**

![](_page_32_Picture_90.jpeg)

![](_page_32_Picture_91.jpeg)

Configuring the Printer Configuring the Printer

#### <span id="page-33-0"></span>**3.6 Configuration Programs 3.6.2 Profiler**

The following programs for printer configuration are available: available available.

A program for easy programming of all print job specific parameters into menu **PRINTER** to select **PP 2024**. **Profiles**.

#### - Profile Selector

For easy selection of one predefined profile.

*Note:* Both programs are running under Windows 95/98 and NT 4.0.

#### **3.6.1 Installation**

Follow the standard procedures:

- For installation of the English version of the Profiler from the CD select in the Internet are in the Profiler the following menus are available: Windows Start Menu the function **Run ...** and type the command: The Seneral Menu Context of General Menu

### D:\profiler\install\usa\disk1\setup.exe S Emulations Menu

- For installation of the English version of the Profile Selector from the CD **Note:** This three menus are available for all profiles. select in the Start Menu the function **Run ...** and type the command:
	- D:\selector\install\usa\disk1\setup.exe
- *Note:* In both examples the letter **D:** is used for the CD-ROM drive.

After installation both programs are listed in the screen **Programs** of the Windows Start Menu.

For easy handling of the Profiler an online help text for each menu item is

**S Profiler** The first step is to select the Profiler for the actual printer. Use the pull down

![](_page_33_Picture_20.jpeg)

- 
- Paper Menu
- 

### **General Menu:**

![](_page_33_Picture_186.jpeg)

![](_page_34_Picture_47.jpeg)

### **Emulations Menu:**

![](_page_34_Picture_48.jpeg)

**Paper Menu: Paper Menu: Already defined profiles can be saved, loaded for updating, and downloaded into** the printer:

![](_page_34_Picture_49.jpeg)

### Save Profile:

![](_page_34_Picture_50.jpeg)

### Load Profile for updating:

![](_page_34_Picture_51.jpeg)

Downloading of profiles into the printer and activating of one profile: Edit Profile:

![](_page_35_Picture_60.jpeg)

*Warning:* All downloaded profiles will overwrite the corresponding profiles stored in the printer!

Copying of already defined profiles or reseting of profiles to factory settings:

![](_page_35_Picture_61.jpeg)

Copy of menus into profiles:

![](_page_35_Picture_9.jpeg)
Configuring the Printer

### **3.6.3 Profile Selector**

The activation of a profile stored in the printer will be done in two steps:

- Profile selection:

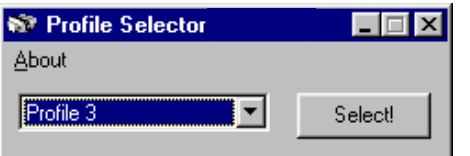

- Selection of the output spooler and transfering of the profile select sequence:

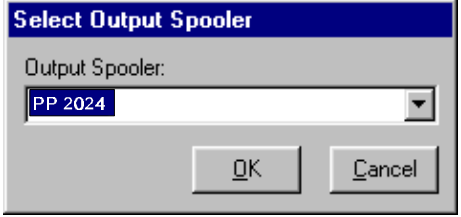

### **4 Explanation of Individual Menu Items 4.1 Menu Mode SELECT PROFILE**

### In **OFFLINE** mode

- the different PROFILES can be programmed,
- the BASIC SETTINGS can be configured,
- $-$  and the printer can be set into the TEST MODE.

### S **SELECT PROFILE**

To activate one out of **10** possible set up parameter blocks called **Profiles**, for quickly changing the application specific printer set up.

### **CHANGE PROFILE**

To change one out of 10 possible set up parameter blocks called **Profiles**, determining the application specific printer set up.

*Note:* Each profile contains all print job relevant set up parameters specifying the features and functions grouped into different submenus like PAPER MENU, PCL MENU, and GENERAL MENU. For details see chapter **4.2**.

### S **BASIC SETTINGS**

In this menu mode it is possible to configure all the basic operation related features of the Printer (e.g. **Power Save**, **Language**, or **Menu Access).**

### $-$  **TEST MODE**

This function initiates a printout of the parameter settings, Profile definitions, and PCL typeface list. This printout is helpful for future reference and in case a Profile need to be changed.

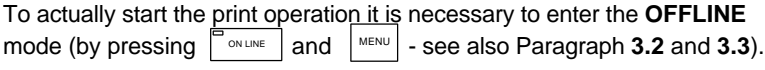

### - **RESET PRINTER**

In case a print job needs to be cancelled this function interrupts a print operation, flushes the data buffer, and resets the printer to a state as if it were powered-on.

*Note:* Before resetting the printer the job must be cancelled on the host system.

Explanation of Individual Menu Items

Activation of one out of 10 Profiles

### **4.2 Menu Mode CHANGE PROFILE**

Configuration of one specific Profile.

### **4.2.1 Submenu PAPER MENU**

- **PAPER** 

A choice out of three different paper sizes can be made:

**A4**

**LETTER**

### **CUSTOM**.

If **A4** or **LETTER** is selected the printer automatically sets all parameters which define the allocation of the print image on a page. Those parameter values are in accordance to the PCL5 definition.

In case of **A4** the contents of an A4 page is printed asymmetrically onto a 12 inch form which leads to a larger bottom margin than top margin.

In case of **LETTER** the page contents are printed onto an 11 inch form.

*Note:* If the paper size is changed from one format into another the printer selects the default values of the format describing parameters (PAPER LENGTH, IMAGE WIDTH etc.) which belong to the choosen paper size.

Paper size (PAPER) can be selected at the control panel or by means of PCL- or PJL-commands from the host system (see also **PAPER SELECTION**).

### <span id="page-38-0"></span> $-$  **PAPER LENGTH** <sup>1)</sup>

The paper length (physical paper length) can be selected in the range from The print image is always centered on a page - not at the left or right margin. 3 inch (76.2 mm) up to 20 inch (508.0 mm) in steps of  $\frac{1}{6}$  (4.23 mm) or  $\frac{1}{8}$  The width of the print image can be selected from min. 0.5 inch (12.7 mm) inch (6.35 mm): up to max. 8.25 in steps of 0.05 inch:

 $3 \frac{1}{8}$ ;  $3 \frac{1}{6}$ ;  $3 \frac{1}{4}$ ;  $3 \frac{1}{3}$ ;  $3 \frac{3}{6}$ ;  $3 \frac{1}{2}$ <br>**0.50**; 0.55; 0.60; 0.65; .......**8.25**; 3<sup>3</sup>/<sub>4</sub>; 3<sup>5</sup>/<sub>6</sub>; 4;..........**12**; .........20

*Note:* If ORIENTATION = LANDSCAPE is selected the paper length now corresponds to the page height. corresponds to the page width.

In case of forms with paper length > 13.5 inch (345.45 mm) the data The orientation of the print image may either be **PORTRAIT** or printing. In those applications an additional memory module must be by the setting of **LANDSCAPE MODE** and **ORIENTATION MODE**. inserted.

The length factor divides the physical paper length into an integer multiple of VER SHIFT, HOR SHIFT etc.) are set to the corresponding default logical pages. values. The physical page length will not be changed.

in the printer. The key FORM FEED and the functions AUTO FORM FEED in the image between two contiguous pages. An evenly arranged print A physical page is printed when its pertaining last logical page is completed If printing is performed in **LANDSCAPE** and the selected values for with a Form Feed command. If the number of logical pages isn't a multiple of **image width and line spacing don't lead to an integer multiple of lines** the **LENGTH FACTOR**, the contents of the residual logical pages will remain within this image area the result will be a displacement in the print **GENERAL MENU** cause the printer to print the residual logical pages and to image can only be achieved by either adapting the image width to the feed the paper in the raster of a physical page. line spacing or by selection of **PERF.SKIP = ON**.

*Example:* The **PAPER LENGTH** is **12 inch** and the **LENGTH FACTOR** is **3**. That means that the application prints three logical pages of 4 inch each on one physical page (12 inch by 6 lines per inch).

The range is 1 up to 20 logical pages per physical page.

### $-$  IMAGE WIDTH  $1)$

*Note:* If ORIENTATION = LANDSCAPE is selected the image width now

### $-$  **ORIENTATION**

buffer of 16 MB might not be sufficient to ensure a continuous **LANDSCAPE**. The physical orientation of the print image is also influenced

**ENGTH FACTOR** <sup>1)</sup> STATES AND THE PAGE OF THE PAGE OF THE PAGE OF THE PAGE OF THE PART PARAMETERS (MARGINS, IMAGE WIDTH, *Note:* If the orientation is changed from one direction into the other the

<sup>&</sup>lt;sup>1)</sup> This menu item is only displayed if PAPER size CUSTOM is selected. This menu item is only displayed if PAPER size CUSTOM is selected.

The orientation of the print image is influenced by this parameter. Setting The Orientation Mode defines the print image rotation for CUSTOM paper Landscape Mode to **REVERSE** (default) rotates the image of LANDSCAPE format. Setting the Orientation Mode to FIXED (default) ensures that the to REVERSE LANDSCAPE and REVERSE LANDSCAPE to LANDSCAPE. print orientation of a form with paper length shorter than the image width is This makes continuous pages with landscape orientation readable like a noting that the rotated. book. Selection of **PCL COMPATIBLE** is according to the landscape definition of PCL i.e. rotation by 180° counter clockwise. Setting the Orientation Mode to **AUTOMATIC** rotates the print image if the

### Print sample for **LANDSCAPE MODE** if and the prince of the PCL compatible automatic rotation. **ORIENTATION = LANDSCAPE** and **ORIENT. MODE = FIXED** selected:

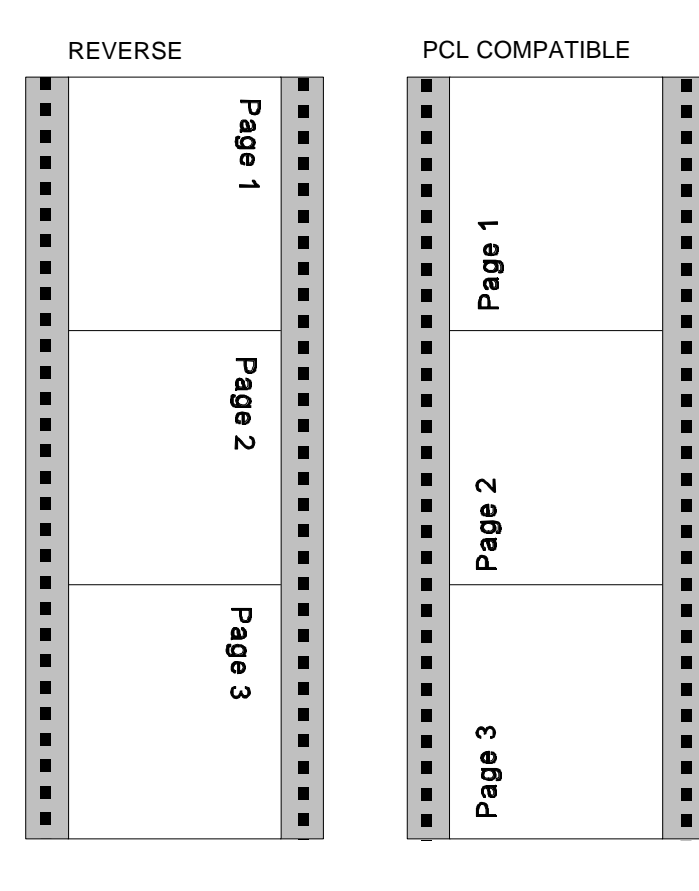

### Explanation of Individual Menu Items Explanation of Individual Menu Items

### S **LANDSCAPE MODE** S **ORIENT. MODE** (Orientation Mode)

form length is shorter than the image width. This selection is required for

### Print sample for **ORIENTATION MODE** if

**ORIENTATION** = **PORTRAIT** and **LANDSCAPE MODE** = **RESERVE** selected:

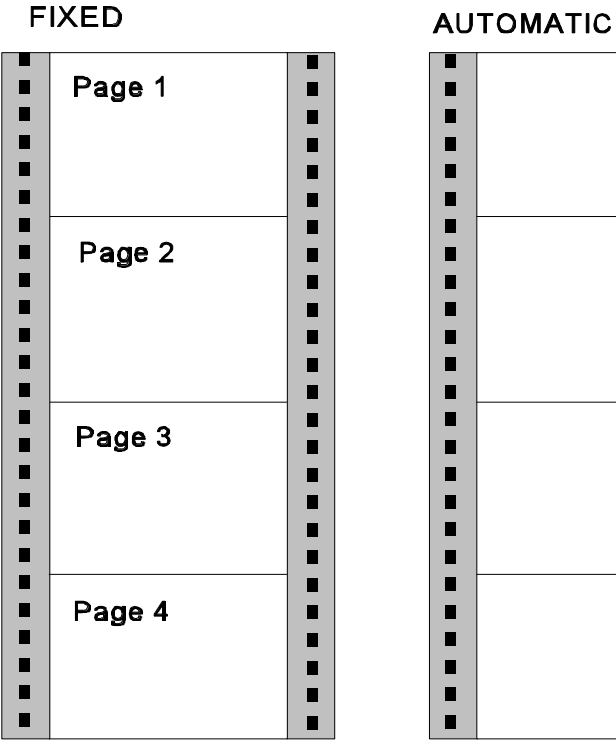

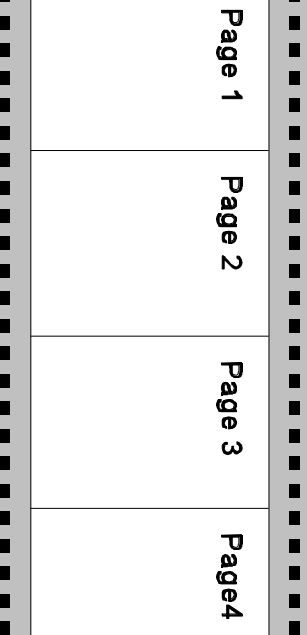

 $\blacksquare$ 

### S **PAPER EXTENDED 4.2.2 PCL MENU**

With **PAPER EXTENDED** set to **NO** printing into the border areas of **A4** and Definition of the parameters for character presentation on a page. **LETTER** pages is not possible which is in line with the PCL5 definition. areas **PAPER EXTENDED** can be set to **YES**. Now the entire physical page in the GENERAL MENU. is printable at which the default cursor position remains unchanged. With format CUSTOM the complete page can also be printed but the default **FONT NUMBER** cursor position is always the first dot at the upper left corner. The font number selects one of the 55 PCL typefaces as the default font

Selecting the paper format (A4, LETTER, CUSTOM) from the host can be done with PCL or PJL commands. The execution of this commands can be  $\overline{P}$  **PITCH** influenced by the parameter PAPER SELECTION. The parameter PAPER SELECTION. The parameter  $P$ APER SELECTION.

- **RECOGNIZE** A change of **PAPER** is possible via interface by value from 0.44 to 99.99 CPI can be selected. means of PCL- or PJL-commands. The state of the state of perfault value is 10.00 characters per inch.
- **ONLY PJL** Only via PJL-command (default)
- 
- **IGNORE** Any command to change the paper format will be **POINT SIZE**

# *Note:* **PAPER SELECTION** by the printer driver needs the setting

The PSi printer driver for Windows ® uses PCL and PJL sequences.

### - FUSER TEMP. (Fuser Temperatur)

This parameter allows to adjust the fuser temperature. Default value is 185 $^{\circ}$  C, selection is possible from 165 $^{\circ}$  C to 185 $^{\circ}$  C in steps of 5° C. Fuser temperature adjustment is necessary when temperature sensitive formsets (e.g. labels) are printed.

### **VER SHIFT** (VERTICAL SHIFT)

### - **HOR SHIFT** (HORIZONTAL SHIFT)

The parameters **VER SHIFT** and **HOR SHIFT** allow to precisely position the print image vertically  $(-16...+50/100)$  and horizontally  $(-50...+50/100)$ . The adjustment can be done in steps of 1/100 inch (0.25 mm); factory default value of both parameters is zero.

However, for compatibility to existing applications which use the border *Note:* The PCL MENU will only be displayed if EMULATION = PCL is selected

**PAPER SELECTION PAPER SELECTION EXECUTION WELL SEE ALL SEE ALL SEE ALL SEE ALL SEE ALL SEE ALL SEE ALL SEE ALL SEE ALL SEE ALL SEE ALL SEE ALL SEE ALL SEE ALL SEE ALL SEE ALL SEE ALL SEE ALL SEE ALL SEE ALL SEE ALL** within the PCL emulation. A printout of the PCL TYPE LIST can be started

ignored; the paper format can only be modified via Fore Font NUMBER 1 to 38 character scaling is defined as point size. the operator panel. Values can be selected from 4.00 to 999.75 PT in steps of 0.25. Default value is 12.00 PT.

**RECOGNIZE** or **ONLY PJL**. *Note:* FONT NUMBER 45 to 54 are not scalable, neither the menu item PITCH nor POINT SIZE is applicable.

### $\overline{\phantom{a}}$  SYMBOL SET SYMBOL SET

Symbol Set means a code table of characters and symbols. Factory default is the ROMAN-8 symbol set. One of the following 33 different sets can be choosen being the standard set in PCL.

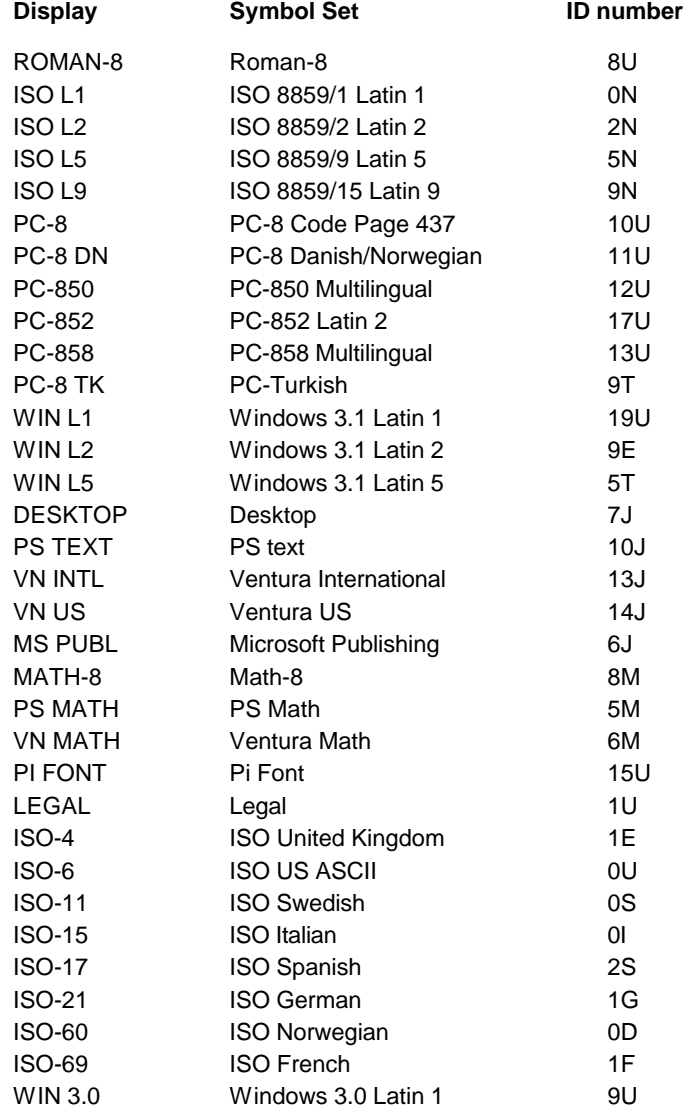

The distance between print lines is determined in lines/inch; selectable values are: 1,2,3... 48 lines/inch. Default is 6 lines/inch.

### $-$  TOP MARGIN<sup>1)</sup>

This parameter defines the number of lines between the top edge of the page and the first print line. Any value from 0 up to 999 lines can be choosen; factory default value is 0.

### - LEFT MARGIN<sup>1)</sup>

This parameter defines the displacement of the first print position of a print line from the left border of the printable area. Any value from 0 up to 999 positions can be selected; factory default value is 0.

### $-$  **RIGHT MARGIN**<sup>1)</sup>

The parameter value defines the distance of the last print position within a line from the left border of the logical page. Any value in the range from 0 up to 999 and **MAXIMUM** can be selected; factory default is MAXIMUM. Right Margin should only be set to a defined value if the application requires a text formatting by the printer.

*Note:* Setting **RIGHT MARGIN** in applications wich download fonts or use landscape orientation may cause loss of characters in a line.

### - **TEXT LENGTH** <sup>1)</sup>

The parameter defines the number of lines on a page; exceeding this limit leads to a transition onto the next following page. Any value from 0 up to 999 can be selected; factory default value is 72. The parameter is ignored if **PERF. SKIP** = **OFF** was selected.

### - **PERF. SKIP** (PERFORATION SKIP)<sup>1)</sup>

In case of **PERF. SKIP** = **ON** the printer takes the values of TOP MARGIN and TEXT LENGTH into account on each page.

If **PERF. SKIP** = **OFF** is selected the printer prints over the perforation. At the transition onto a next following page the values of TOP MARGIN and TEXT LENGTH are ignored. Factory default selection is OFF.

<sup>&</sup>lt;sup>1)</sup> This menu item is only displayed if PAPER size **CUSTOM** is selected.

### **4.2.3 HEXDUMP MENU 4.2.4 GENERAL MENU**

The HEXDUMP MENU defines the execution of control sequences when the HEXDUMP mode has been activated.

*Note:* The HEXDUMP MENU will only be displayed if EMULATION in the GENERAL MENU is set to HEXDUMP.

### - **UEL COMMAND**

Universal Exit Language commands can be set to **RECOGNIZE** or **IGNORE**. That means this code can be executed in HEXDUMP mode or the command is ignored and printed out as hex code. UEL commands are part of the Printer Job Language (PJL).

Explanation of Individual Menu Items Explanation of Individual Menu Items

Configuration of the basic operating parameters for a print job.

### $-$  **FMULATION**

The Emulation determines the printer's set of command codes. Default emulation is PCL (PCL5E).

The function HEXDUMP is useful to analyze the data received by the printer. Control codes are not executed, instead all data including command codes are printed out in hexadecimal format and as ASCII characters. Any noneprintable character, such as CR, is represented as a dot (.) in the ASCII list.

### - AUTO FORM FEED

If the printdata does not fill a complete page or if there is no Form Feed command (HEX 0C) at the end of a page this page is not printed. The page contents remain in the printer´s memory if this parameter is set to **OFF** and is printed when the page is fed manually. If AUTO FORM FEED is set to ON such a not completed page is automatically printed out after a selectable time period at the end of a print job. (Break in datastream) The time period can be set from **1 to 120 second**. The time out will also be activated at the end of the print job.

### - **PAPER RETRACT**

In general the paper is retracted into the start position if printing is resumed after a stop.

If this menu function is set to OFF the form will never be moved backwards. The non-retract mode shall be activated if critical paper or lables are in use which should leave the printer immediately after printing. If those forms were retracted lables might peel off or the hot media might get damaged when touching mechanical parts in the paper path.

- *Note:*  $-$  The non-retract mode works only in conjunction with an engine firmware equal or higher than ENGINE ID 10 (see SELF TEST).
	- If the paper will be teared off in the non-retract mode, press the black tumbler switch at the intelligent Paper Stacker (iPS) to bring the paper exit tray to the lowest position. Now the pendulum controlled the paper in the right way.
	- $-$  If the operational mode is changed forth and back between PAPER RETRACT = ON or OFF the paper must always be inserted newly after such change.

4-11 4-12

### **4.3 Menu Mode BASIC SETTINGS** SALL SERVICESS **SALL SERVICESS**

In the Configuration Menu general settings for the printer's operation are locked submenus aren't displayed on the panel. However, configuration defined. Changes by means of PJL commands are possible.

The time until the power save mode is entered can be set to **15**, **30**, **45**, **60** panel keys: **MIN** or **OFF**; factory default is **15 MIN**.

- OFF The printer doesn't switch into the POWER SAVE mode.  $\blacksquare$  Choose the new access right in **MENU ACCESS**.

In power save mode the printer switches off the fuser lamps, the fans, and the selection motors. Power dissipation in POWER SAVE mode is less than 45 watt. The  $\blacksquare$  Press ESCAPE  $\boxdot$  within the next two seconds. messsage **POWER SAVE** is displayed. A new print job causes the POWER  $\qquad -$  Save with the key  $\left|\begin{array}{c}\text{weak}\end{array}\right|$  once more. SAVE mode to be left.

If there are no new messages to be displayed within the next **15 minutes** the complete sequence has to be started again. panel light is switched off as well. This function is independent of the choosen POWER SAVE time. S **RECALL FACTORY** 

Any error that occurs during a print operation is reported by a corresponding by the additional prompting YES/NO to prevent unintended reset of all error message on the display, additionally the buzzer in the operator panel parameters. electronics is activated. The signals can be stopped by either pressing any key on the panel or by opening the cover. The default setting is **ON**. To *Note:* The printer needs up to **two minutes** for reset ! disable this function set the value to **OFF**.

### - LANGUAGE

Selects the language of the menu. Default is **ENGLISH;** available are: ENGLISH, FRANCAIS, DEUTSCH (German), ITALIANO, and ESPANOL

*Note:* Only in English and German all display messages are fully supported in the individual language.

Explanation of Individual Menu Items Explanation of Individual Menu Items

**4.3.1 CONFIG MENU MENU ACCESS**, defining the access rights to various submenus. The The menu **CONFIG MENU** has been extended by the new function access rights could defined being **ALL**, **ONLY PROFILE**, or **NOTHING**. The

**POWER SAVE** The access rights can be changed with the following combination of operator

- 
- Choose the option and save it with the key  $\Box$ . An asterisk indicates
- 
- Save with the key  $\vert$ <sup>MENU</sup>
- *Note:* A wrong key sequence results in cancelling the current trial and the

S **ALARM BELL** profiles are reset to the factory defaults. This function needs to be confirmed By calling up **RECALL FACTORY** in **CONFIG. MENU** all menus, including all

### **4.4 Menu Mode TEST MODE** S **PCL TYPEFACE LIST**

Within the TEST MODE general printer status informations can be accessed Typefaces is started including information about the scalability and and test printouts can be generated. The set of the set of the set of the corresponding font number.

### The TEST MODE is split into:

- TEST MENU
- INFO MENU

### **4.4.1 Submenu TEST MENU**

### - **PANEL TEST**

Use this point to check all Operator Panel display functions.

### - **SELF TEST**

This selection starts the printout of the test page with the actual configuration settings of the actual Profile and diagonal character test (see Paragraph **3.2.1 [How to Start the SELF TEST](#page-26-0)**)

SELF TEST) until the  $\lceil$  on line  $\lceil$  key is pressed. - **CONT SELF TEST** (Continuous Selftest) If this function is selected the printer continuously prints the test page (see

### - **CONFIG. PRINT** (Configuration Print)

This selection starts a printout of all Profiles with the information about the PAPER MENU, PCL MENU, GENERAL MENU, and the CONFIG. MENU (see Paragraph **3.3 [Printout of the 10 Profiles](#page-27-0)**)

By activating the PCL TYPEFACE LIST a printout of all available PCL

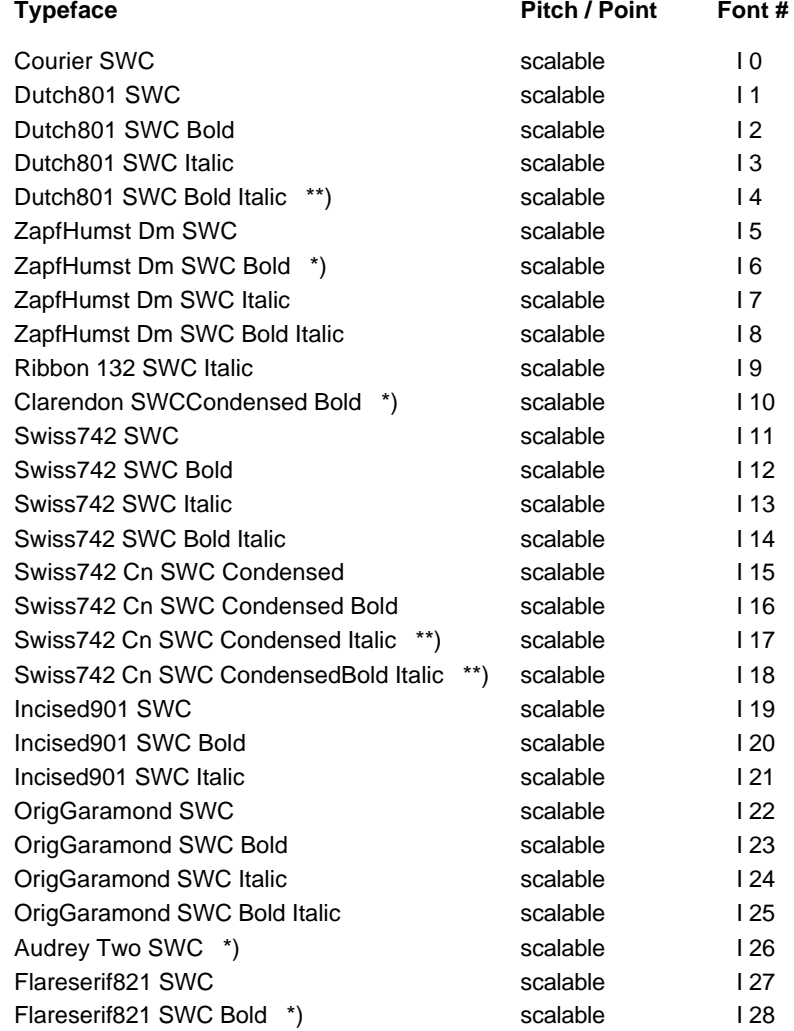

*continuation see next page*

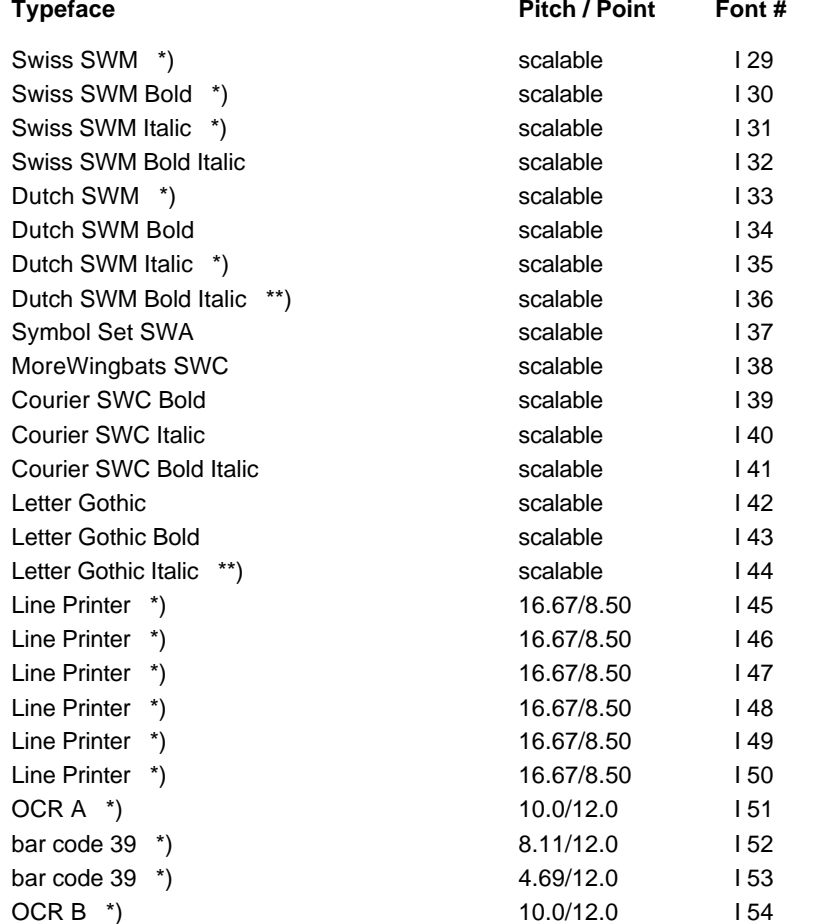

\*) It is not possible to print the EURO sign with this typeface

\*\*) EURO sign not with the atribute "*Italic*"

Explanation of Individual Menu Items Explanation of Individual Menu Items

### **Typeface Pitch / Point Font # 4.4.2 INFO MENU**

In this submenu the following printer details are displayed on the Operator Panel:

## - **MACHINE COUNT**

Number of printed pages

- **DRUM COUNT** Number for this drum printed pages
- **ENGINE ID** The actual Engine Firmware version.
- **FIRMWARE VERSION** The actual Printer Operating System (PPOS) version.

### - **STACKER VERSION**

The actual Stacker Software version.

### **5 Maintenance Filling in Toner**

### **5.1 Installing the Parts of the Toner Kit has to be added to the developer.**

- 
- 
- $-$  two Waste Toner Containers (14)
- 

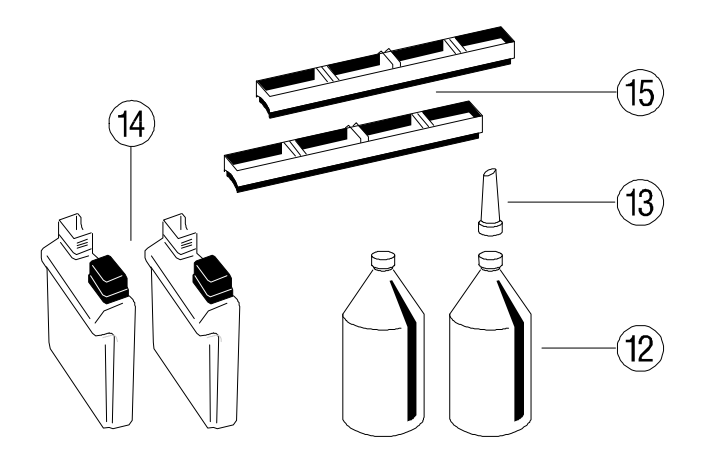

*Note:* Save the box and all packing material of the Toner Kit!

Please, help to protect the environment and make use of the recycling program that is offered to you!

In the Toner Kit box there is a label which explains how to treat the used parts.

### Maintenance

By the message "TONER EMPTY" in the display the printer indicates that toner

A Toner Kit comprises: Only toner that has been released for the printer must be used. This toner is - two Toner bottles (12), 8,000 pages each part of the before mentioned Toner Kit (for [order number se](#page-115-0)e Appendix **C**). - one spout (13)  $\blacksquare$  one spout (13)

- two Cleaner Felts (15) Shake the bottle (12) several times to mix the toner well. Open the cover of the Developer Unit (28) to its upright position. Carefully open the seal underneath the cap of the toner bottle and attach the spout to the bottle. Spread the toner evenly across the opening of the Developer Unit.

> *Note:* Do not squeeze the toner bottle since the toner could be blown out of the hopper and contaminate the printer. If the toner bottle does not completely empty gently tap the end of the bottle while holding it upside down over the hopper.

Maintenance Maintenance

### **Replacing the Waste Toner Container**

In case the Waste Toner Container is already filled considerably it is advised to replace it.

First lift the OPC Drum out of the printer and carefully set it aside on a clean surface.

*Note:* Do not touch the green part of the OPC Drum with your fingers. Oil and dirt will degrade print quality.

Do not expose the light-sensitive OPC Drum to room lighting or sunlight any longer than necessary.

Now remove the old Waste Toner Container from its compartment close to the Developer Unit. Close the filling hole with the green cap. Take care that the cap fits tightly over the opening.

When shipped two Waste Toner Containers (14) are in the box of the Toner Kit. Take one of them and put it into the compartment. Please observe that the green cap is placed on the cap holder and not over the filling hole.

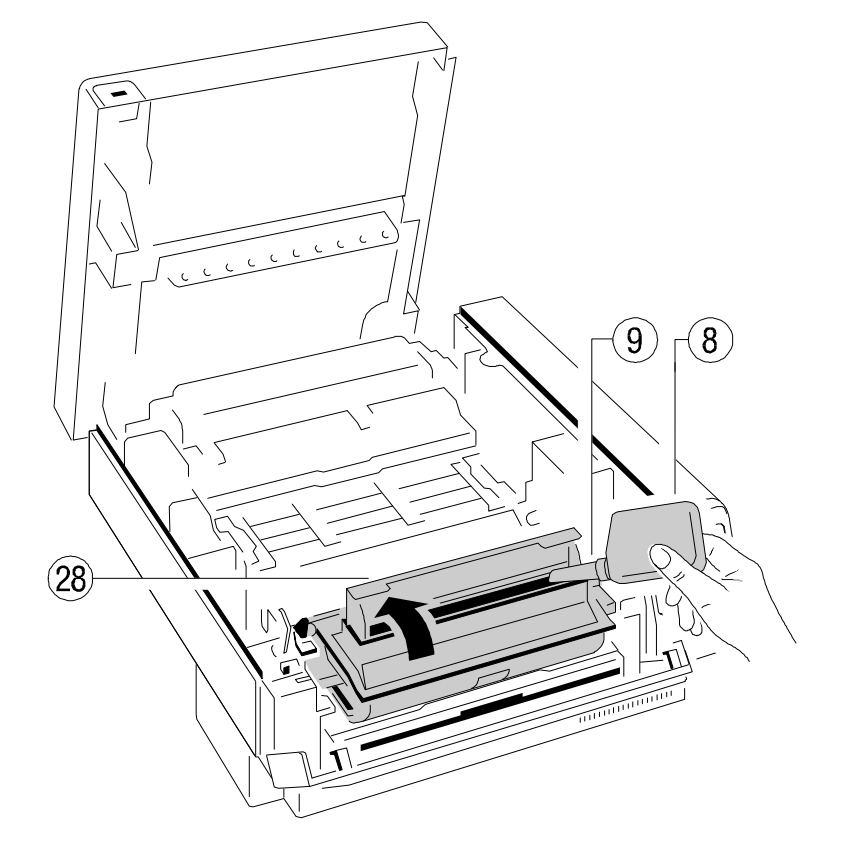

Close the top cover of the Developer Unit (28). If you hear a "click" the shutter is closed completely.

Maintenance Maintenance

### **Changing the Cleaner Felt**

If toner is refilled you should also check the status of the Cleaner Felt. The Cleaner Felt is below the cover of the fuser unit at the rear of the printer.

If the Cleaner Felt is very dirty, you have to replace it. A new Cleaner Felt (15) is in the box of the Toner Kit. Insert it below the top cover of the Fuser Unit at the rear of the printer. After inserting the felt the top cover does not lock completely. Don't worry about this, the printer top cover will provide the necessary pressure to keep the Cleaner Felt cover tight.

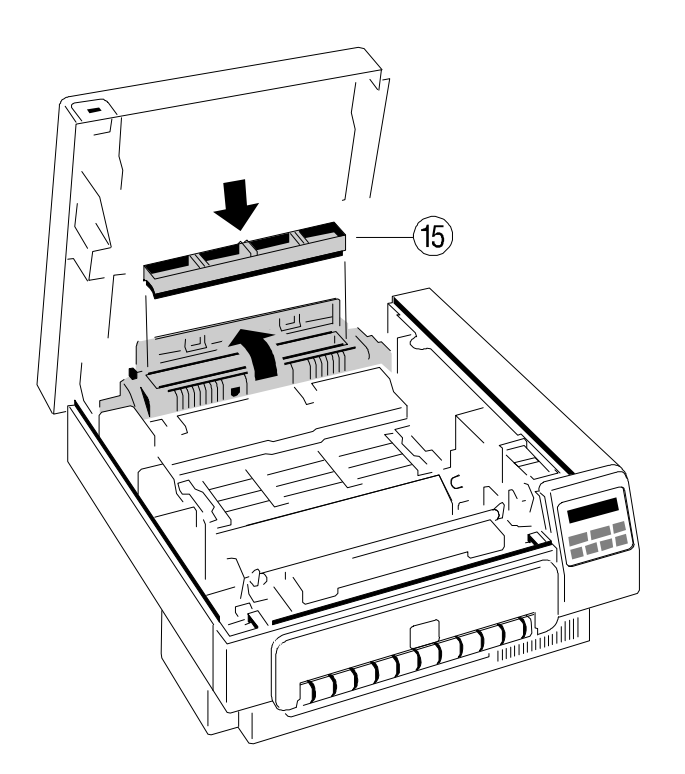

*Note:* Depending on the used paper type it may be necessary to change the Cleaner Felt more often.

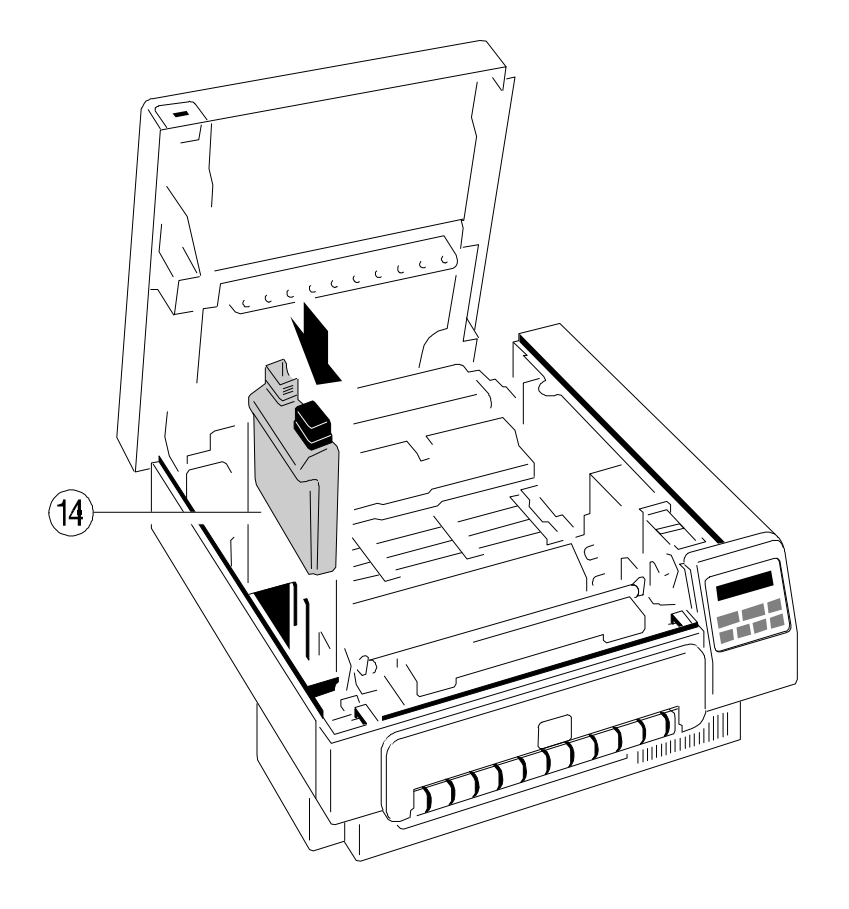

Carefully place the OPC Drum (11) back into the printer and by slightly pressing make sure that it is fully seated. The opening for toner waste is now just over Waste Toner Container (14).

If the print quality gets worse or as a preventive measure after printing about 30,000 pages the OPC Drum (11) should be replaced. The display indicates this status by the message "EXCHANGE DRUM". This message is considered being a warning, the user is free to continue printing. But with every new print job the message will be displayed again.

It is only allowed to use an OPC Drum that has been released for the printer. (Fo[r order numbers se](#page-115-0)e Appendix **C**).

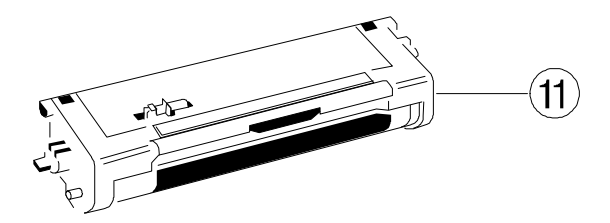

- 1. Open the top cover of the printer.
- 2. Remove the old OPC Drum carefully from the printer and set it aside on a clean surface.
- 3. Remove the paper from the printer.
- 4. Clean the inside of the printer with the cleaning pads which are in the box of the Cleaning Kit and pay special attention to the "Corona" wire below the OPC Drum. Clean it with the brush which is also in the box of the Cleaning Kit.

The OPC Drum is very light-sensitive, so it is wrapped up in lightproof foil. Carefully remove the drum from its foil container.

<span id="page-49-0"></span>**5.2 Replacement of the OPC Drum** *Note:* Please do not touch the green part of the OPC Drum wiht your fingers. Oil and dirt degrade print quality.

> Do not expose the light-sensitive OPC Drum to room lighting or sunlight any longer than necessary.

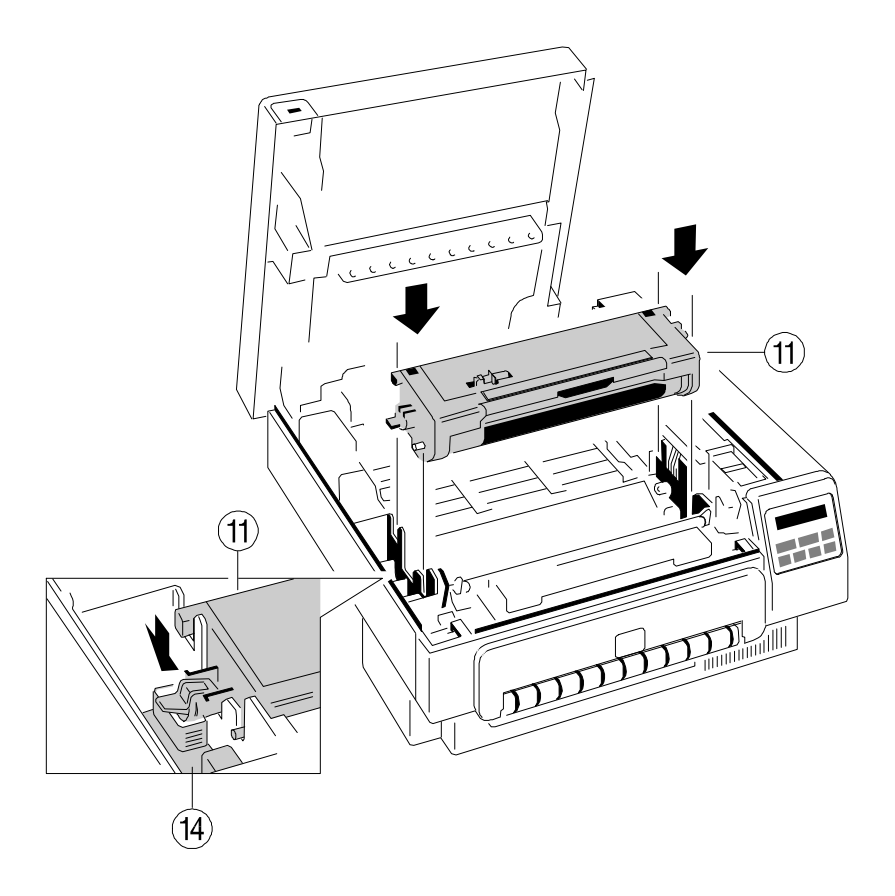

Insert the new OPC Drum into the printer behind the Developer Unit. Gently press the top of the OPC unit to make sure it is fully down. The opening for toner waste is now over the Waste Toner Container (14).

*Note:* Please contact your delivery agent for the recycling program of OPC Drums!

5-7 5-8

Maintenance Maintenance

having printed about 100,000 pages. And the state of the state of the state of the state of the state of the state of the state of the state of the state of the state of the state of the state of the state of the state of

It is only allowed to use a Developer Unit which has been released for the

The Developer Unit is part of the "Developer Kit" which consists of:

- $-$  the Developer Unit (6)
- $-$  one Ozone Filter (7)
- $-$  one bottle with Starter Toner (8)
- $-$  one spout  $(9)$
- $-$  one Cleaning Kit (10)

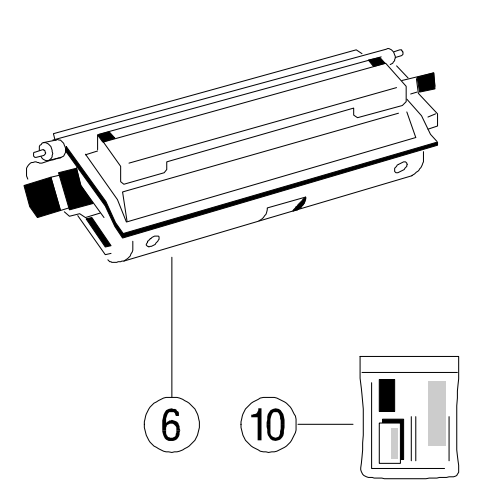

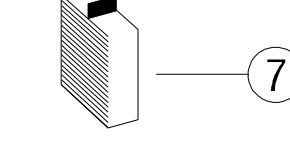

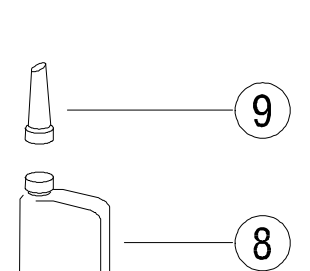

**5.3 Replacement of the Developer Unit** Gently lift the plastic tabs inside the printer, at the left and at the right side of the To guarantee a good print quality you have to replace the Developer Unit after open to a 45 degree angle. Please **do not** force this cover beyond a 45 degree cover, and pull the front cover (23) in forward direction. The front cover will only

printer (for [order numbers s](#page-115-0)ee Appendix **C**). Move the two green locking levers at the right and left of the Developer Unit to their upright position. Pull the Developer Unit out of the printer.

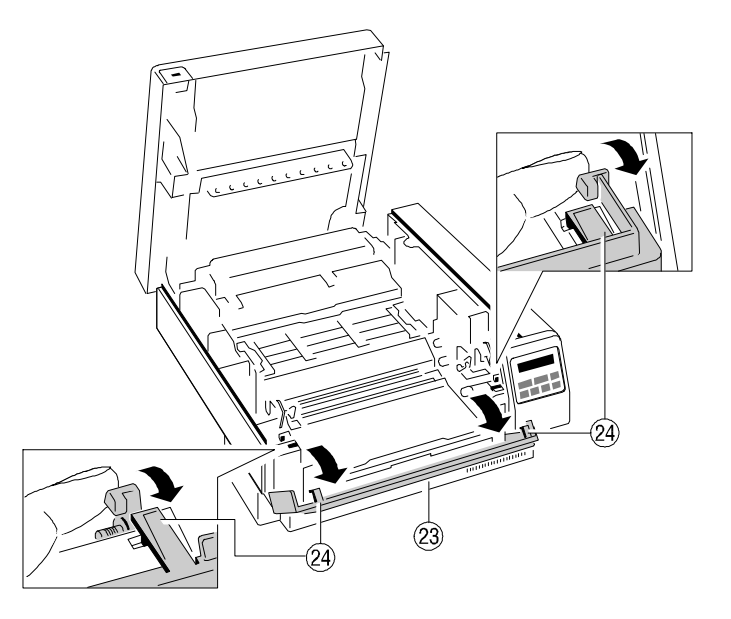

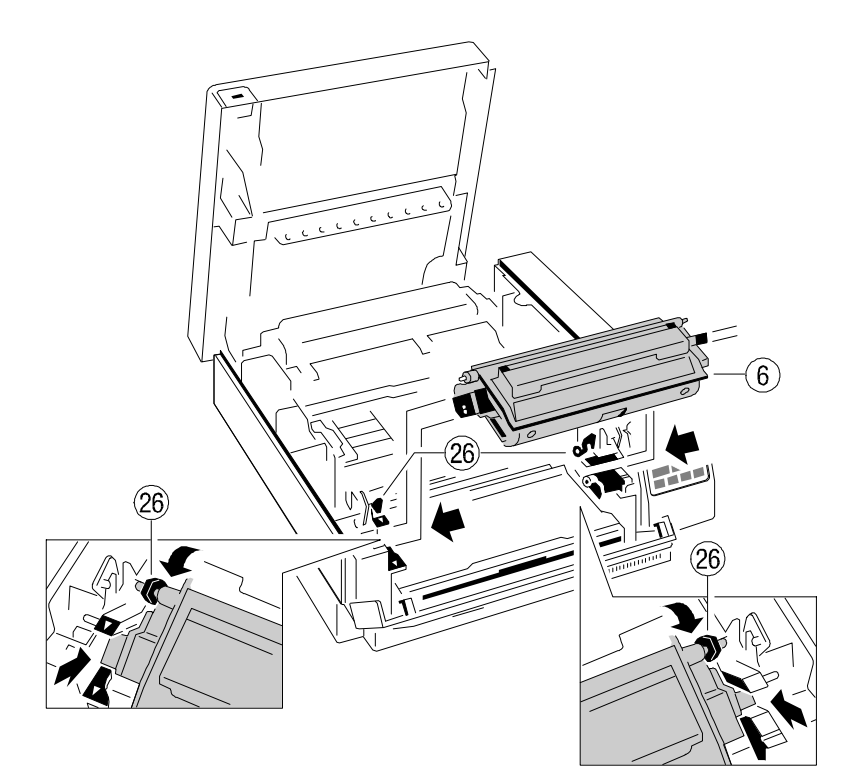

### **Filling in Starter Toner**

Before using the Developer Unit for the first time, you have to fill it with Starter Toner. One bottle Starter Toner (8) with a spout (9) is in the box of the Developer Unit. Shake the bottle several times to mix the carrier and the toner. Carefully open the seal underneath the cap of the toner bottle and attach the spout to the bottle. Spread the toner evenly across the opening of the Developer Unit. Close the top cover of the Developer Unit. If you hear a "click" the shutter is

Slide the new Developer Unit fully into the printer along the plastic rails on the *Note:* Do not squeeze the toner bottle since the toner could be blown out of the left and right. To lock push down the two green plastic levers. https://www.magnetic. If the toner bottle does not completely empty, gently tap the end of the bottle while holding it upside down over the hopper.

> This first filling only allows Starter Toner to be used. Refilling any other toner is not allowed before the message "TONER EMPTY" appears on the display.

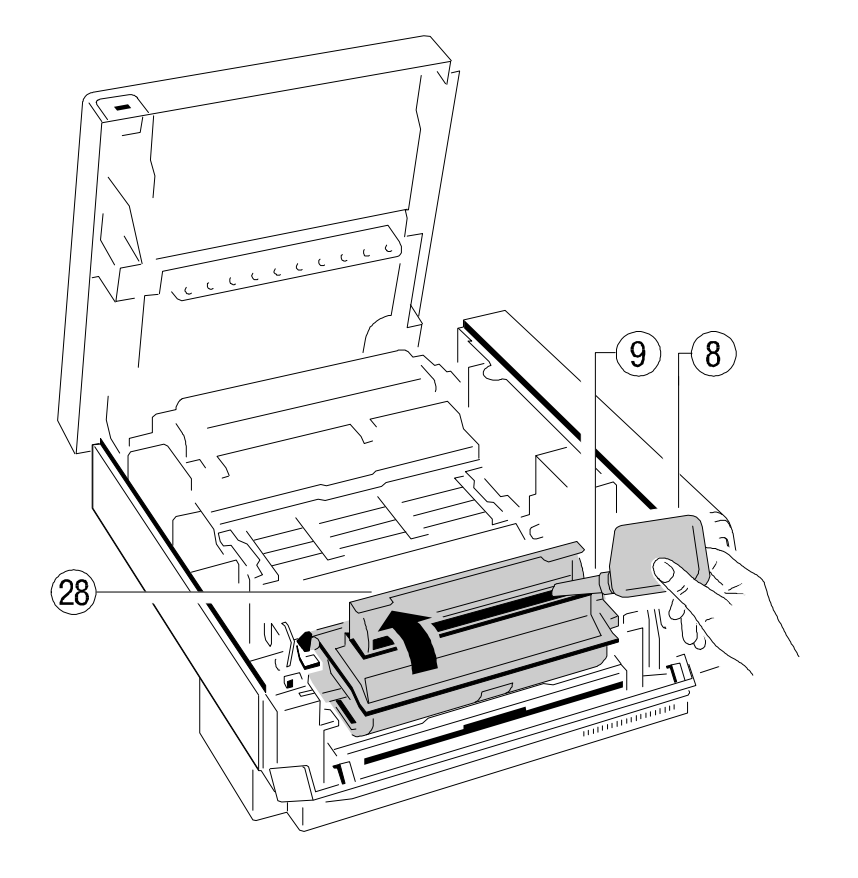

closed completely.

When replacing the Developer Unit you should also replace the Ozone Filter. The box of the Developer Unit also contains an Ozone Filter (7), a black The Fuser Unit has a lifetime of approximately 300,000 pages. rectangular block. At one of the short sides there is a small tab to hold the filter. To check the lifetime of the Fuser Unit the page count should be written to a log Insert the Ozone Filter into the slot immediately behind the operator panel and manual every time a Fuser Unit has been changed. besides the Developer Unit.

### **Inserting the Ozone Filter 5.4 Replacement of the Fuser Unit**

Replacement of the Fuser Unit should only be performed by a Service Technician.

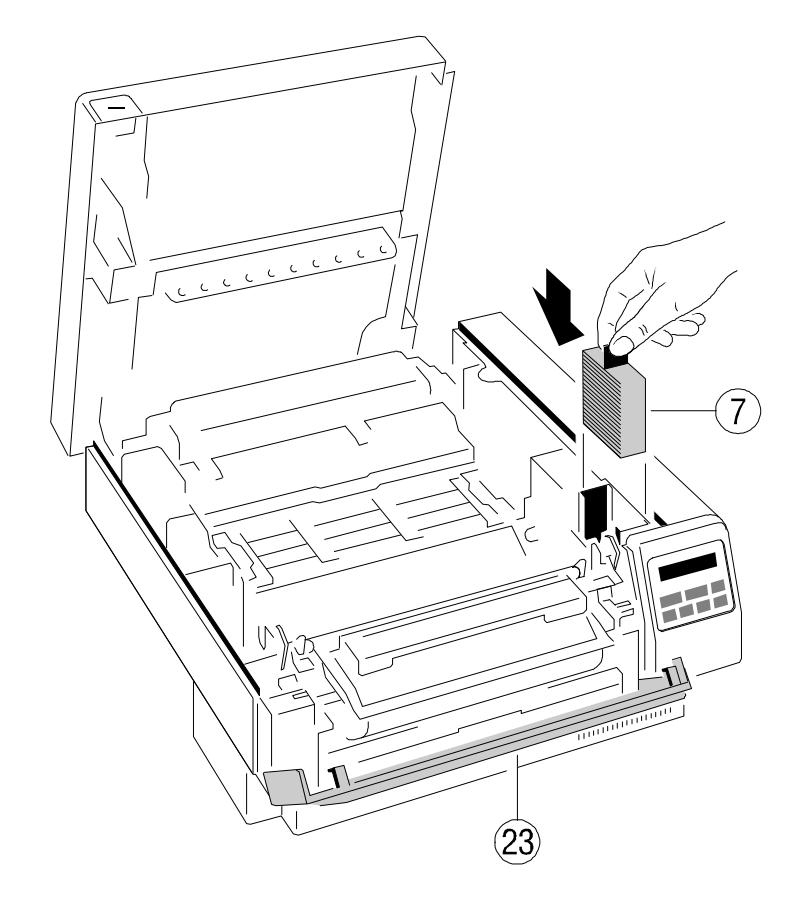

Firmly close the front cover (23).

*Note:* Please contact your delivery agent for the recycling program of Developer Units.

If your host system requires it might be necessary to exchange the Control Unit (CU); this can easily be done:

The Control Unit is accessible at the rear of the printer. Loosen the two green lock screws and pull the Control Unit out of the printer. Insert the new Control Unit into the mounting rails until the connector fully engages. Hand tighten the two lock screws (31).

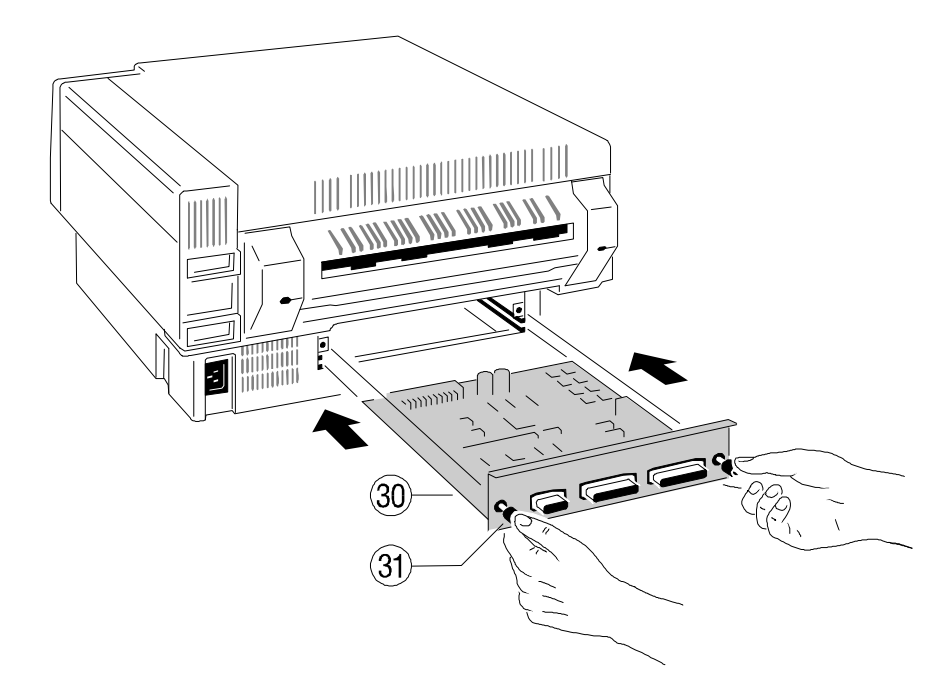

**5.5 Exchanging the Control Unit** The picture below shows the standard version of the Control Unit which is When shipped the Control Unit (30) is already installed in the printer. exception the equipped with a serial and parallel (32) interface. For detailed information about your CU see Chapter 2.

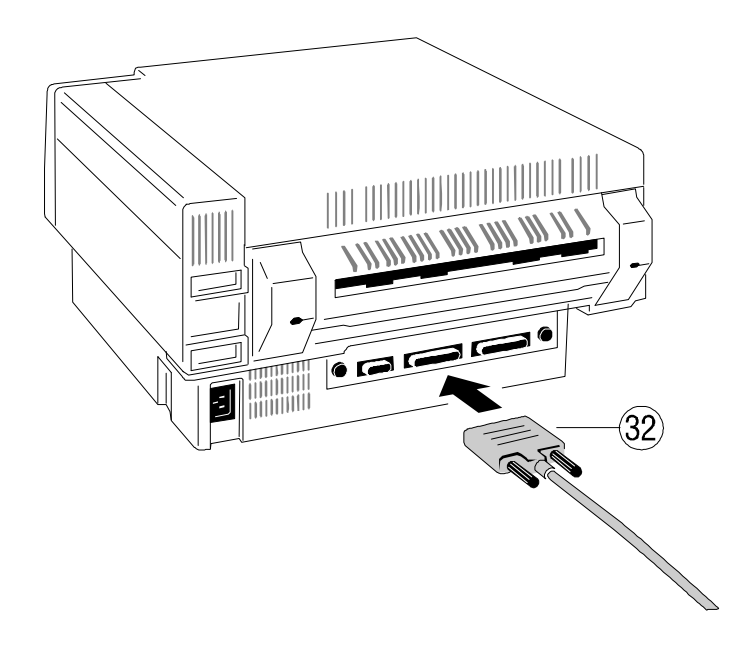

- *Note:* ) To avoid damage due to electrostatic discharge, do not touch the connector pins or components of the CU.
	- ) Never attempt to install or remove a CU while the printer is switched ON.

### **6 Troubleshooting and Diagnostics 6.1 Power-related Problems**

- 1. Find the category in which your problem occurs. The problem categories (see **chapter 7**)
	-
	- Error Messages
- 2. Find the description that most closely matches the printer symptom. After selftest the printer enters the ONLINE mode.
- 
- 4. If none of the suggestions enable you to continue printing, or if the fault is not listed, contact your service.

Every time the printer is switched ON an internal selftest is started. The actual version of the "Bootstrap" software is displayed:

**PP2024 BOOTSTRAP REVISION X.XX**

After that the memory is tested: **MEMORY TEST PLEASE WAIT...**

If memory test is completed successfully the Operating System is started: **INITIAL TEST OK STARTING PPOS...**

After initialzation the printer enters the normal operation mode: **ONLINE (1)**

If an error message is displayed please refer to the section 6.2 **Error Messages**.

All other messages during normal operating are described in section 2.4 **Status and Error Messages**.

Troubleshooting and Diagnostics

Display elements do not lit when power is switched On

- **How to Use This Section** and **Section** and **How to Use This Section** and **How to Use This Section** and **How to Use This Section** and **How to Use This Section** and **How to Use This Section** and **How to Use This Section** an - Check that the power cord and plug are securely fitted to the printer and to the power for the printer is supplied by the stacker and switched together.
	- are:  $\blacksquare$  Ask for the power connector connections (and fuse, if fitted) to be verified.
	- Power-related Problems S Ask for the building electrical supply to be verified.

### **6.2 Error Messages**

3. Try the first suggestion under that heading. Special erors the alarm bell is activated if set to **ON**. Open the top cover or In case of a failure following messages may be shown on the display and with press one of the keys to stop the alarm bell.

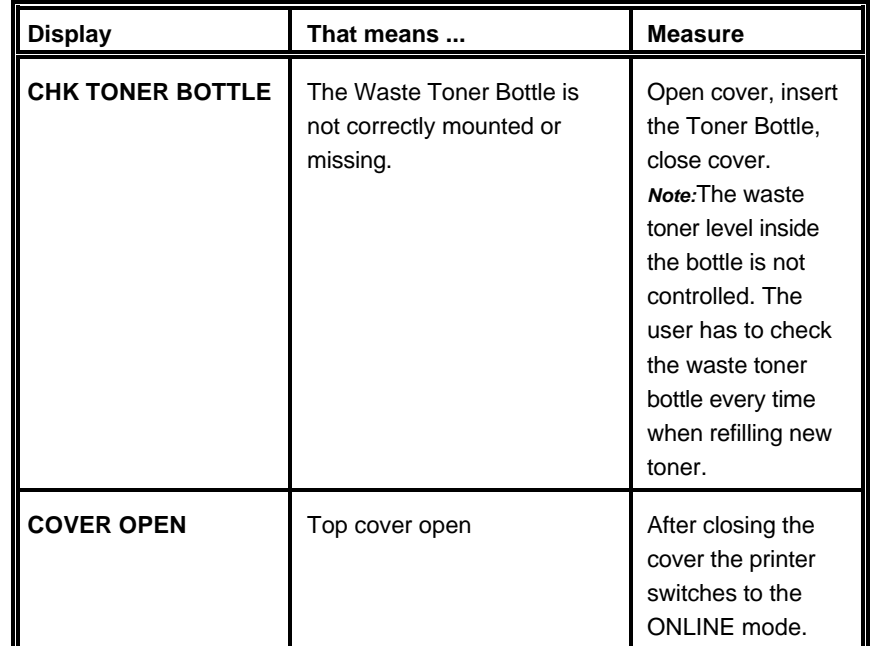

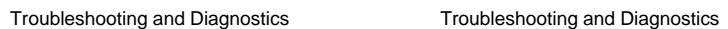

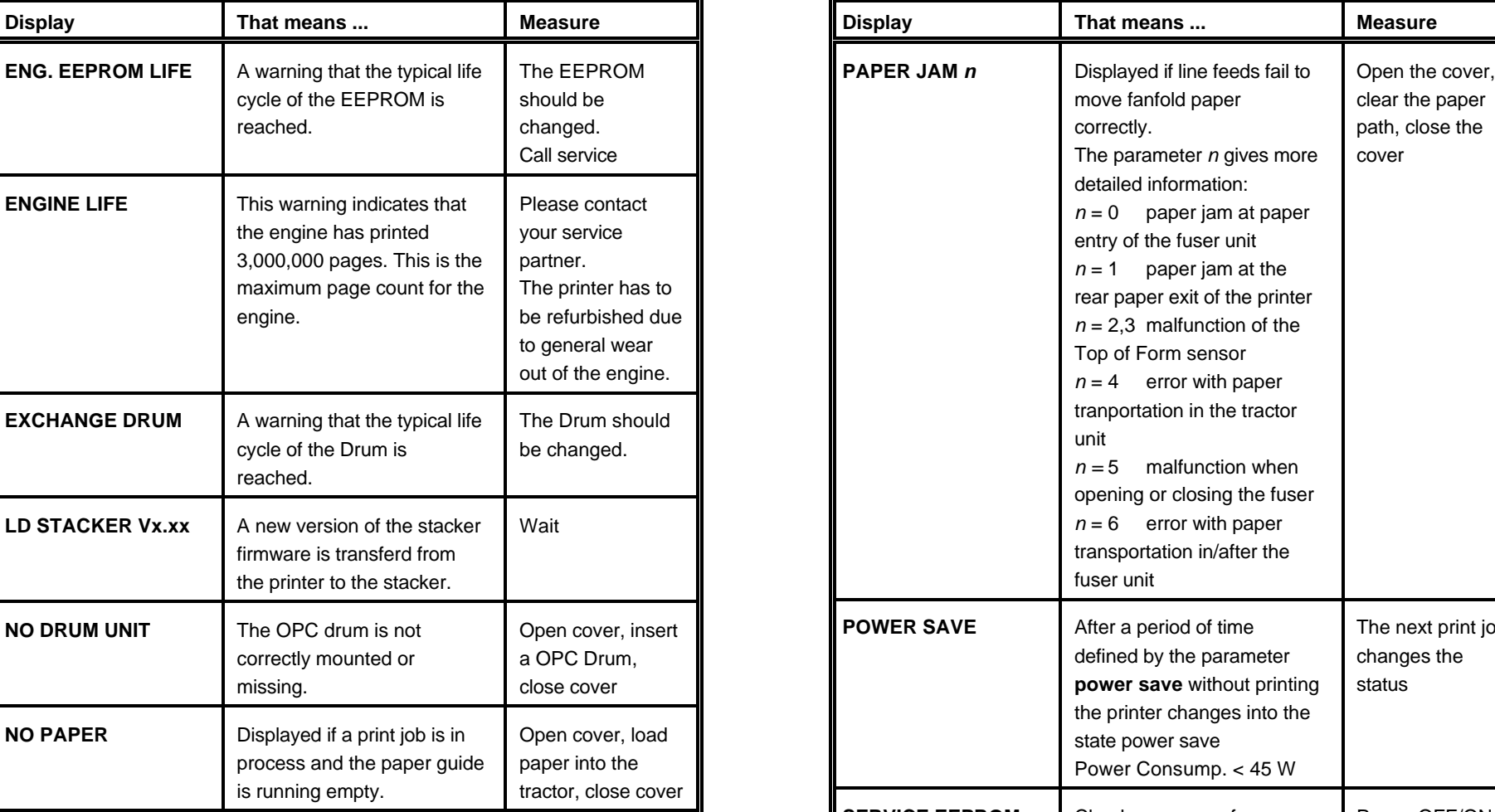

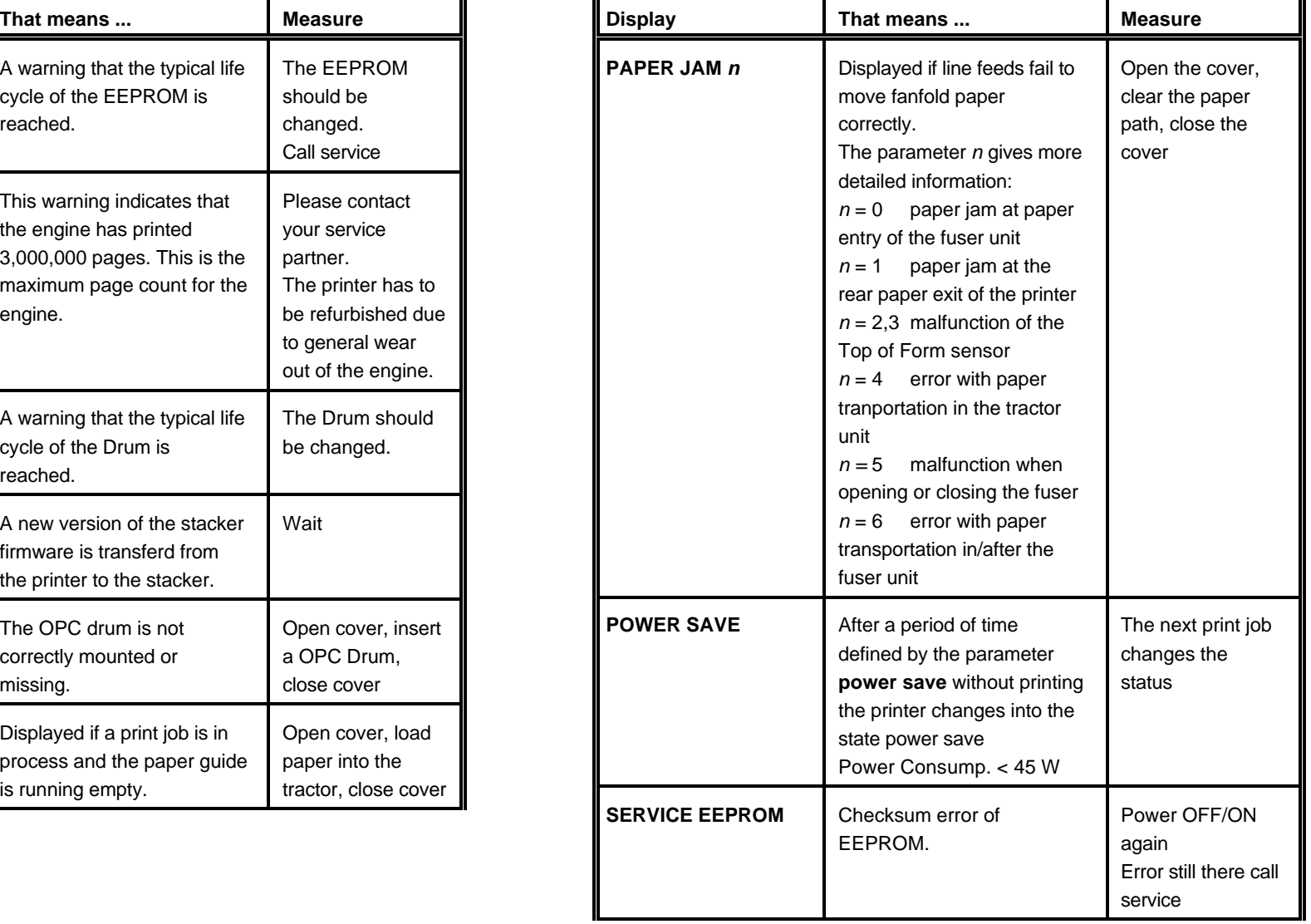

Ш

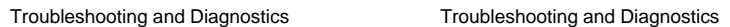

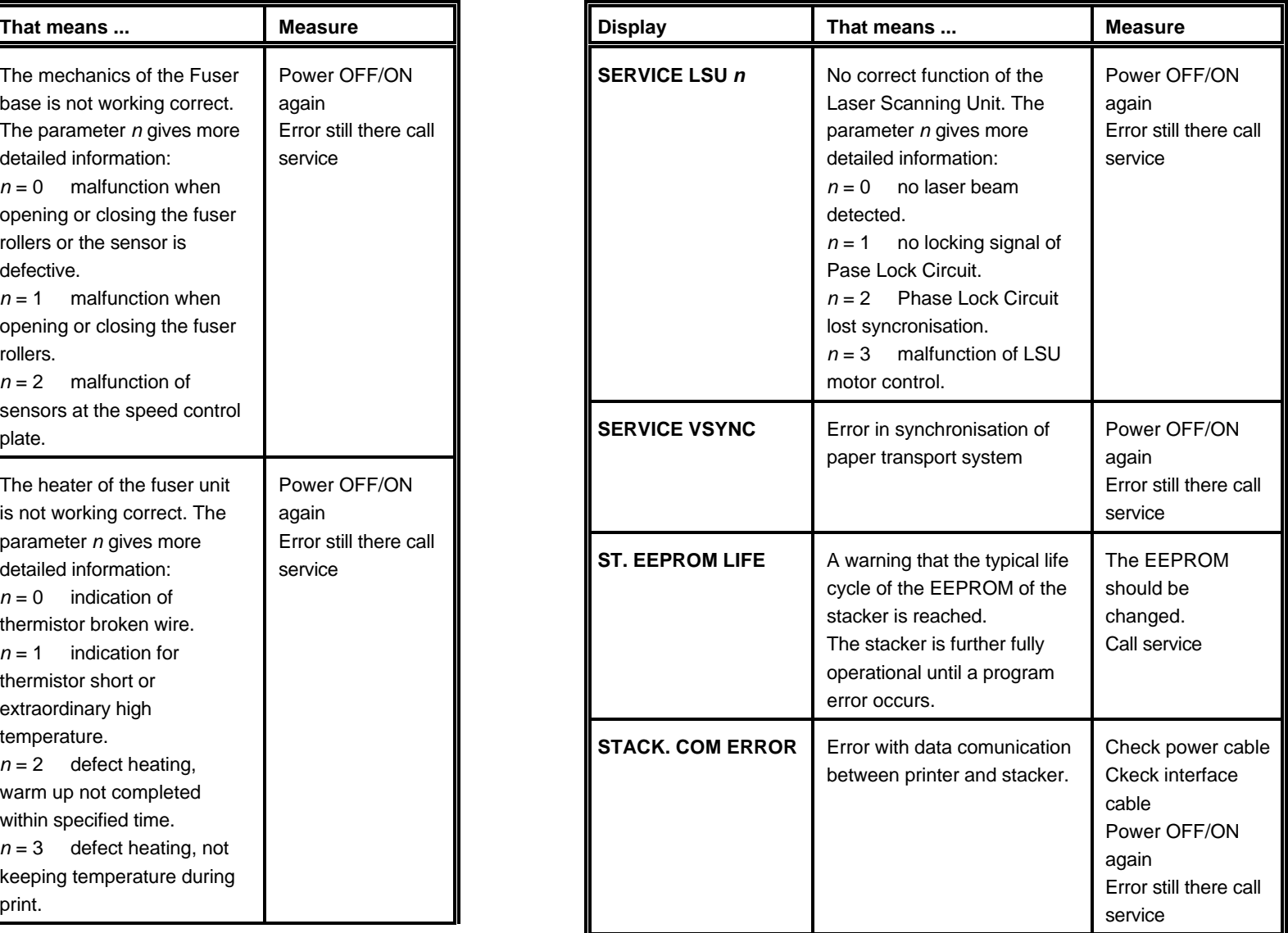

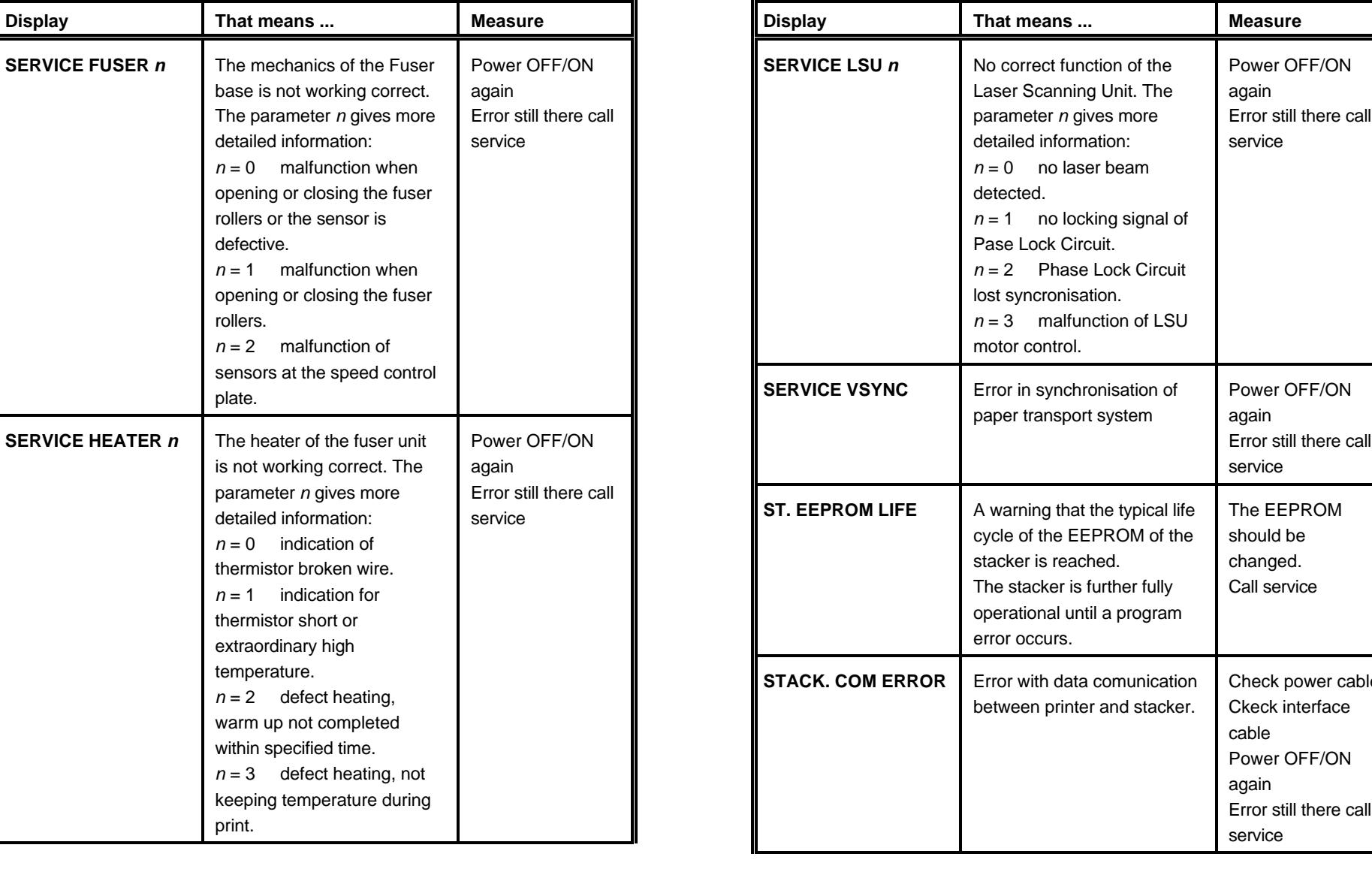

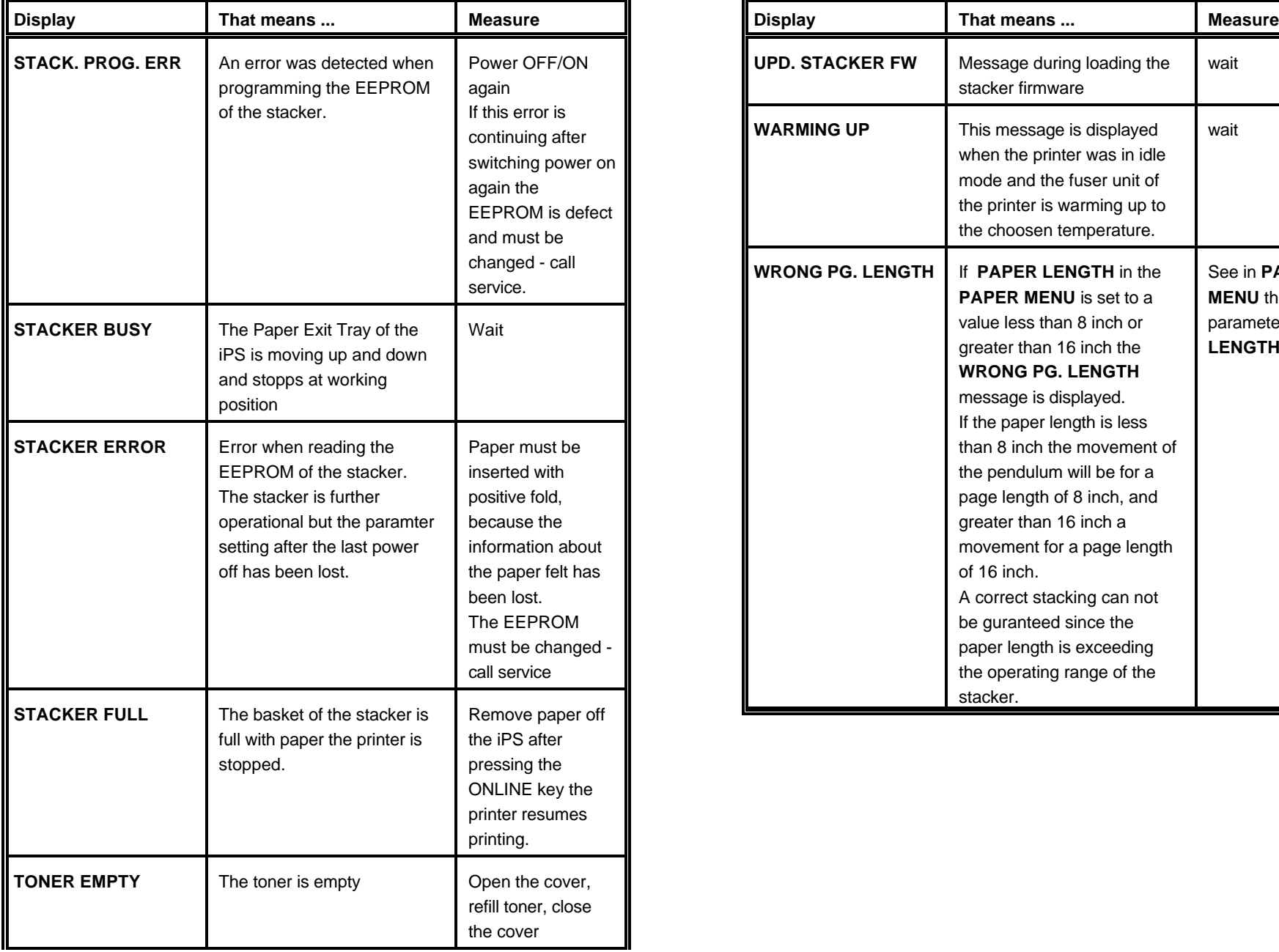

Troubleshooting and Diagnostics Troubleshooting and Diagnostics

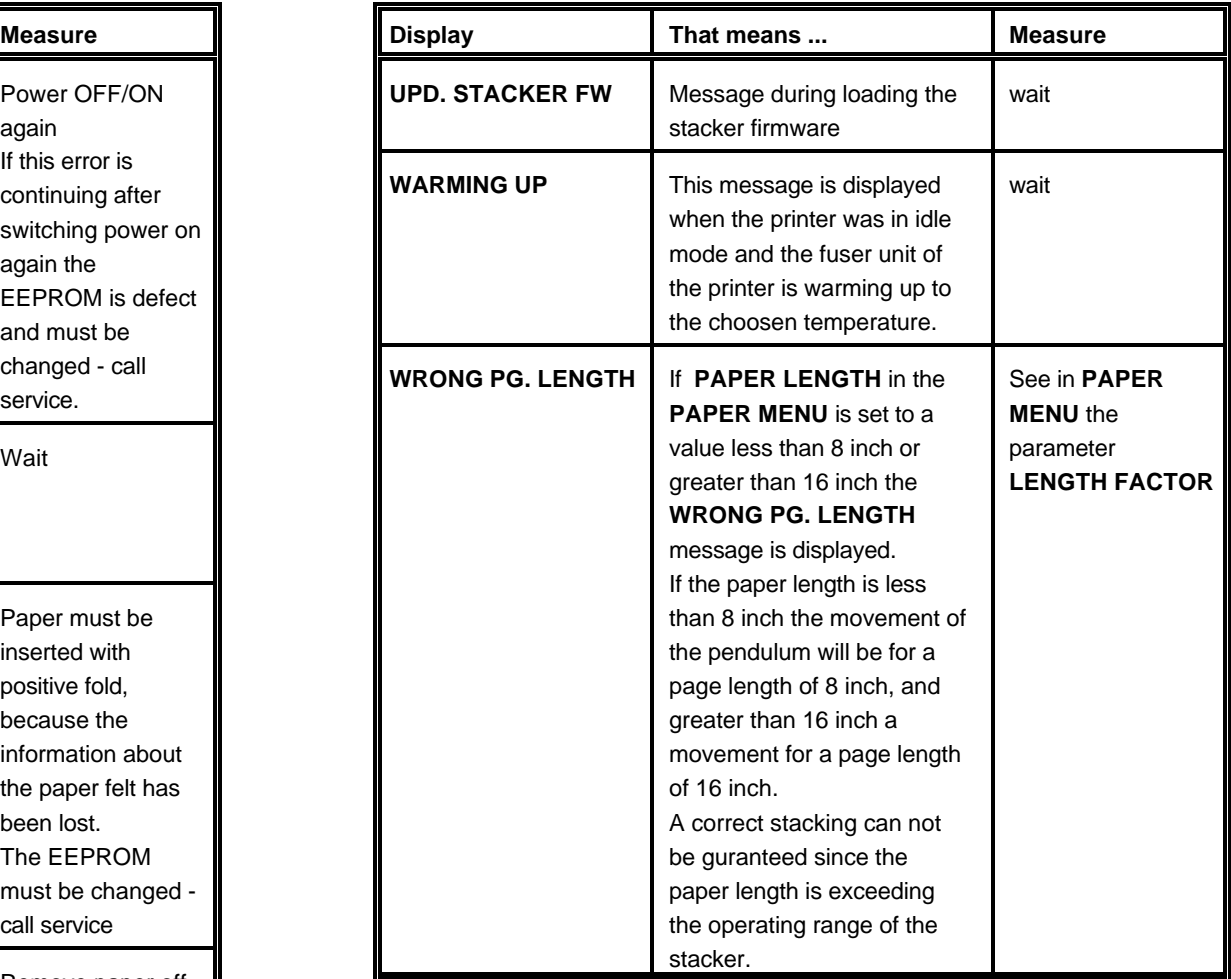

### **7 Intelligent Paper Stacker iPS 2024 7.1.2 To Mount the Tear Off Bar**

### **7.1.1 Unpacking**

The intelligent Paper Stacker (iPS) will be delivered in one box. Please check each item against the check list detailed below. Contact your delivery agent immediately if any item is missing or damaged.

### **Delivery Contents**

- Stacking System (1) (a) (b) Paper Exit Tray (2)
- 
- 

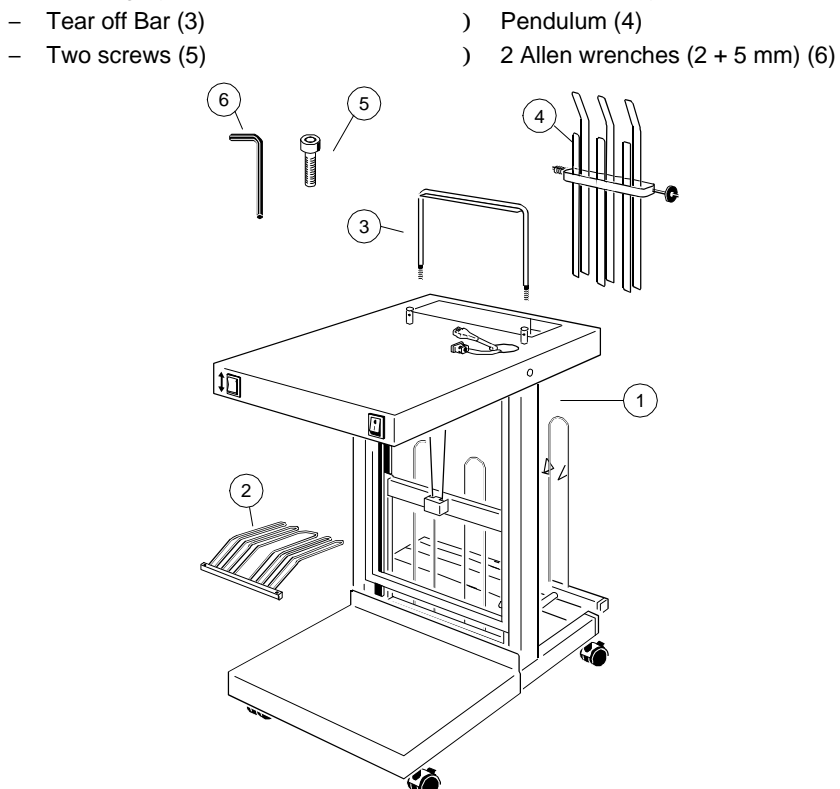

*Note:* To facilitate unpacking of the iPS the carton may be turned on the right or left side.

Intelligent Paper Stacker iPS 2024

**7.1 Assembling the Intelligent Paper Stacker table surface and fixed by sticked allen head screws (8) using the 2mm allen** The tear off bar (3) will be pushed from the top into premounted hulls (7) on the wrench.

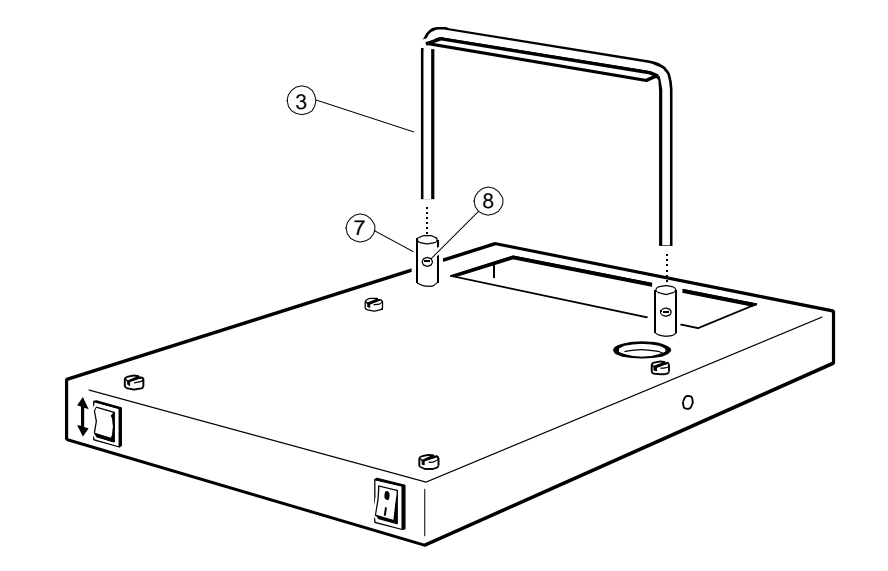

### **7.1.3 Paper Exit Tray Assembly 7.1.4 The Pendulum**

The frame (9) between the two vertical bars (10) bears the paper exit tray (2): The pendulum is to be mounted such that the gear points to the left with the

- Push the tray (2) from the front underneath the bar (12) into the frame.
- Align the tray's bar (11) with the bar (12) of the frame (9) such that the screw holes fit to each other.
- $-$  Insert the allen head screws (5) from the top and turn them until they dig into the thread of the bar (11). Use the enclosed allen wrench to tighten the screws.

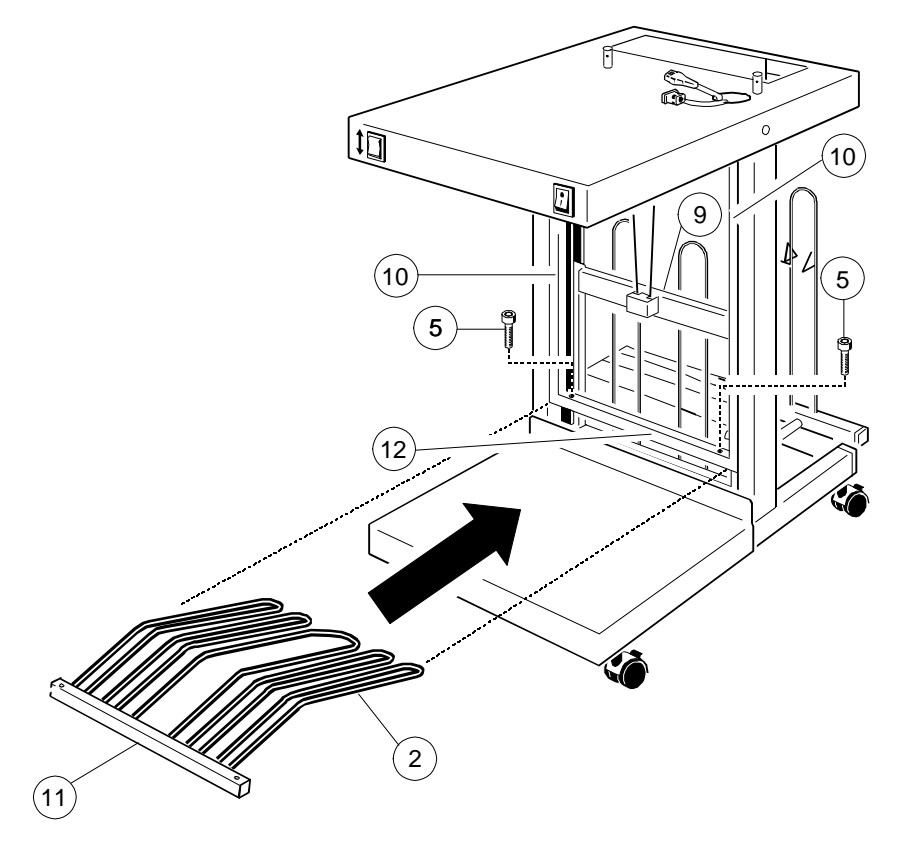

bent sheet metal guides to the top.

- Insert the pendulum through the opening in the table from the bottom
- $-$  Push the axis into the bush (22) at the left.
- $-$  Press the axis to the bush (22) until it snaps into the bush (23) at the right.
- *Note:* The position of the pendulum is arbitrary. After power on the stacking system moves the pendulum automatically into the right starting position.

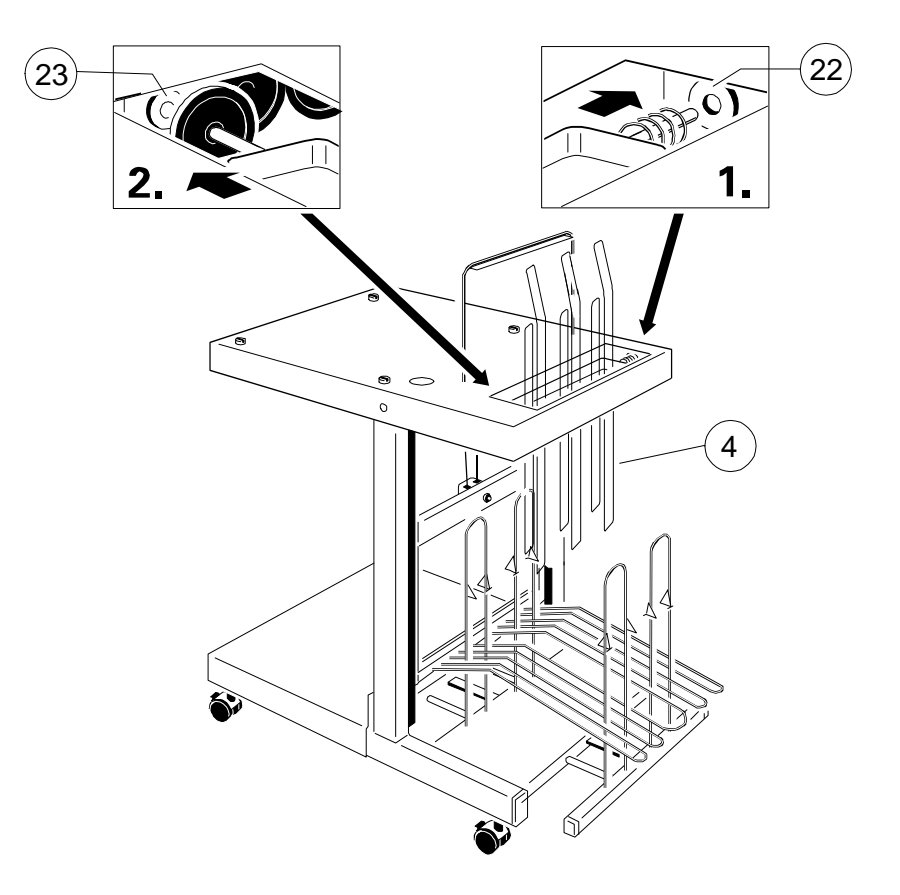

### **7.1.5 Put the Printer onto the Table 7.1.6 The Power Supply**

screws (15) in the table (see drawing below).  $\overline{ }$  (17) and the stacker interface cable (18) into the 9pin connector (19).

*Note:* Please, loosen the cables before the printer is put onto the table.

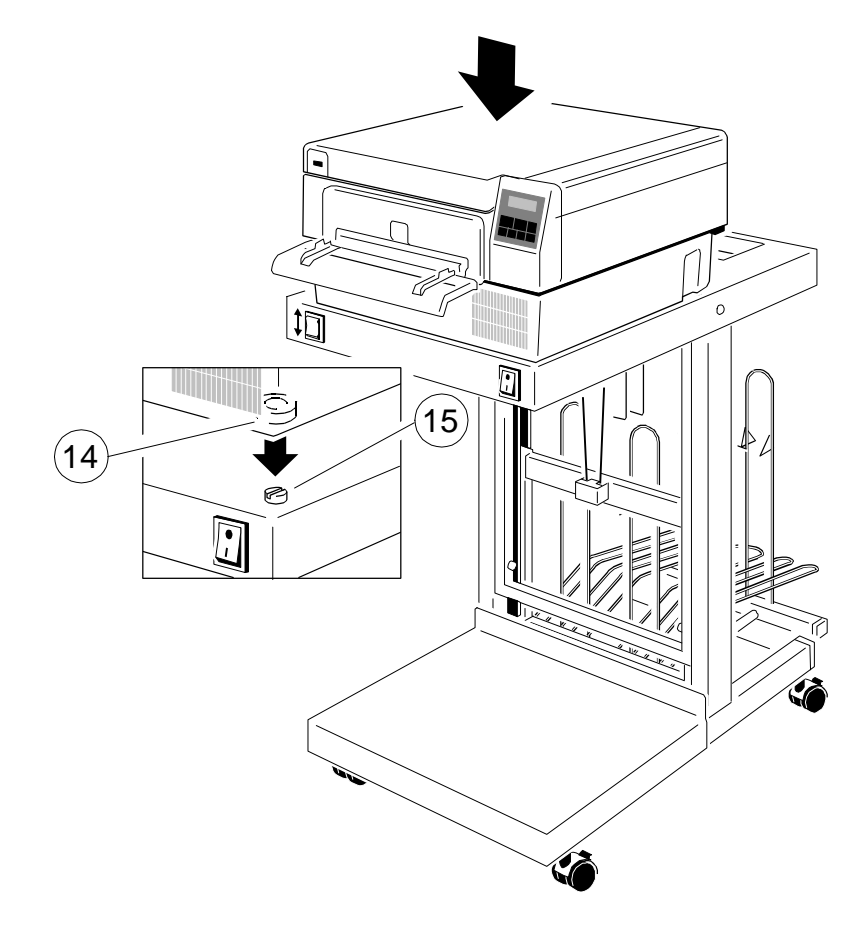

- Position the printer that the printer's feet (14) align and settle onto the four Plug the mains power cable (16) into the mains input connector of the printer
	- $-$  The printer is delivered with a power cord. Plug this power cord (20) into the mains connector of the stacker (21) and connect it with the wall socket outlet.
	- Set the power switch of the printer into **ON** position.
	- *Note:* You find the stacker's mains input connector (21) at the electronics underneath the table.

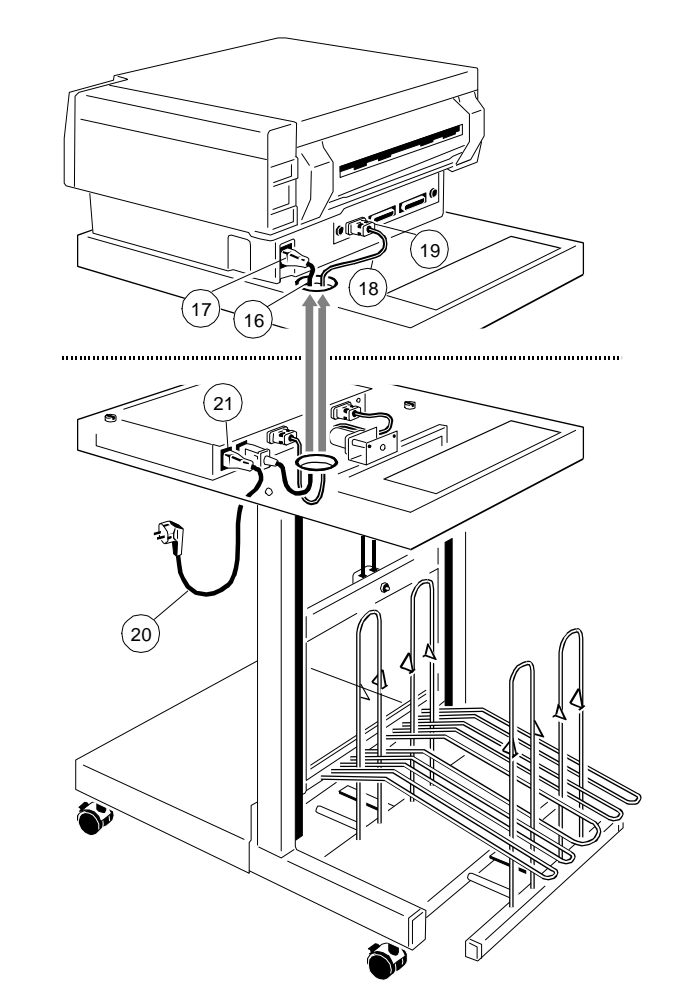

### Intelligent Paper Stacker iPS 2024 Intelligent Paper Stacker iPS 2024

### <span id="page-61-0"></span>**7.2 Operating the Intelligent Paper Stacker 7.2.2 Adjusting the Paper Length**

Correct operation of the stacker is only assured if the fold behind the first page horizontal bars. To set the paper length perform the following steps: is positive i.e. the fold points to the operator. If the fold is negative (it points to the printer) the first page must be torn off. S Loosen the adjustment screw (22)

paper (e.g. a new pile of paper or newly inserting the paper after paper drawing 12") jam).

See also chapter **[1.5 Inserting Fanfold Paper](#page-17-0)** in the User's Manual. The Tighten the adjustment screw (22).

**7.2.1 Inserting Paper** To operate properly the intelligent Paper Stacker need to be adjusted to the paper length. This is done by means of the metal frame at the rear between the

- 
- Note: The before mentioned procedure is only necessary for inserting new Move the bar (24) until the required length is visible on the ruler (23) (in the
	-
	- *Note:* The adjustment range for the form length is from 8 inch up to 16 inch.

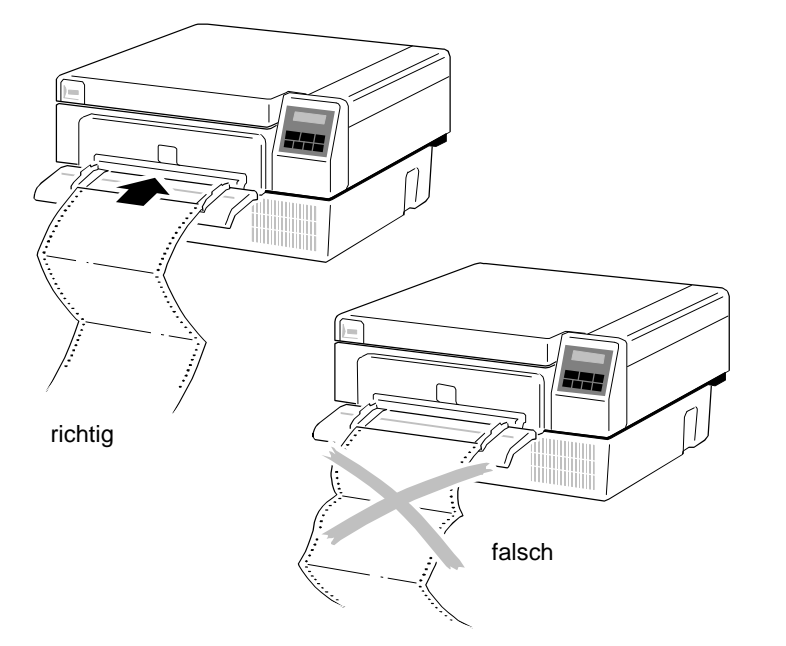

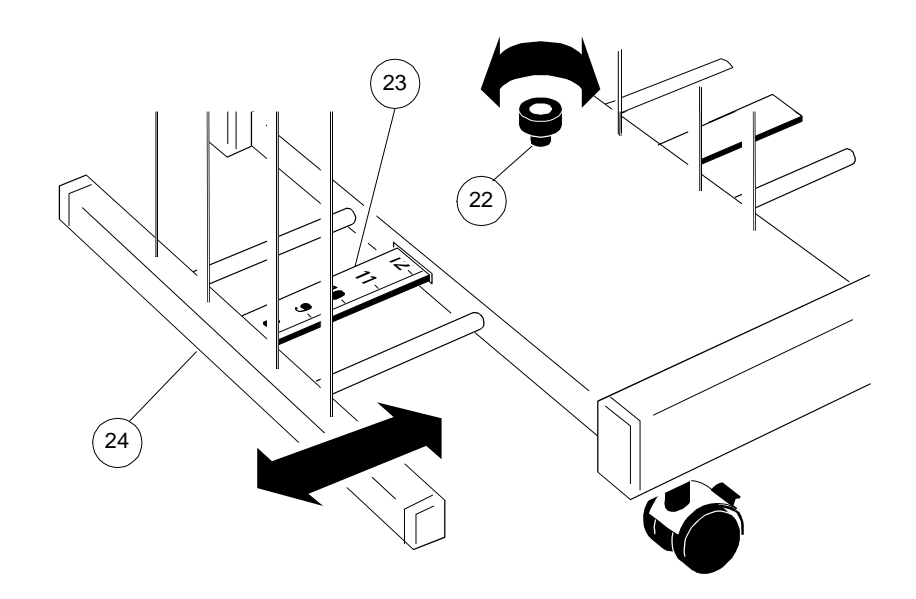

### **7.2.3 Power On the intelligent Paper Stacker 7.2.4 Tear Off and Remove Paper**

- 
- right side: Mains switch (26) to power on and off the intelligent Paper
- *Note:* The power switch of the printer must be in **ON** position.

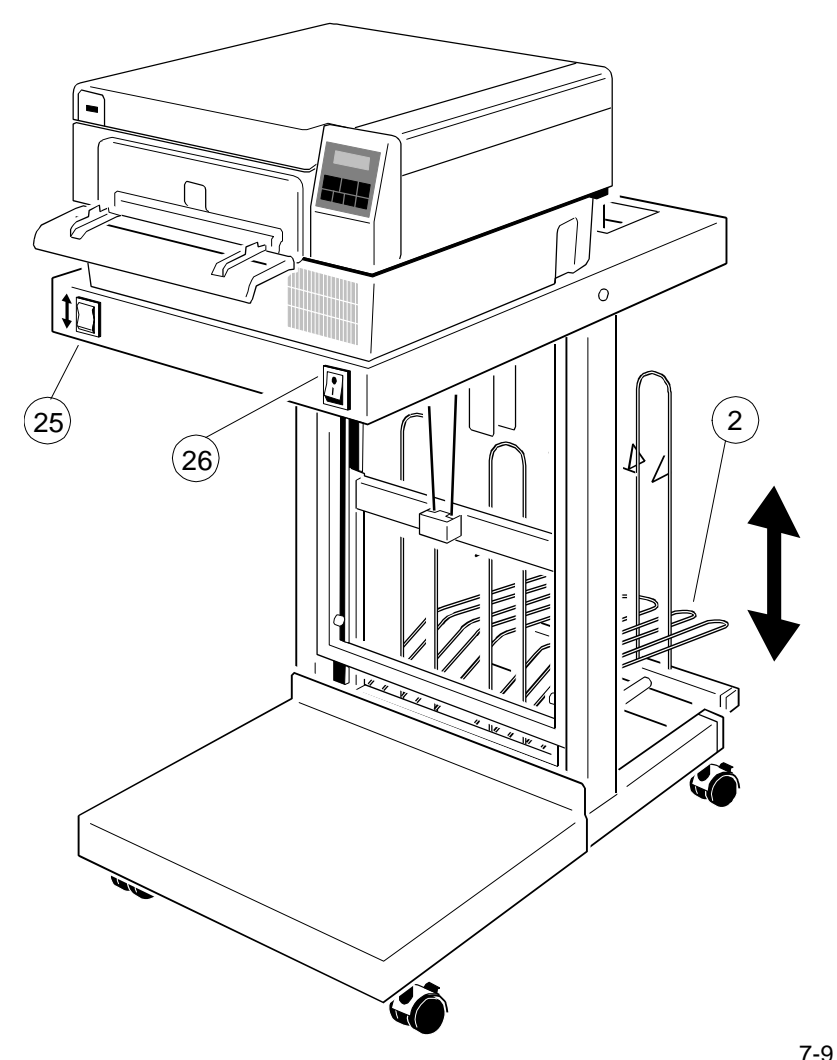

Intelligent Paper Stacker iPS 2024 Intelligent Paper Stacker iPS 2024

There are two switches at the front of the table: At the end of a print job the printer automatically feeds the last printed page to - left side: Switch (25) to move the paper exit tray (2) up and down. the tear off position. For tearing off pull the paper from the left to the right and slightly to the top across the tear off bar (3).

> Stacker and the Printer. For easier removal of the paper the paper exit tray might be moved down (see chapter **7.2.3**).

> > *Note:* The paper exit tray is automatically lifted into the right position after 30 seconds. During the movement of the tray the printer is stopt.

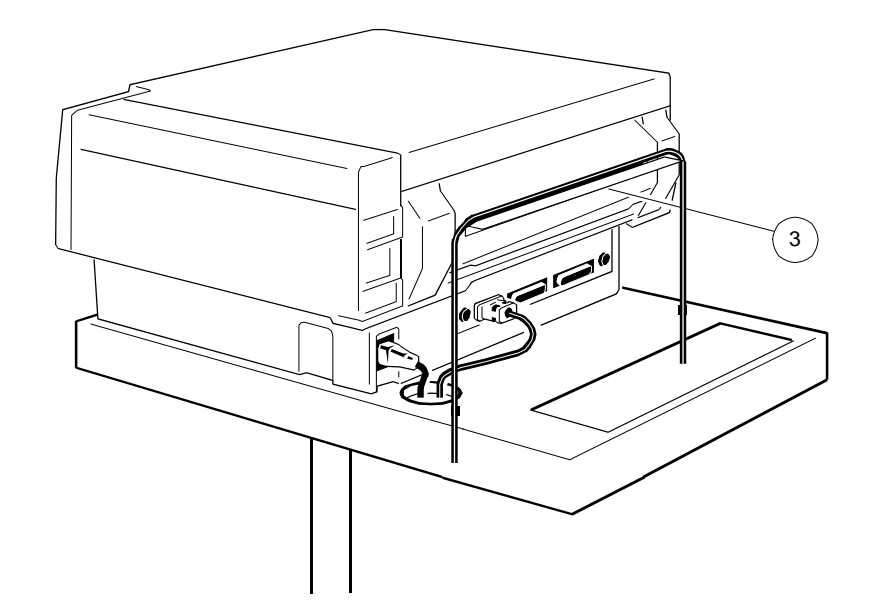

### **7.3. Troubleshooting and Diagnostics**

### **7.3.1 Printer stops when the paper exit tray is full**

The height of the pile of paper in the paper exit tray is controlled. The Intelligent paper Stacker indicates stacker full if the tray touches the lower frame of the stacker during the paper press cycle. The printer stops with the display message: "STACKER FULL". To continue printing the paper has to be removed out of the tray (see chapter **[2.3 Status and Error Messages](#page-23-0)**).

### **7.3.2 Paper not Stacked in the Right Order**

Check if the fold behind the first page is the positive one. If not remove the paper and insert it again with a positive fold (see also chapter **7.2.[1 Inserting](#page-61-0) Paper**).

### **7.3.3 Proceeding after Power Down or Inadvertently Power Off**

The paper must be inserted again before a new print job is startet. The fold behind the first page must be positive (see also chapter **7.2.1 [Inserting Paper](#page-61-0)**).

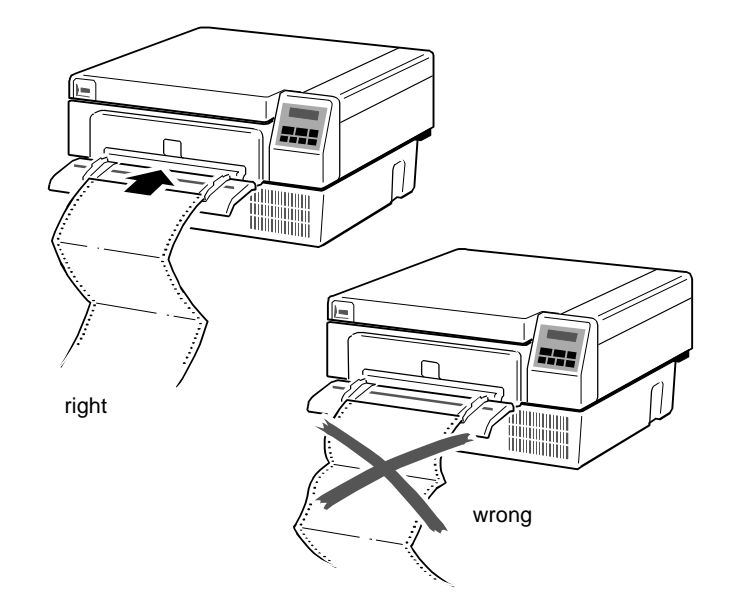

The technical data specified in this chapter are applicable to a printer equipped **Fuser Control Modes** with a control unit that supports the serial and parallel interface.

### **8.1 Printer Specification**

### **Print Technology**

- $-$  Electrophotographic with diode laser
- Organic photoconductor (OPC) drum
- 1 1/2 component toner/developer system **Dimensions Dimensions**
- Heat and pressure fusing with adjustable fusing temperature 460 mm x 248 mm x 498 mm (W x H x D)

### **Paper Transport Weight**

- Plane, straight-through paper path 25.5 kg incl. consumables
- Adjustable, retractable tractor with auto-centering 22.0 kg no consumables
- Paper top-edge detection
- No forms waste if last printed page is not torn off **Mains Voltage Mains Voltage**

### **Print Image Area**

max. width 8.25 inch (210 mm) **Power Dissipation** min. length 3 inch  $(76.2 \text{ mm})$   $-$  operating:  $-$  4.000 W max. length 33 inch (838.2 mm) S stand-by:  $\sim$  300 W

### **Resolution**

4.4 inch/s (112.23 mm/s)

24 pages per minute (ppm) at 11 inch page length  $\leq$  53 dB(A)

### Technical Data

### **8. Technical Data Warm-up Time / Begin of Printing**

 $\leq$  3 min from ambient temperature after  $\leq$  20 s at operating temperature after  $\leq$  30 s from stand-by

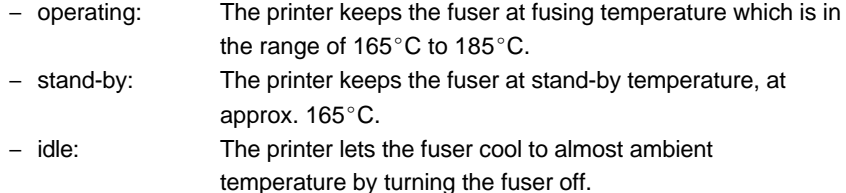

220 - 240 V AC, 50 Hz

- 
- $-$  idle:  $\leq 40 \text{ W}$

### 300 x 300 dpi **Environmental Conditions**

- operating:  $10$  to 32.5°C, 20 to 80% rel. humidity
- **Process Speed** Section 2002 12:00 Section 2003 12:00 Section 30 to 50°C, 10 to 95% rel. humidity

### **Noise Level**

**Print Speed Print Speed Print Speed CONSECTION CONSECTION (based upon ISO 7779 at the bystander position)** 

- 
- $-$  stand-by:  $\leq 47$  dB(A)

### **Duty Cycle / Reliability 8.3 Connectivity**

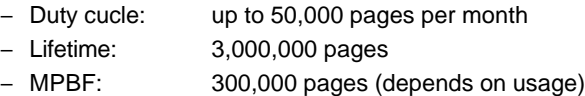

 $-MTTR$   $\leq 45$  min

### **Approvals**

- TÜV/GS EN 60950, EN 60825
- CE EN 55022 Class B, EN 50082-1

### **8.2 Paper Specification** (for detail see Chapter **9 Paper Specification**)

- Type: Continuous form fanfold or roll media with 0.5 inch tractor feed pin holes
- Weight: 56 g/m<sup>2</sup> - 90 g/m<sup>2</sup> optimal 68  $q/m^2$  - 75  $q/m^2$
- $-Saliper: 0.08 0.2 \mu m$
- Smoothness: 100 180 Sheffield or 20 Bekk 100 - 250 Sheffield for labels
- Width: min. 4 inch (101.6 mm) edge to edge, 3.5 inch (88.9 mm) pin to pin

max. 10 inch (254 mm) edge to edge, 9.5 inch (241.3 mm) pin to pin

- $-$  Form Length: min. 3 inch (76.2 mm) max. 33 inch (838.2 mm) in increments of 1/6 or 1/8 inch
- Shelf Life: 1 year at min. 22 $^{\circ}$ C and 50% rel. humidity

### **Interfaces**

- $-$  IEEE 1284 Type B parallel
- Connector to Stacker System
- Further interfaces with optional Control Units:
- $-$  Centronics parallel with IGP emulation
- Serial RS-232/V24 with IGP emulation
- Ethernet 10Base2 and 10BaseT

### **Processor**

AMD 29240 32 Bit RISC Processor

### **Buffer**

16 MB standard, optionally expandable

### **Emulations/ Page Description Languages**

- HP LaserJet 4 (PCL 5e)
- $-$  HP-GL/2
- IGP 10-20-40 with optinal Control Unit

### **Fonts**

- $-45$  scalable fonts
- $-6$  bitmap fonts with fix pitch 16.67 CPI
- OCR-A and OCR-B
- $-$  2 Barcode fonts Code 39

### **Barcode**

- $-$  Code 39
- $-2$  of 5 industrial
- $-2$  of 5 interleave
- $-$  EAN 8 and EAN 13
- $-$  Code 128
- $-$  UPC-A and UPC-E
- Codabar
- MSI
- $-$  Code 93
- Postnet
- KIX Code

Technical Data Technical Data

**Toner Kit** 16.000 pages at 5% density **Dimensions Dimensions** comprises two of each 420 mm x 950 mm x 800 mm (W x H x D)

- 
- Waste Toner Container
- **Solution Excess Contract Contract Contract Contract Contract Contract Contract Contract Contract Contract Contract Contract Contract Contract Contract Contract Contract Contract Contract Contract Contract Contract Contrac**

**OPC Kit** 30,000 pages

**Developer Kit** 100,000 pages

- 
- 
- one bottle Starter Toner (200g Toner, 40g Carrier)
- 

**Fuser Unit** 300,000 pages 300,000 pages Service Storage: -30 to 60°C; 10 to 95% rel. humidity The Fuser Unit should be exchanged by a Service Technician.

*Note:* The before mentioned number of pages is based upon xerographic  $\leq$  15 operating:  $\leq$  15 dB(A) quality paper with 9.5 inch x 11 inch size and 75 g/m<sup>2</sup> paper weight.  $\overline{S}$  - stand-by: none

Storage of consumables is possible for 18 months from date of manufacture. For shipping or storage of consumables the following environmental conditions have to be met:

> -10 $^{\circ}$ C to 40 $^{\circ}$ C 10% to 90% rel. humidity.

### **8.4 Consumables 8.5 Specification of the intelligent Paper Stacker**

- bottle Toner (if 12 inch forms are selected)

27 kg

### S OPC drum **Mains Voltage**

100 - 120 V AC, 60 Hz, 10 A

### **Power Dissipation Power Dissipation**

- Solution one Developer Unit Solution of the Second Second Second Second Second Second Second Second Second Second Second Second Second Second Second Second Second Second Second Second Second Second Second Second Second Sec
- $\sim$  one Ozone Filter  $\sim$  40 W

### S one Cleaning Kit **Environmental Conditions**

- operating 10 to  $32,5^{\circ}$ C; 20 to 80% rel. humidity
- 

### **Noise Level**

(based upon ISO 7779 at the bystander position)

- 
- 

### Technical Data

### **8.6 Paper Specification for Intelligent Paper Stacker iPS 2024**

- Type: Continuous form fanfold or label stock with 0.5 inch tractor feed pin holes
- $-$  Weight: 56 g/m<sup>2</sup> 90 g/m<sup>2</sup> optimal 68 g/m<sup>2</sup> - 75 g/m<sup>2</sup>
- Smoothness: 100 180 Sheffield or 20 -Bekk 100 - 250 Sheffield for labels
- Width: min. 4 inch (101.6 mm) edge to edge, 3.5 inch (88.9 mm) pin to pin

max. 10 inch (254 mm) edge to edge, 9.5 inch (241.3 mm) pin to pin

- Form Length: min. 8 inch max. 16 inch in increments of 1/6 or 1/8 inch
- Shelf Life:  $1$  year at min. 22°C and 50% rel. humidity
- max. Capacity: 2,500 pages

8-7 8-8

### **9.1 Basic Theory of Operation**

Laser printers use the electrophotograhic technology. The laser beam writes an temperature and humidity ranges: electrostatic image onto a rotating photosensitive drum (Photoconductor). As <br>- Do not expose the paper to humidity or temperature extrems. If paper is this image passes the developer station, a dry, powdery toner is attracted to the left unwrapped or on the paper input shelf of the stacker, extreme image areas. The developed image then advances to the transfer station where changes in the environment will cause the paper to take on unwanted the drum contacts the fanfold paper and the toner image is electrostatically properties. transferred onto the paper. After transfer, the paper passes through the fuser  $\blacksquare$  In the case of humidity extremes, keep paper tightly wrapped in plastic. where heat and pressure are applied and the toner fuses (melts) onto the paper. The storage the paper storage if a significant temperature difference occurs between the paper storage The fanfold paper is then deposited to the paper exit. The fantoscale is the printer's operating environment, before unwrapping the

To create the printed image, all print media must be transported through the environment. The greater the temperature difference and the greater the printer, charged electrostatically, and heated. This is why paper properties such amount of paper to acclimate, the longer this time period should be. as electrical resistivity, caliper, finish, and stiffness can affect the print quality  $\blacksquare$  Allow one day for every 10° C (18° F) difference in temperature between and paper handling perfomance of the laser printer. Storage environment and printing environment.

- Do not store cartons with fanfold paper directly on the floor. Place the store to monitor the quality of the paper.
- penetrates from the carton into the fanfold paper. printing application.
- Do not store the fanfold paper near heating elements, water pipes, open windows, clammy walls, or in direct sunlight.
- $-$  The fanfold paper in the carton and plastic wrap should be stored at a room temperature of 18° to 24° C (65° to 75° F) and of a relative humidity of 40 to 60 %.

### Paper Specification

### **9 Paper Specification 9.3 Environmental Considerations**

The printer is designed to operate in a wide range of environmental conditions. For best performance, store and use fanfold paper at  $19°$  to 23 $^{\circ}$  C (68 $^{\circ}$  to 73 $^{\circ}$  F) and a relative humidity of 33 to 47 percent.

Follow these guidelines when media is used in an environment outside the

- 
- 
- paper, allow it time to adjust to the temperature in the printer´s operating

### **9.2 Storing Media 9.4 Guidelines and Specifications for Selected Fanfold Paper**

Follow these guidelines when stacking and storing fanfold paper: Properties of fanfold paper are subject to change. It is the user's responsibility

cartons on a pallet or on shelves. The printer is designed to print onto standard electrophotographie (laser type) - The carton itself must have a relative humidity of 33 up to 47 % at a paper. Because there are many types of media and variations can occur in the temperature of 19° to 23° C (68° to 73° F). Otherwise the humidity process of manufacturing media, it is important to select the best media for the

### **9.4.1 General Guidelines** S **Transport holes**

### - **Quality**

The printer works best with high-quality media. Quality fanfold media for the *Note:* All measurements conditioned at 23° C (68° F) and 50% RH laser printer is characterized by uniform physical properties, freedom from dust and lint, accurate fold, and proper packaging. Proper packaging protects media from moisture and physical damage.

Avoid paper with curled or bent edges, spots, dust or lint, wrinkling, or inaccurate size. All these characteristics can cause misfeeding, jamming premature wear out of printer parts, or unsatisfactory print quality.

### - Basis weight

Basis weight (also called grammage) is an important charactaristics of paper. Paper that is too light or too heavy can cause misfeeds, misstacking, paper jams, poor image quality, or excessive mechanical wear out in the printer.

The range of paper weight is from 64 to 155 g/m<sup>2</sup>  $\pm$  5% (17 to 41 lb).

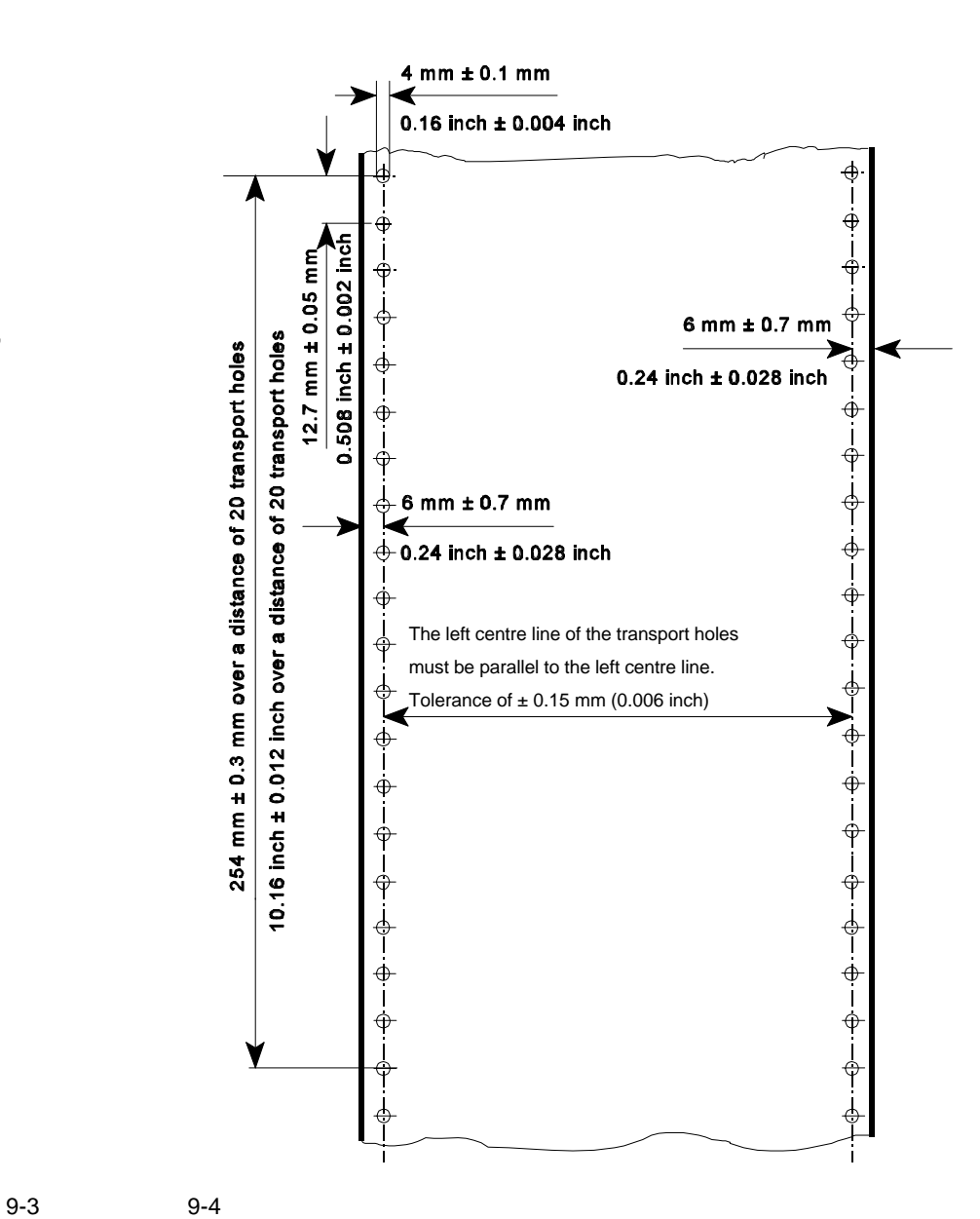

### *Note:* All measurements conditioned at 23° C (68° F) and 50% RH

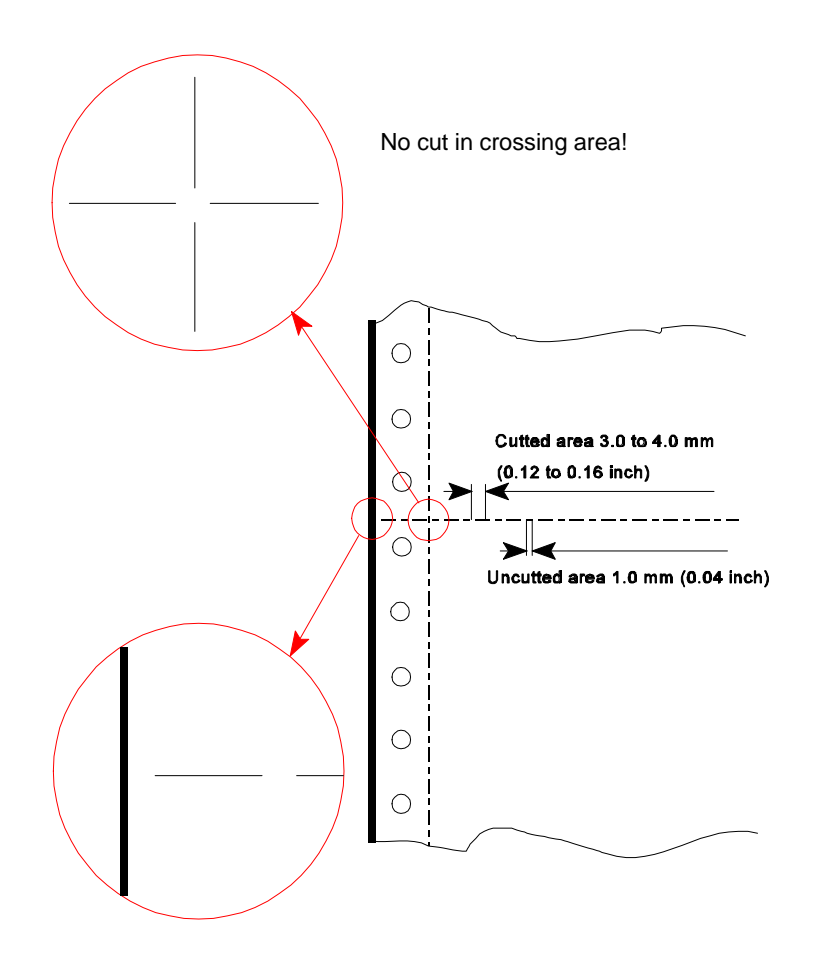

### S **Perforation 9.4.2 Typical Paper Properties for Laser Printers**

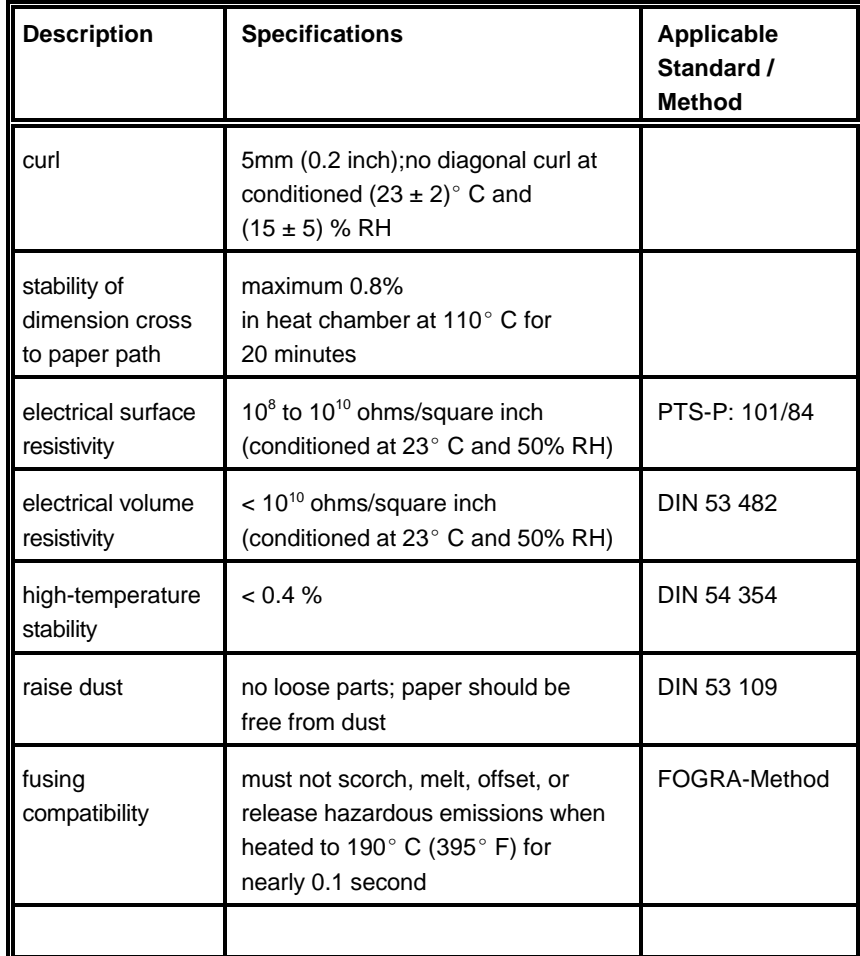

No cut through the edges!

 $\blacksquare$ 

### **9.4.3 Paper/Form Properties**

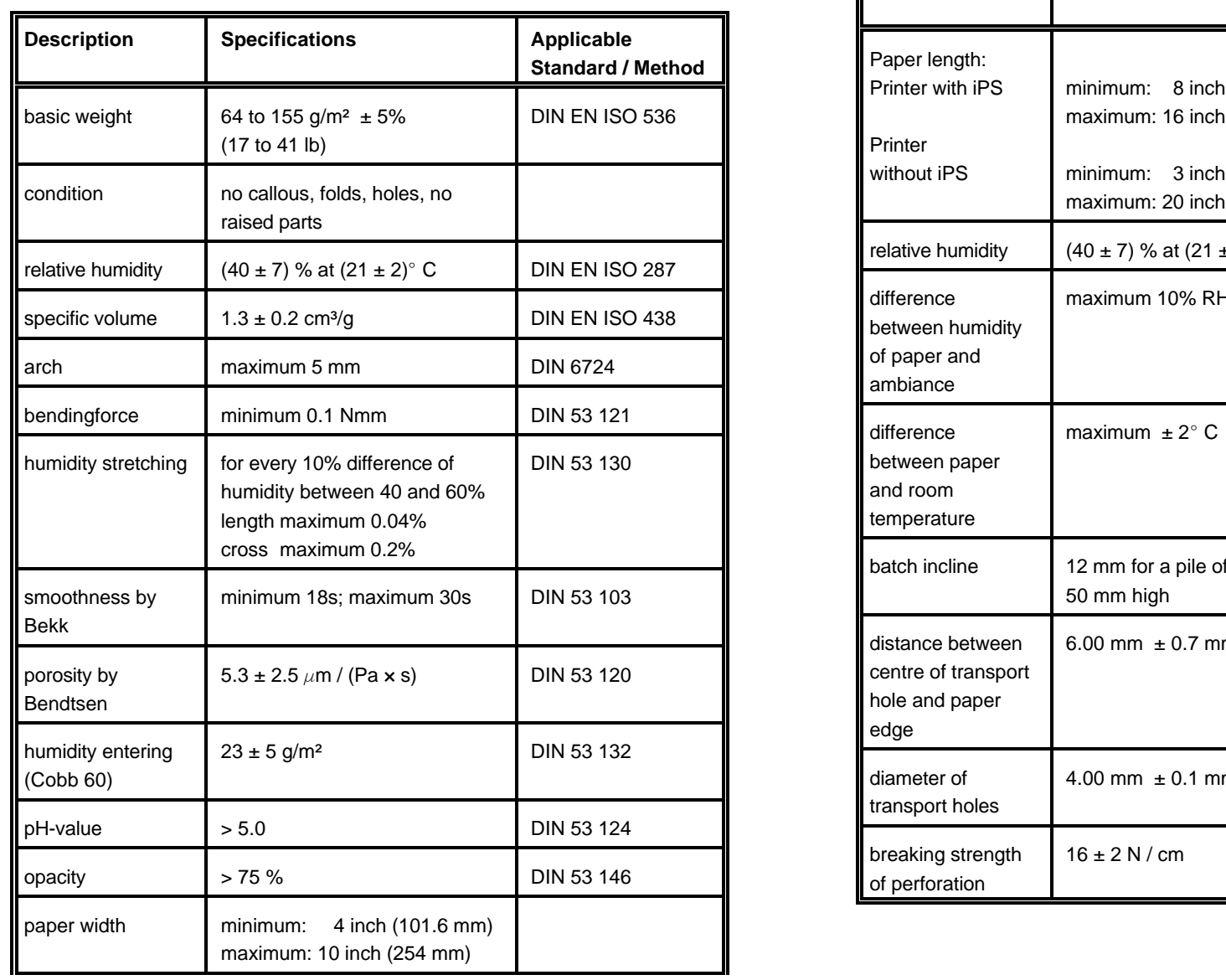

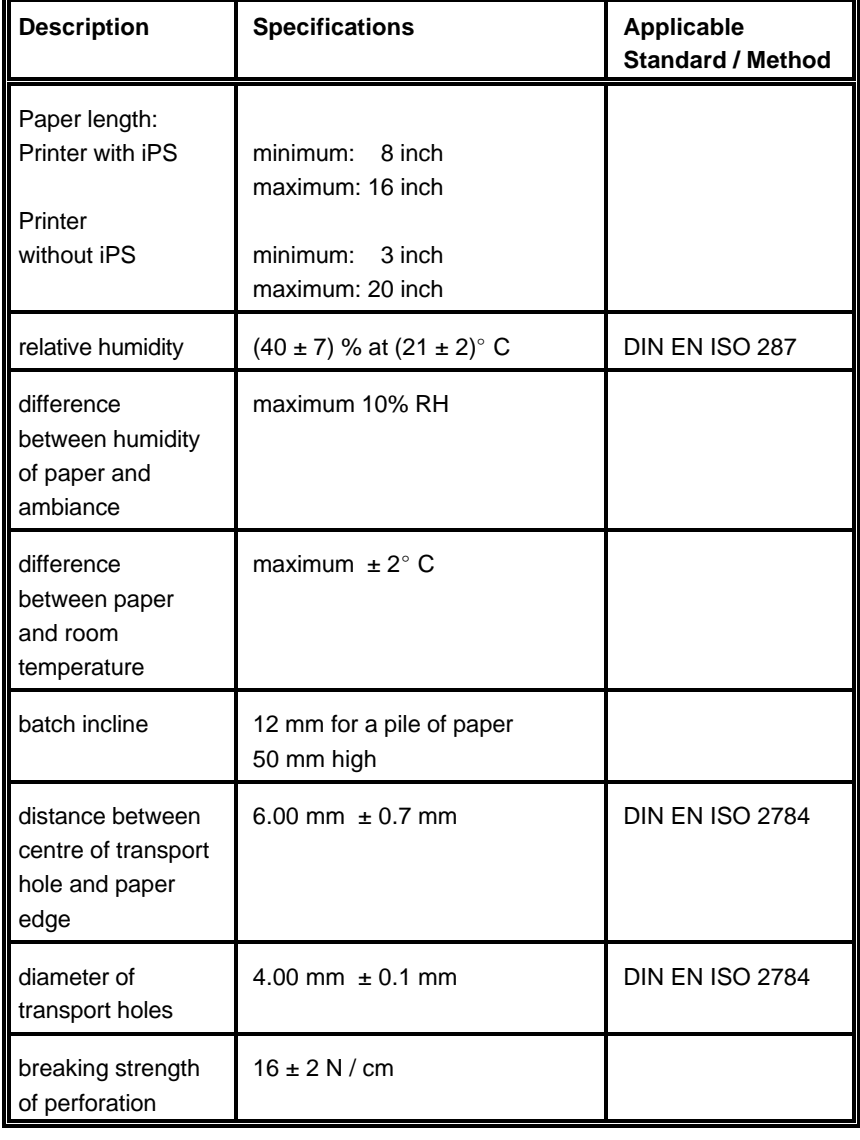
## **9.4.4 Label Carrier Properties 9.4.5 Label Properties**

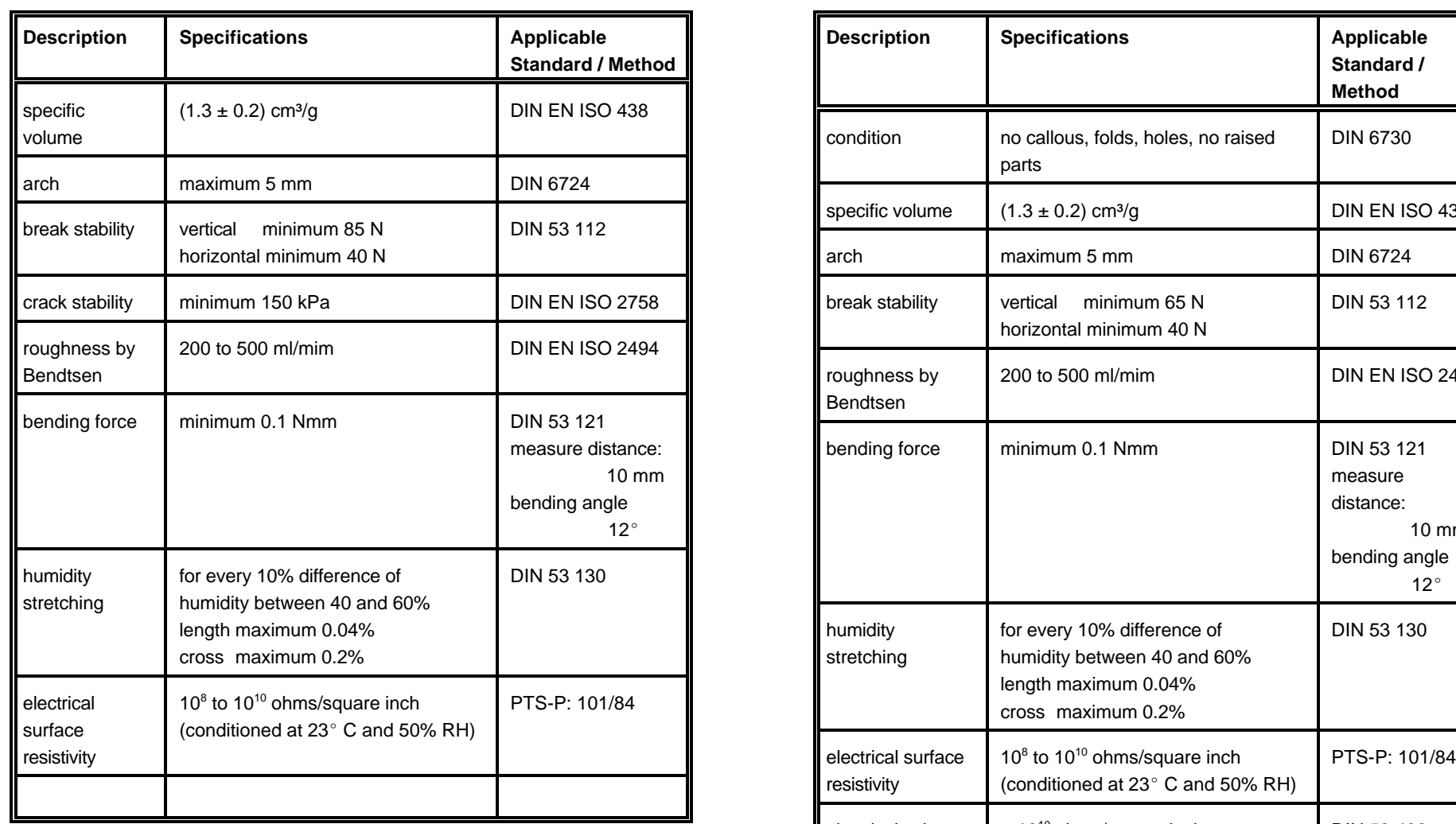

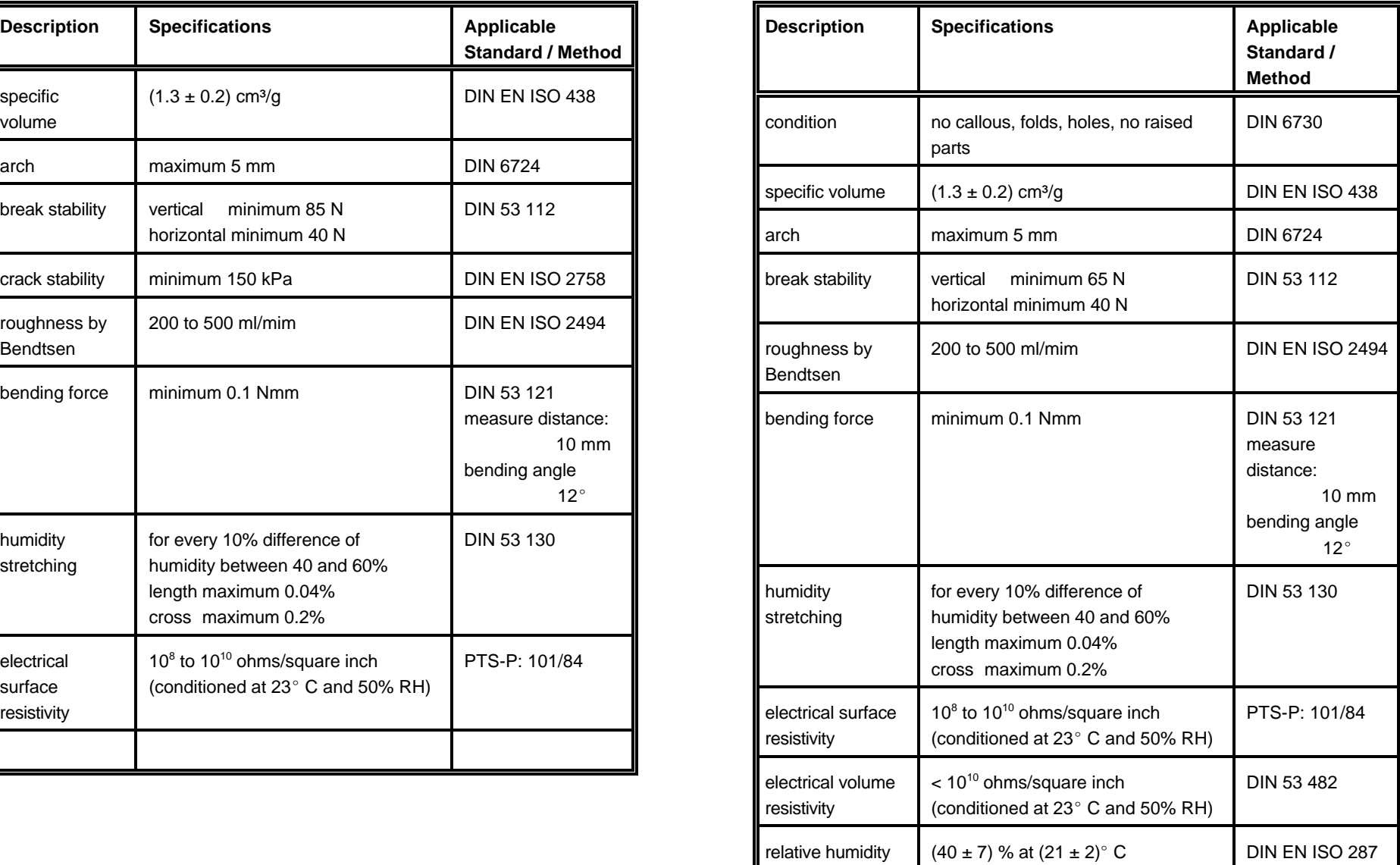

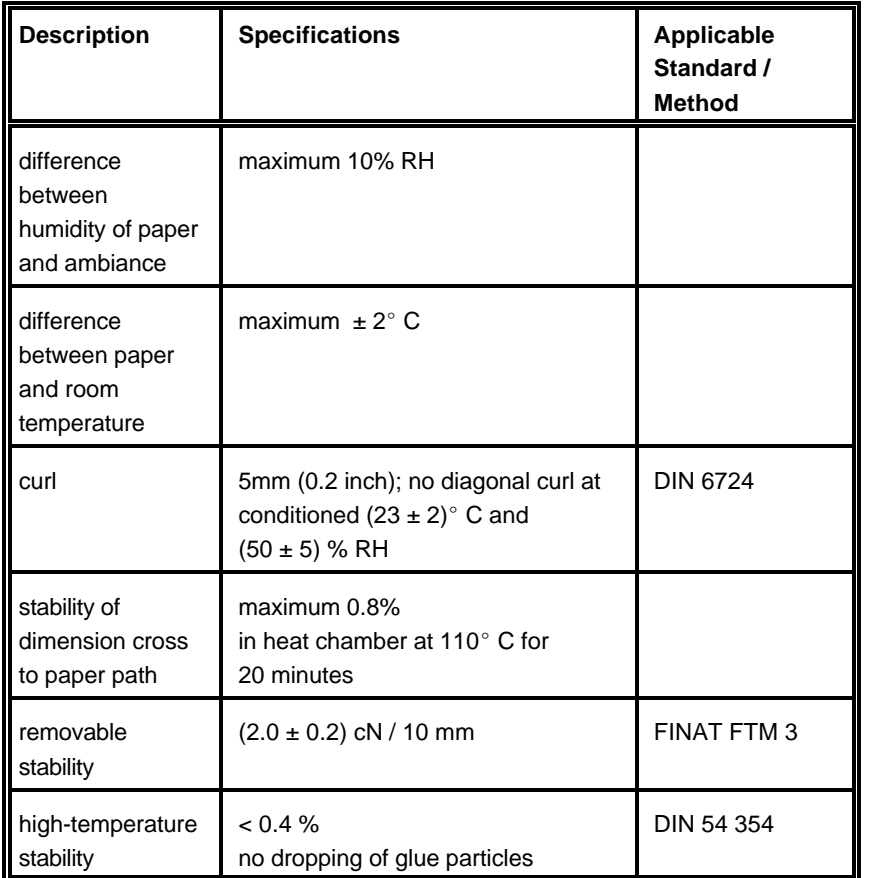

*Note:* Cutting through a sticky label leaves glue on the blade, leading to problems with the cutting device. Small parts of a cut through label could detach from its paper and block the cutter or the paper path completely.

## **10 Maintenance / Logbook**

### **Exchange of consumables**

**10.1 Toner Kit**

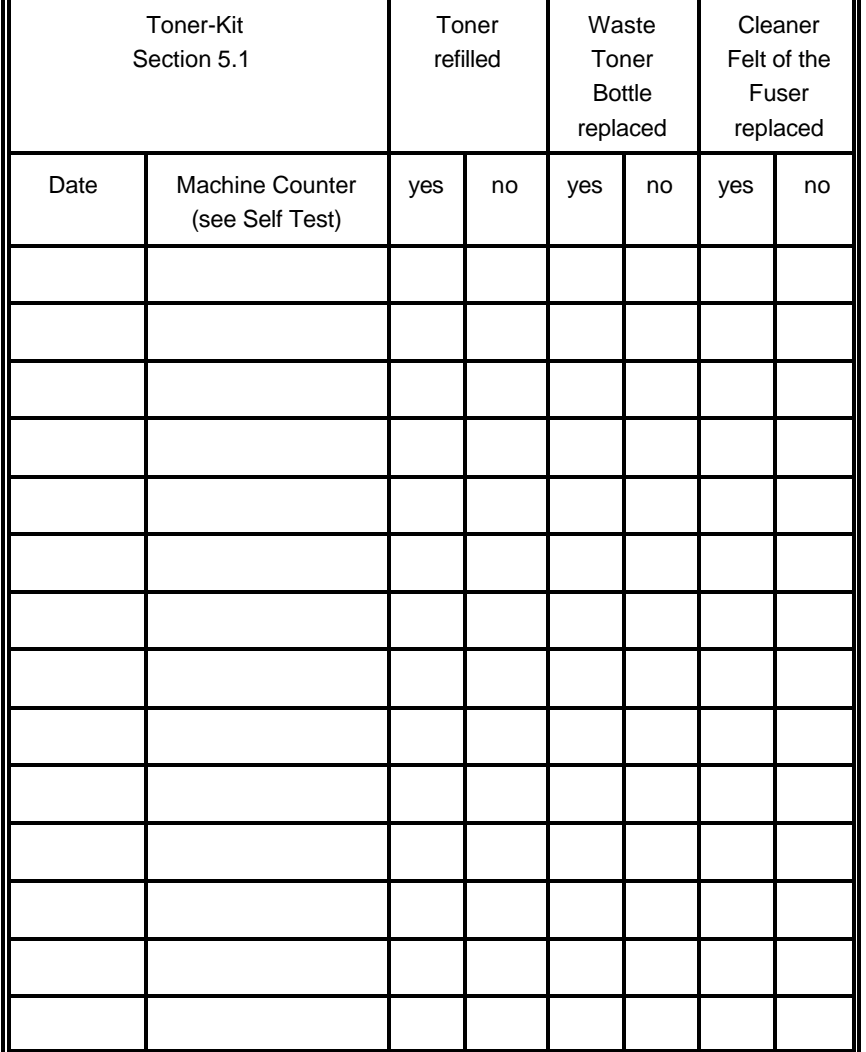

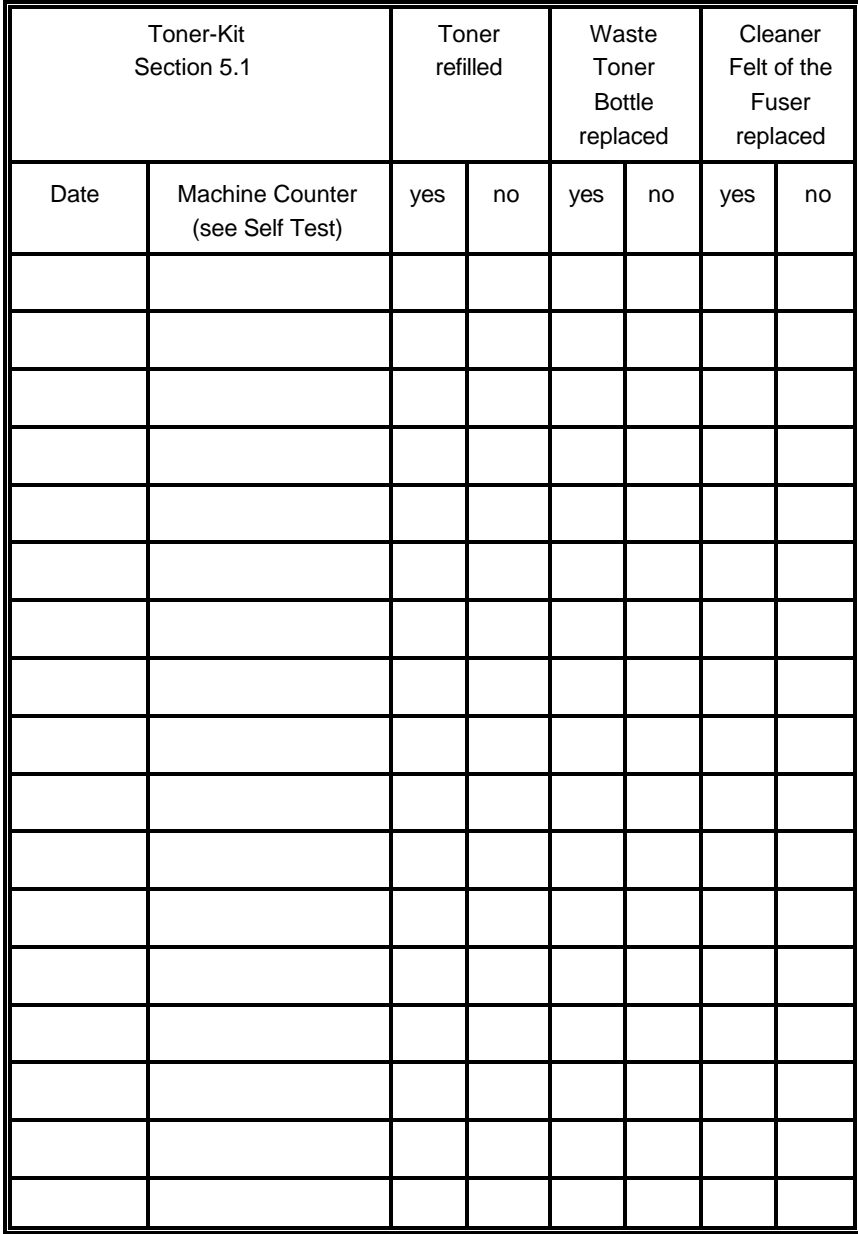

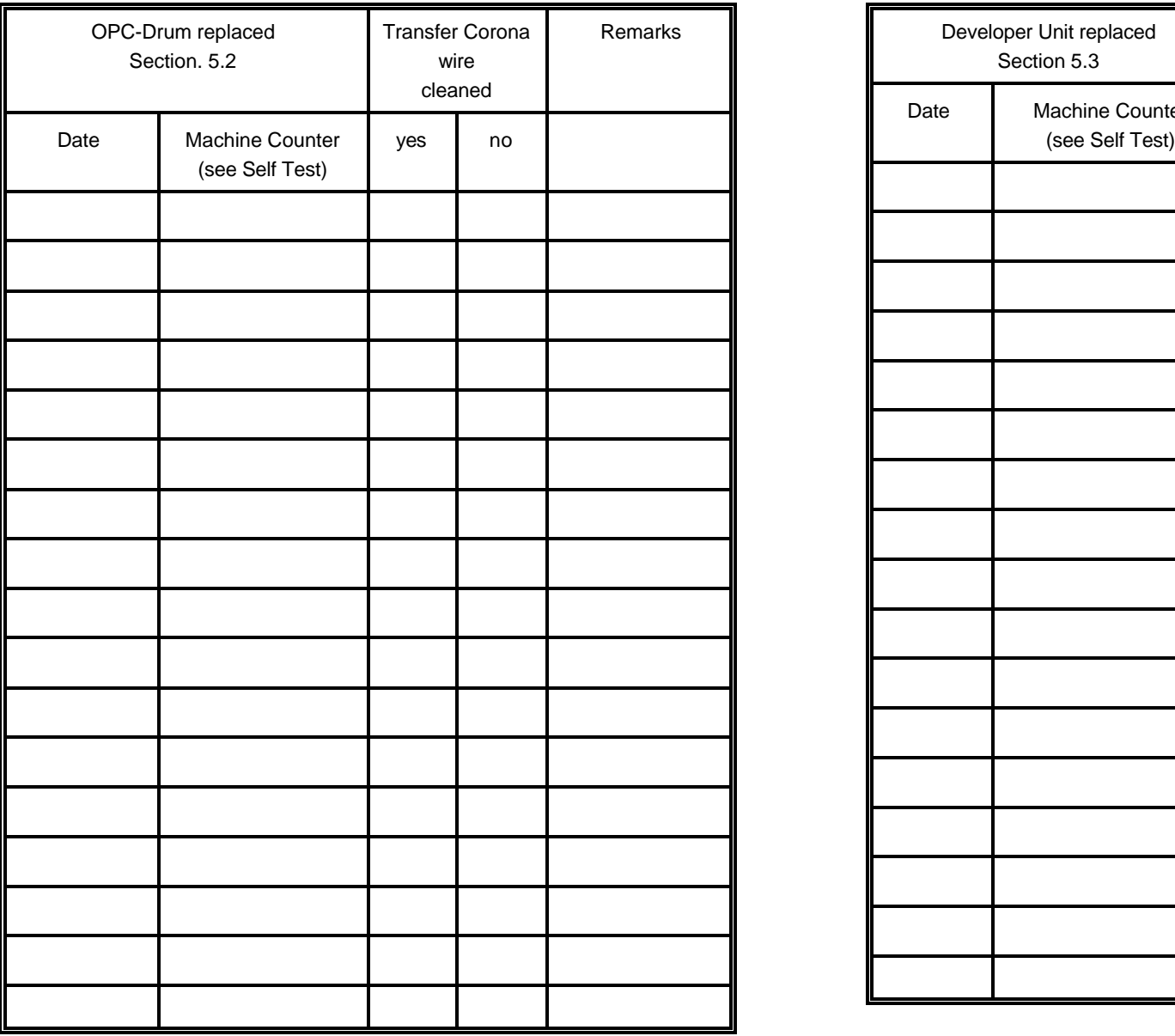

### **10.2 OPC-Drum 10.3 Developer Unit**

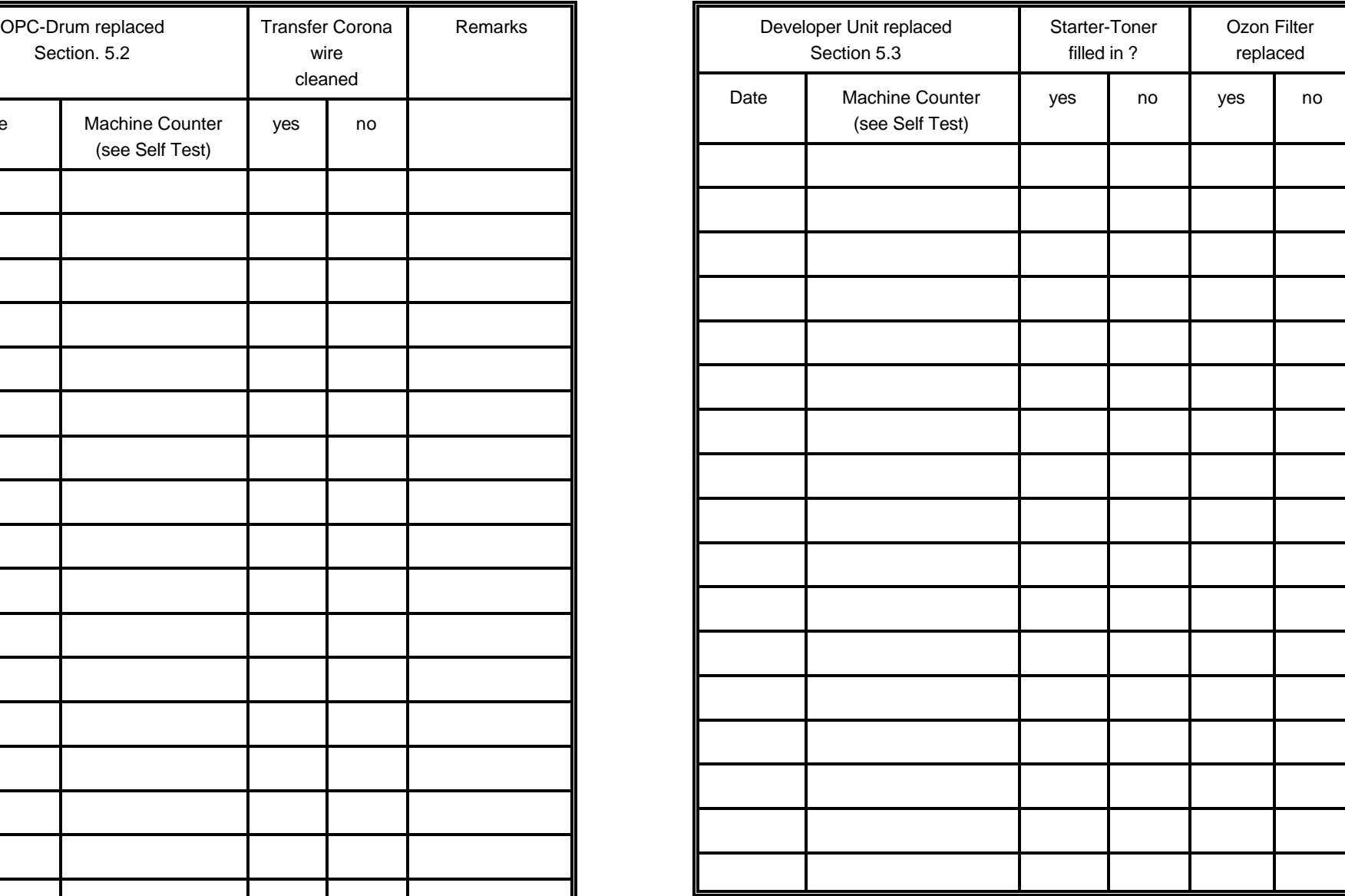

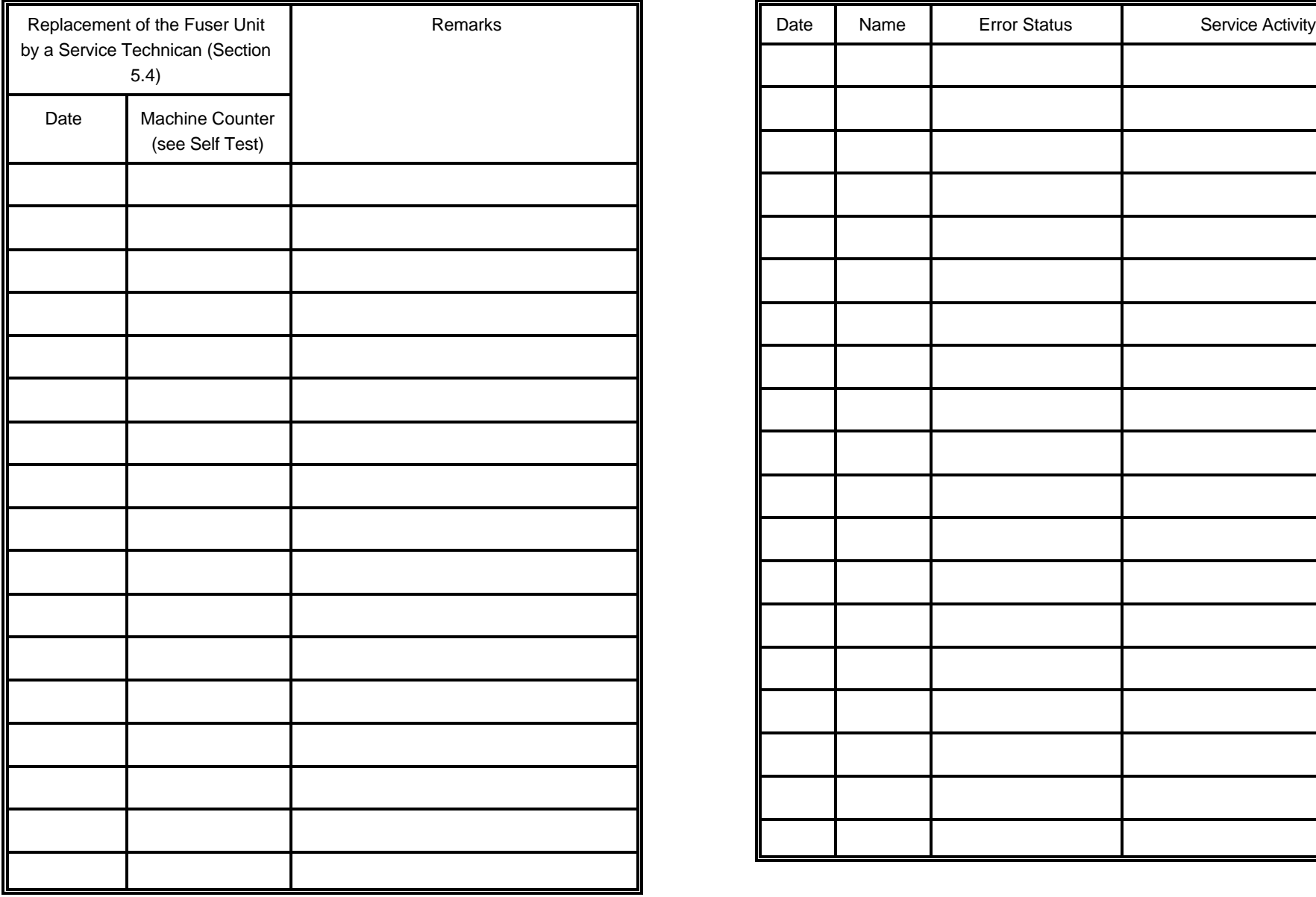

### **10.4 Fuser Unit 10.5 Inspection Report**

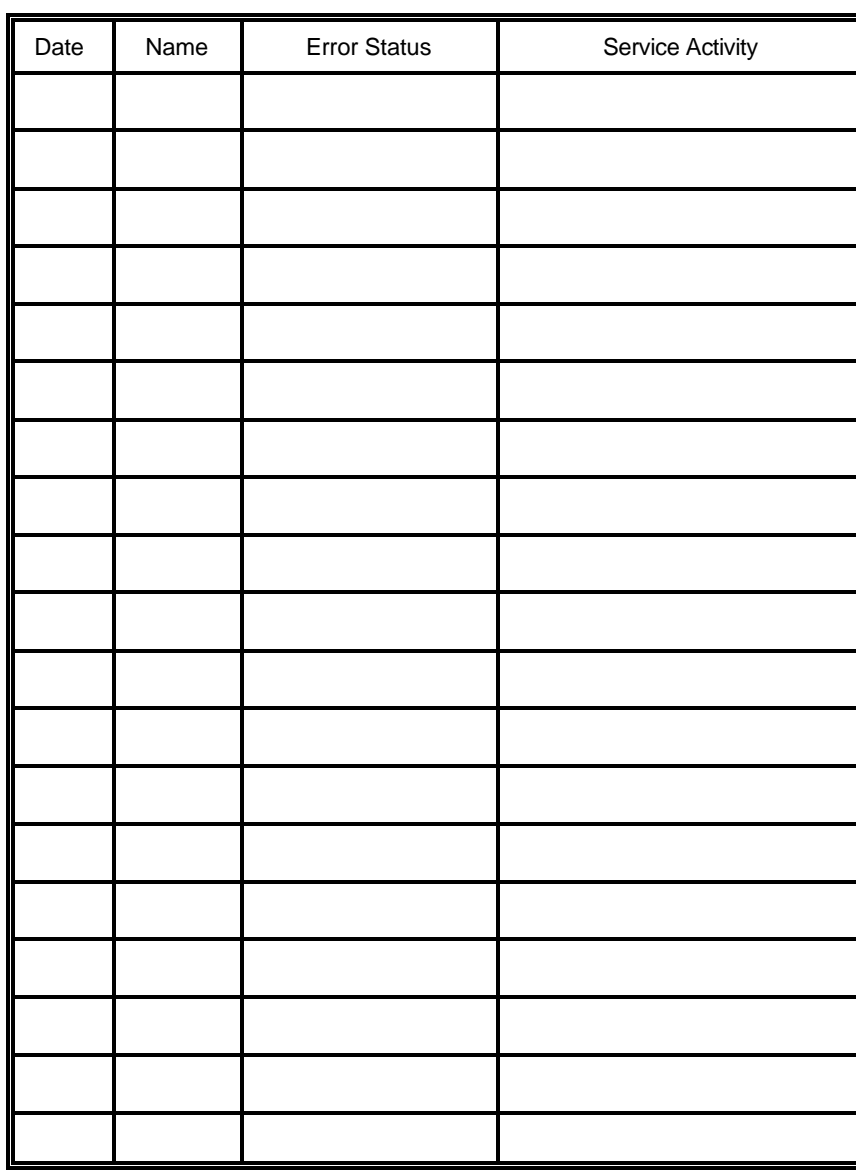

### **10.6 Customer Remarks**

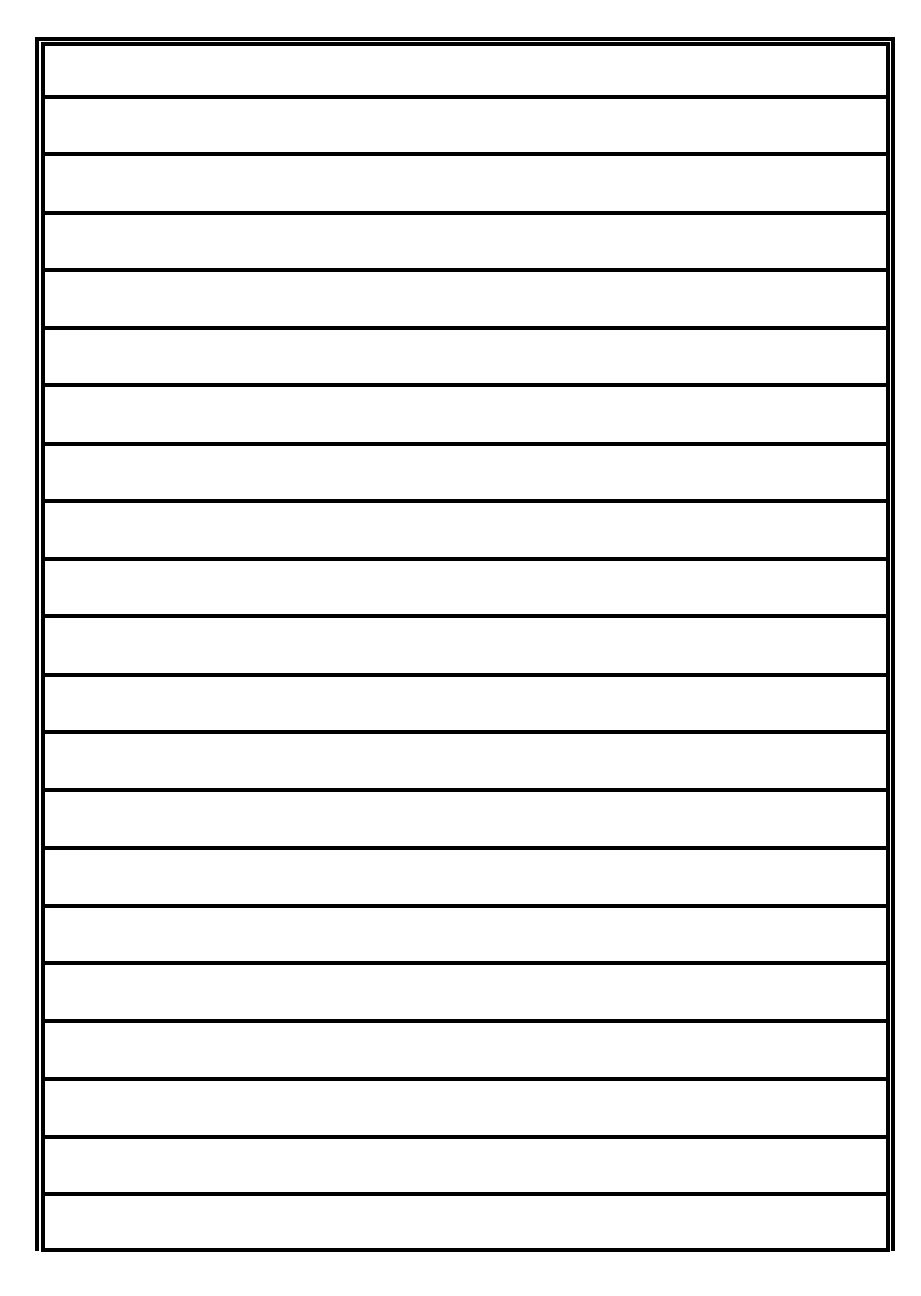

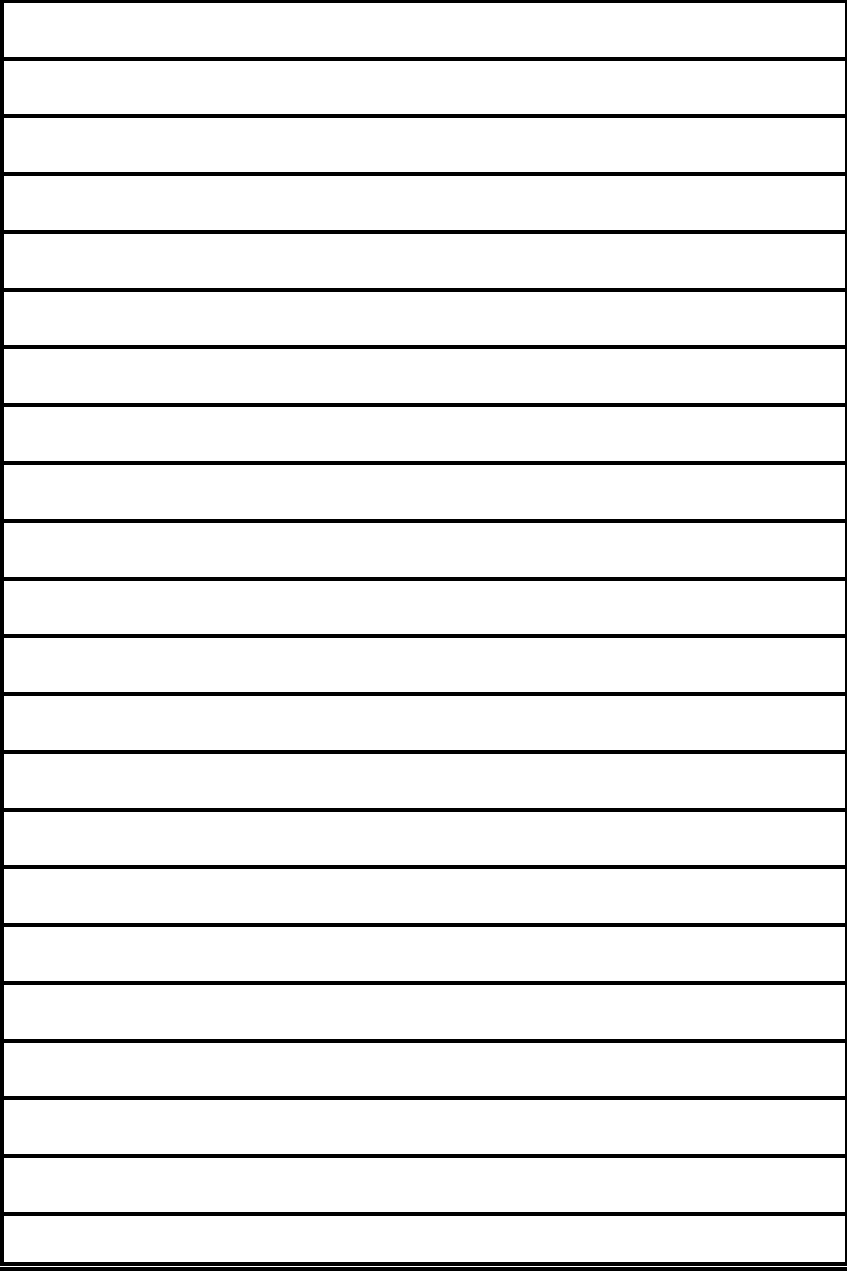

The printer supports the PJL Printer Job Language and PCL5 Printer Language. Language commands. The following hints show in combination with application

All the printer´s unique feature and functions which can be controlled by the application software via PJL or PCL5 commands. **A-1.1 Profiles**

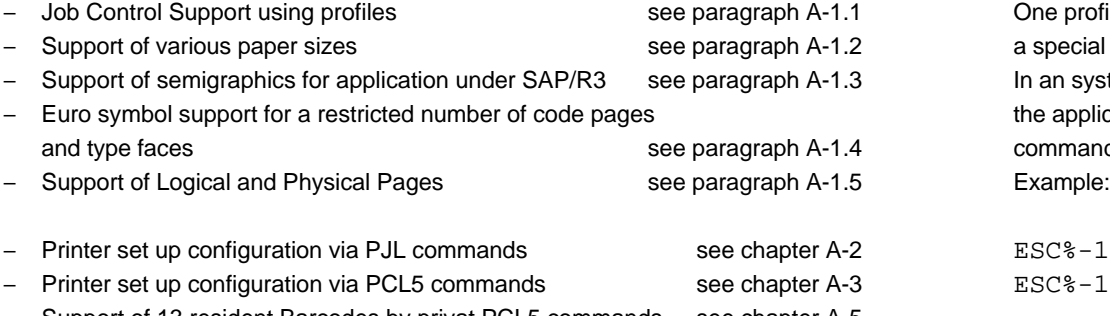

S Support of 13 resident Barcodes by privat PCL5 commands see [chapter A-5](#page-89-0)

The features described below refer to the **Firmware Revision V2.xx** of the printer. The printer supports paper format A4, Letter and CUSTOM.

- Note: For more information regarding PJL and PCL5 programming please refer These PJL commands have to be send to the printer before sending the data of to the tothe the application file. The application file.
	-
	- published by Hewlett-Packard © Company. environment variables are valid:

Appendix A Programming Guide

#### **Appendix A Programming Guide A-1 Support of Printer Specific Features and Functions**

The Fanfold Laser Printer provides programming support of Printer Specific Features

and Functions. These Functions are implemented with special Printer Job examples how to use and program these functions:

Among those functions are the following: The printer can store 10 separate printer configuration settings called Profile. One profile should be used for one specific application. This application requires a special setting for the paper format, the paper path, fuser temperature... In an system environment where the application can not use a driver to select the application specific parameters a profile can be selected with a specific PJL command which has to be send to the printer before sending the application file.

> $ESC*-12345X@PJL$  DEFAULT PROFILE = 5  $FSSC*-12345X$

#### **A-1.2 Paper Size Select**

With paper format CUSTOM the page size can be set by PJL commands.

- PJL Printer Job Language (5961-0704) In the following Example (with PJL SET) the paper format selection is only valid - PCL5 Printer Language Technical Reference Manual (5961-0509) for one PCL application file. After a power off or PJL reset the USER DEFAULT

> ESC%-12345X@PJL SET PAPER = CUSTOM @PJL SET PAGELENGTH = 11 1/3 @PJL SET IMAGEWIDTH = 7.15 @PJL ENTER LANGUAGE = PCL ESCE......PCL application file.....ESCE

To increse the printer performance when the printer is running under SAP R/3 Psi provides printer specific SAP R/3 device types. These device types make use of the special semigraphic line draw elements. (see chapter **A-4 Support of Semigraphics for SAP/R3**)

The SAP R/3 device type ZPSI2024.PRI including installation description can be downloaded from the Psi homepage: www.psi-si.de

### **A-1.4 EURO Symbol Support**

The printer supports printing of the EURO symbol as printer resident character within the following code tables (see also **[Appendix B](#page-97-0)**):

- $-$  [ISO 8859 / 15 LATIN 9](#page-99-0)
- [PC 858 Multilingual](#page-101-0)
- [SYMBOL](#page-113-0)
- [WINDINGS](#page-114-0)
- *Note:* The EURO symbol is not supported in combination with all printer typefaces.

### <span id="page-79-0"></span>**A-1.3 Semigraphics Support under SAP R/3 A-1.5 Support of Logical and Physical Pages**

One Physical page can be spitt into Logical pages by the parameter **[LENGTHFACTOR](#page-38-0)**.

The Pagelength must be configured or programmed according to the physical length of one page to enshure proper function of the attached stacker. Up to 20 logical pages can be placed on one physical page. The lengthlimit for an attached stacker (minimum pagelength is 8 inch) is only valid for the physical pagelength. Two Logical pages of 6 inch can be printed on physical paper with 12 inch length with LENGTHFACTOR  $= 2$ .

The following example shows the PJL commands for an application with  $imagewidth = 8.5$  inch and a logical pagelength of 3 inch to be printed on a physical pagelength of 12 inch:

ESC%-12345X@PJL SET PAPER = CUSTOM @PJL SET IMAGEWIDTH = 8.5 @PJL SET PAGELENGTH = 12 @PJL SET LENGTHFACTOR = 4 @PJL ENTER LANGUAGE = PCL ESC E....PCL file page 1....FF....page 2....FF ....page3....FF ESC E....

*Note:* PJL or PCL commands which are related to the physical page like paper source, number of copies, and cut force a feeding of the paper to the top of the next physical page.

These settings are valid until a PJL RESET condition. ( PJL SET command)

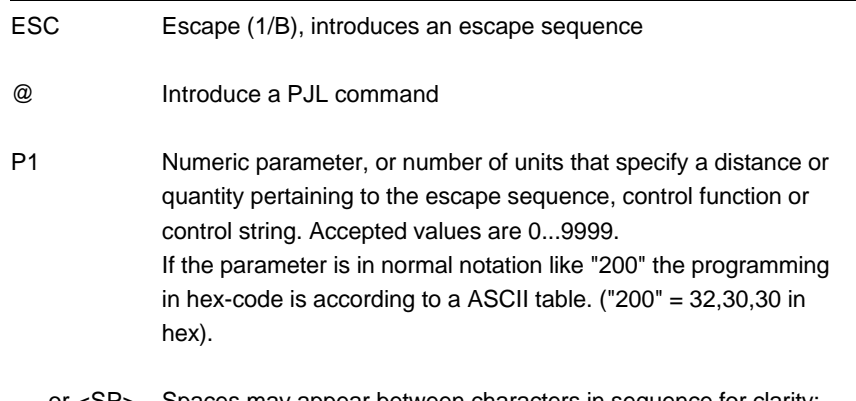

- or <SP> Spaces may appear between characters in sequence for clarity; they are not part of the format. A Space character (hex 20) is indicated by the grafik symbol  $\overline{\phantom{a}}$  or by <SP>.
- <CR> Carriage Return (hex 0D)
- <LF> Line Feed (hex 0A)

Appendix A Programming Guide Appendix A Programming Guide

#### <span id="page-80-0"></span>**A-1.7 Conventions A-2 List of Supported PJL Control Functions**

The following conventions are used in the command listings: The Fanfold Laser Printer provides limited support of Printer Job Language (PJL). PJL topics which are described in this chapter are:

Basic Rules for PJL Programming

- P.II Environments
- List of supported PJL Commands
- List of supported PJL Variables and Values
- List of supported PJL Variables and Values for PCL Personality

For more information on topics covered in this section, please refer to the Printer Job Language Technical Reference Manual by Hewlett-Packard, Inc.

#### **A-2.1 Basic Rules for PJL Programming**

Printer Job Language (PJL) command sequences are used to define all specific parameters for one print job. PJL commands provide the following major functions:

- Printer language switching between jobs
- Job separation
- Printer configuration
- Status readback from the printer to the host

At the beginning of every print job the UEL command ( ESC % - 1 2 3 4 5 X ) is used to switch from the print emulation (PCL, Postscript, HEXDUMP...) to the PJL command level.

#### **A-2.1.1 PJL Syntax Rules**

- Use only uppercase characters
- $-$  All parts of a PJL command line must be separarted by a  $\langle SP \rangle$  (Space)
- $-$  Every PJL command line must start with the prefix @PJL.
- Every PJL command line must end with <LF> (Line Feed)

Sample of typical PJL command line:

**@PJL** <SP>**DEFAULT**<SP> **LPARM : PCL** <SP> **PTSIZE = 12**<LF> PREFIX <SP> COMMAND <SP> Com. Modifier : Value <SP> Variable = Value<LF>

*Note:* The fist PJL command after the **UEL** must start with **@PJL....!** (no <SP>)

A-5 A-6

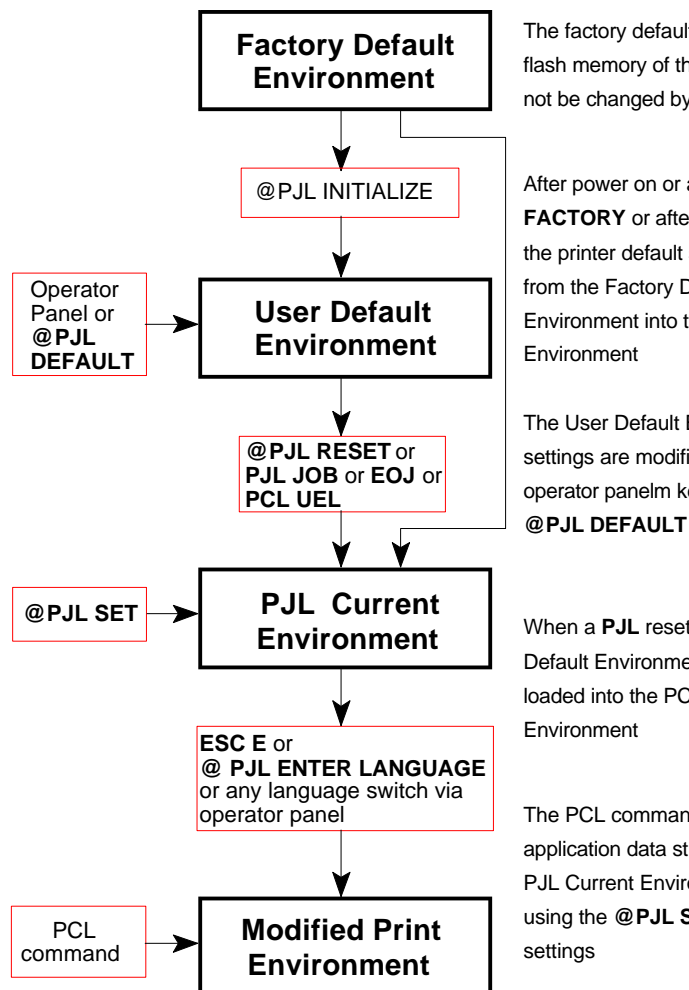

The factory default is stored in the flash memory of the printer and can not be changed by the user

After power on or after **RECALL FACTORY** or after **@PJL INITIALIZE** the printer default settings are copied from the Factory Defaults Environment into the User Default

The User Default Environment settings are modified using the operator panelm keys and/or the **@PJL DEFAULT** command

When a **PJL** reset occurs, the User Default Environment settings are loaded into the PCL Current

The PCL commands as part of application data streams changes the PJL Current Environment settings using the **@PJL SET** command

A language reset (**ESC E** or **@PJL ENTER LANGUAGE**) loads the PCL Current Environment settings into the Modified Print Environment

#### **A-2.1.2 PJL Environments A-2.1.3 List of Supported PJL Commands**

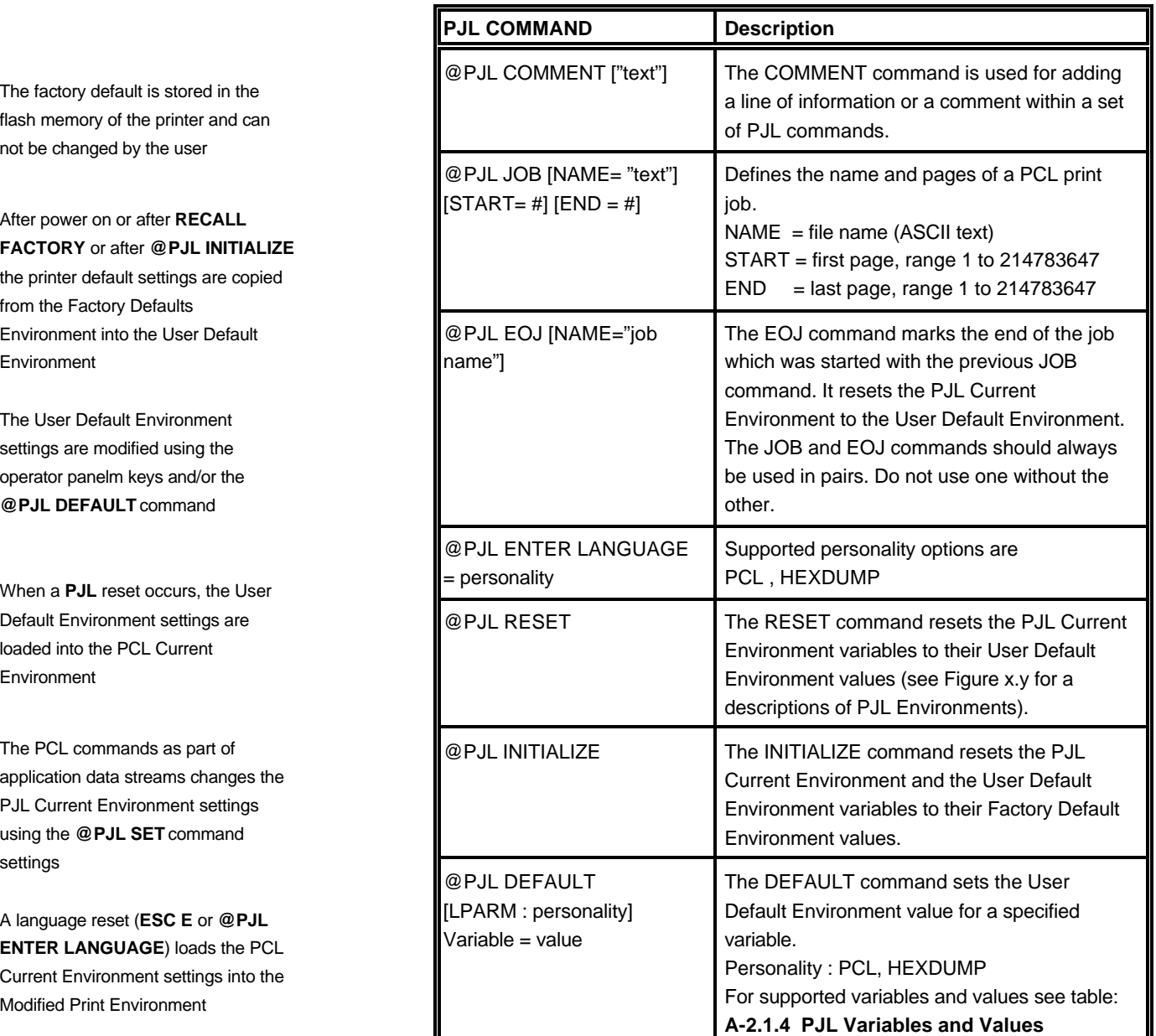

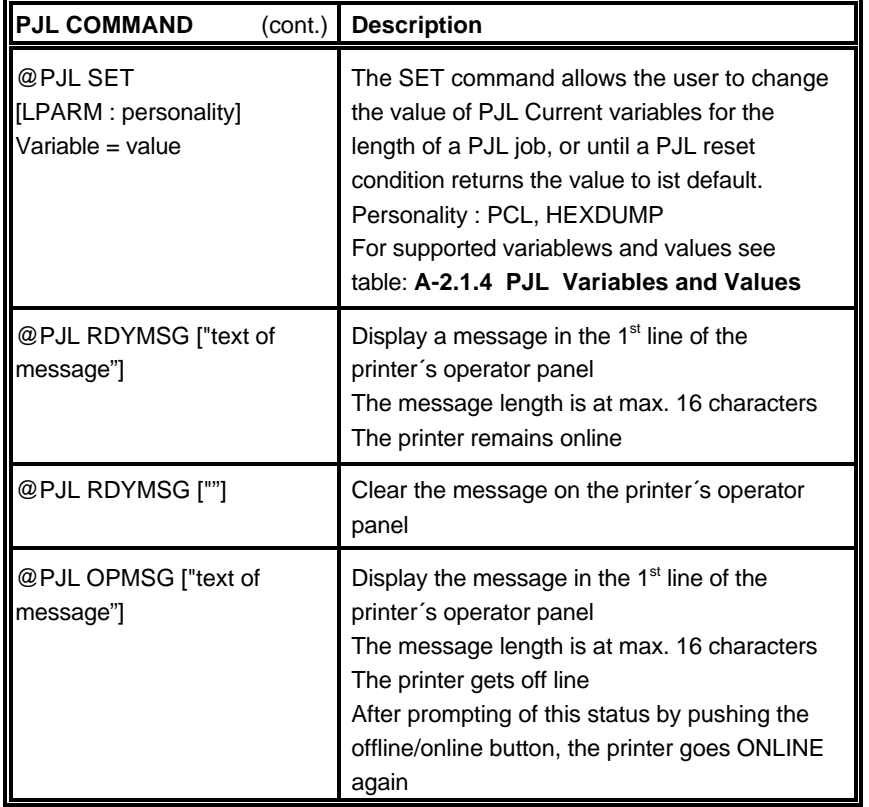

Appendix A Programming Guide Appendix A Programming Guide

### **A-2.1.4 List of Supported PJL Variables and Values**

The following variables can be programmed by the PJL commands:

- **@PJL SET** "variable" = "value"

- **@PJL DEFAULT** "variable" = "value"

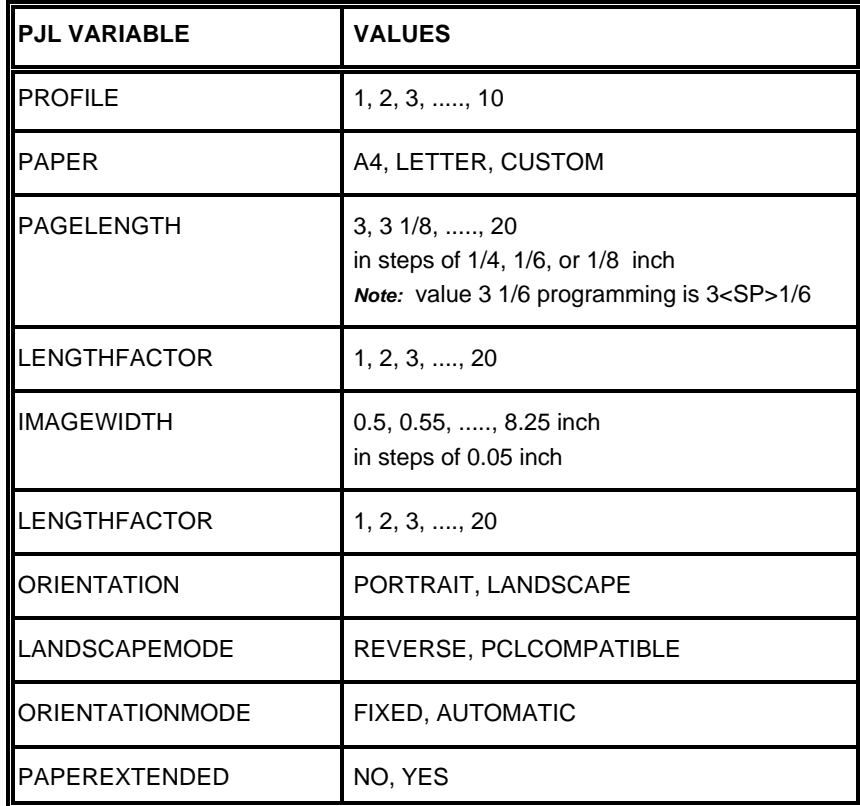

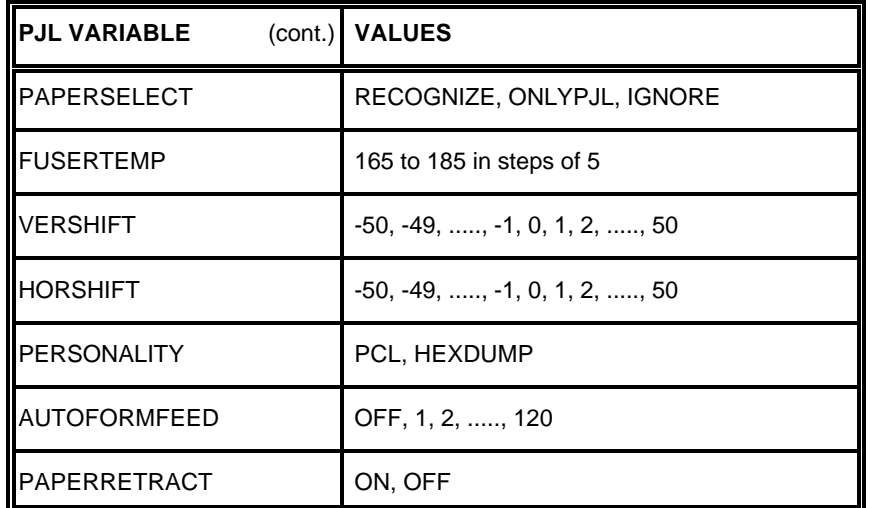

*Note:* All parameter which can be programmed with PJL Variables can also be configured by the Operator Panel of the printer. For detailled description of parameters see chapter **4 Explanation of [Individual Menu Items](#page-37-0)**

Appendix A Programming Guide Appendix A Programming Guide

The following variables can be programmed by the PJL command:

- **@PJL DEFAULT** "variable" = "value"

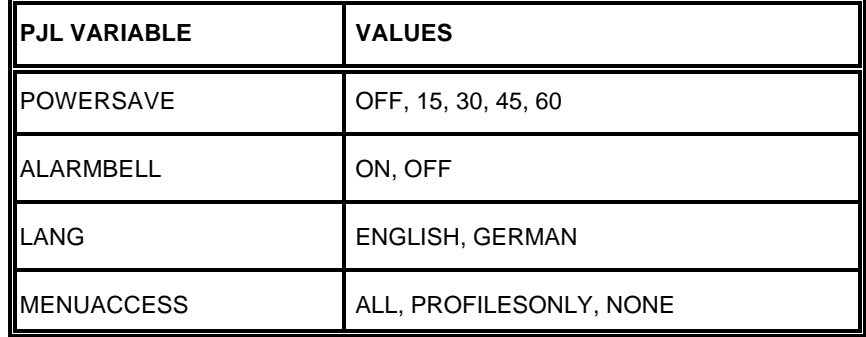

*Note:* These variables can not be used by the PJL COMMAND SET. For detailled description of parameters see Chapter **4 Explanation of [Individual Menu Items](#page-43-0)**

### <span id="page-84-0"></span>**A-2.1.5 List of Supported PJL Variables and Values for PCL Personality A-3 List of Supported PCL5 Control Functions**

The following variables can be programmed by the PJL commands:

- **@PJL SET LPARM : PCL** "variable" = "value"
- **@PJL DEFAULT LPARM : PCL** "variable" = "value"

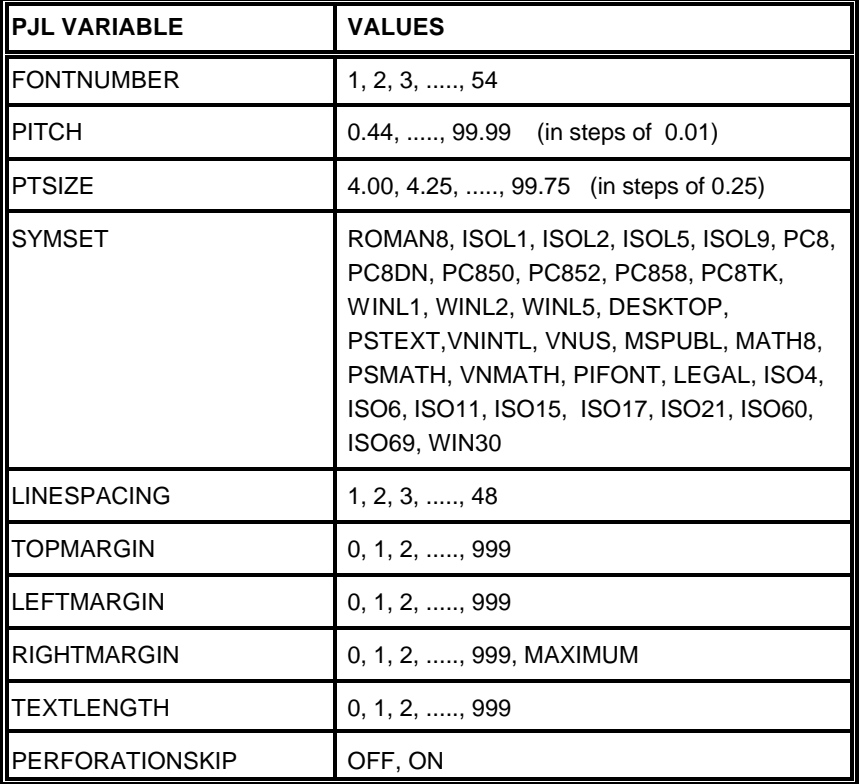

*Note:* All parameter which can be programmed with PJL Variables can also be configured by the Operator Panel of the printer. For detailled description of parameters see Chapter **4 Explanation of [Individual Menu Items](#page-40-0)**

Appendix A Programming Guide Appendix A Programming Guide

#### **A-3.1 Job Control Commands**

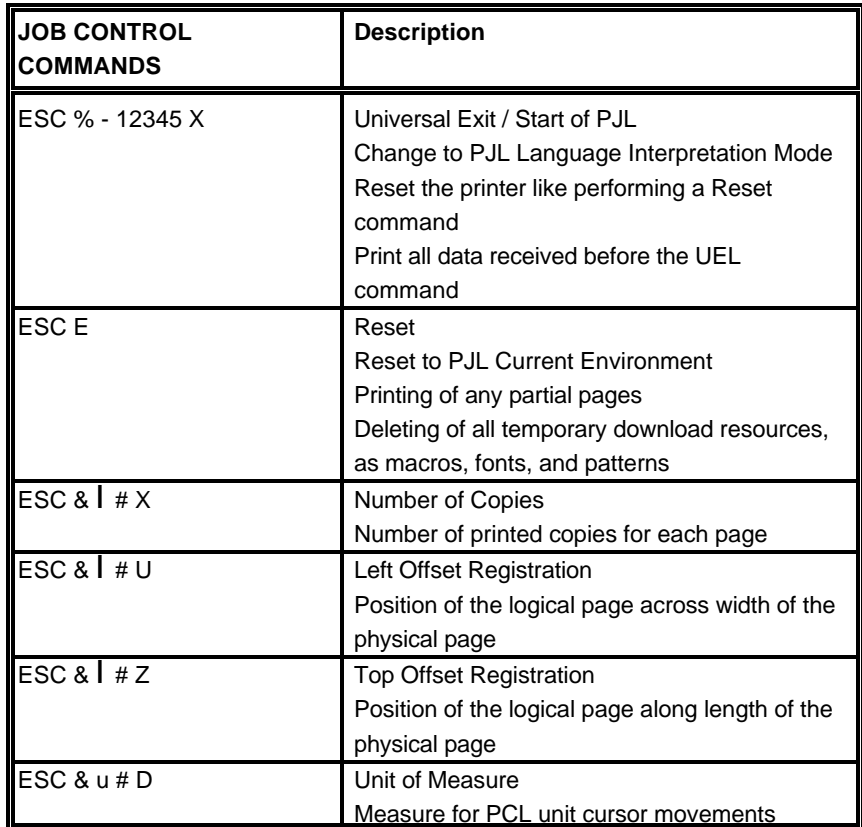

#### Appendix A Programming Guide Appendix A Programming Guide

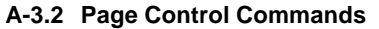

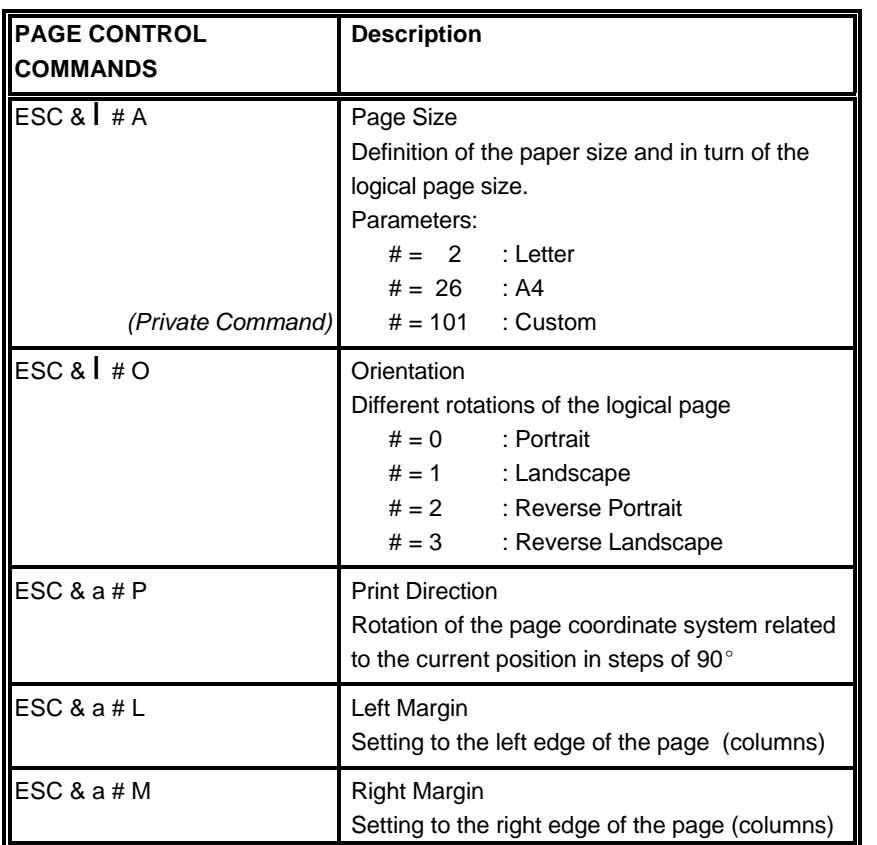

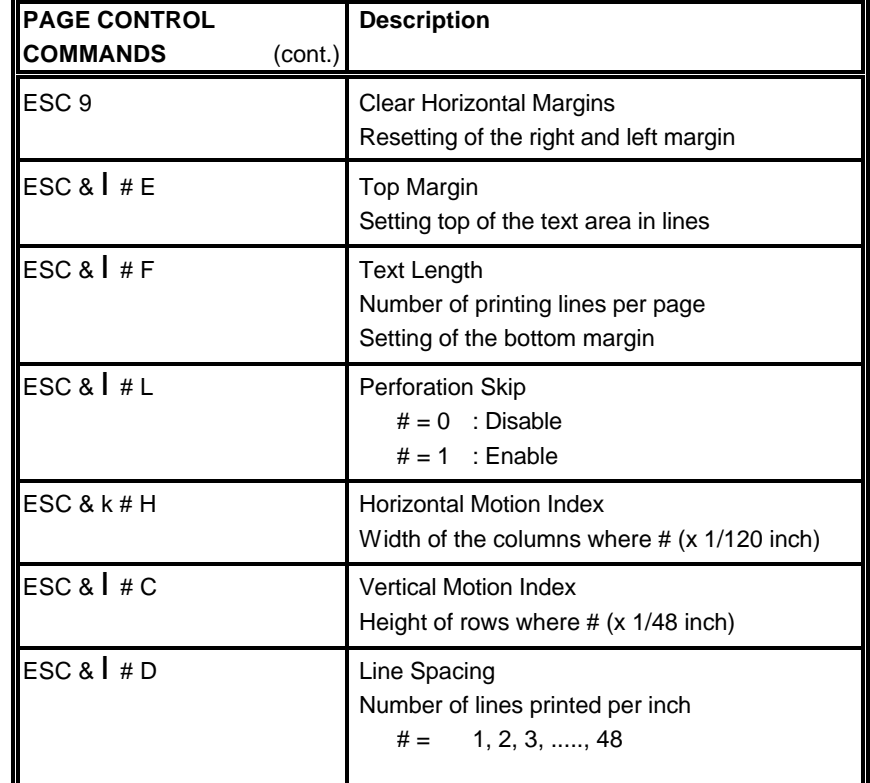

#### Appendix A Programming Guide Appendix A Programming Guide

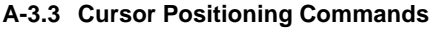

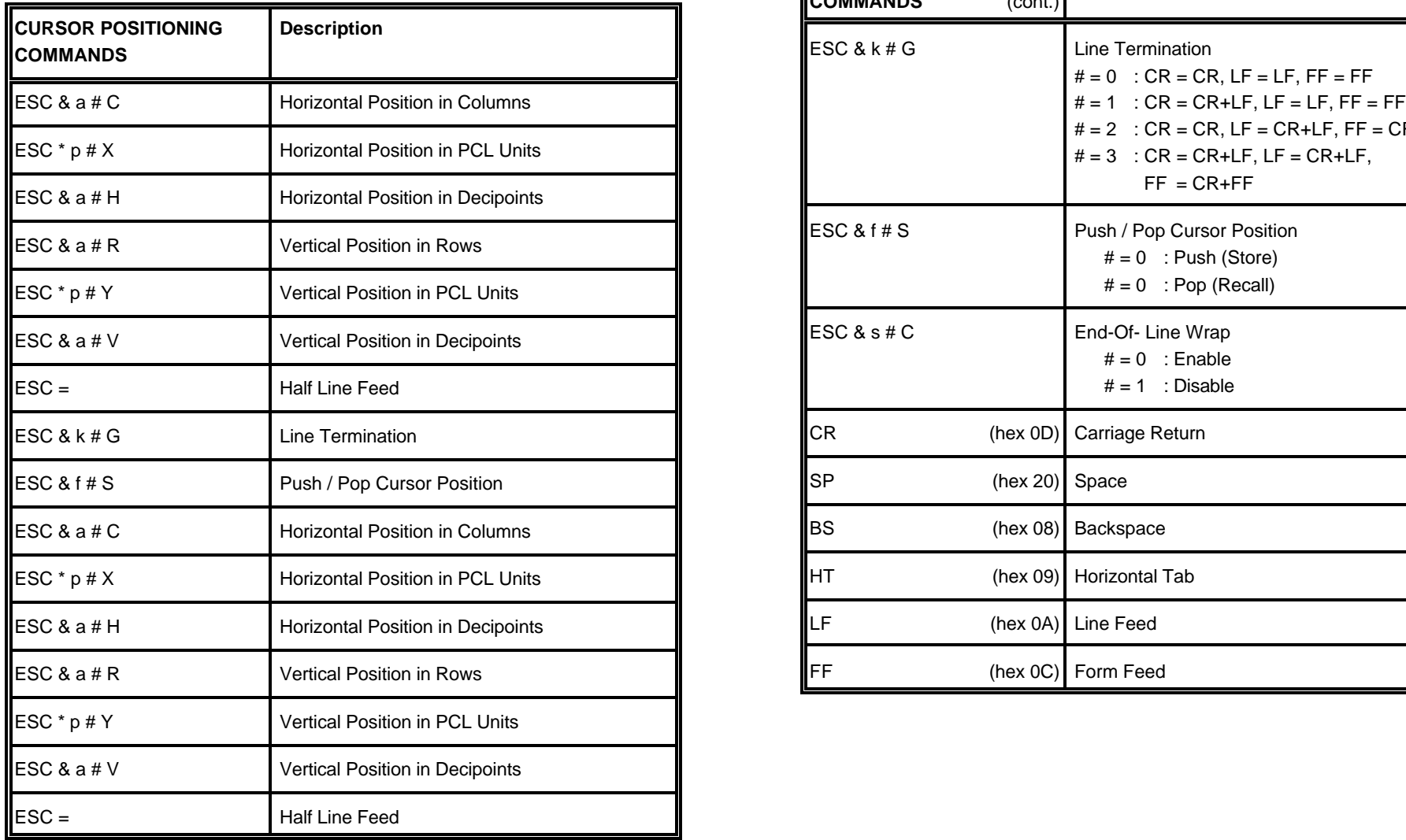

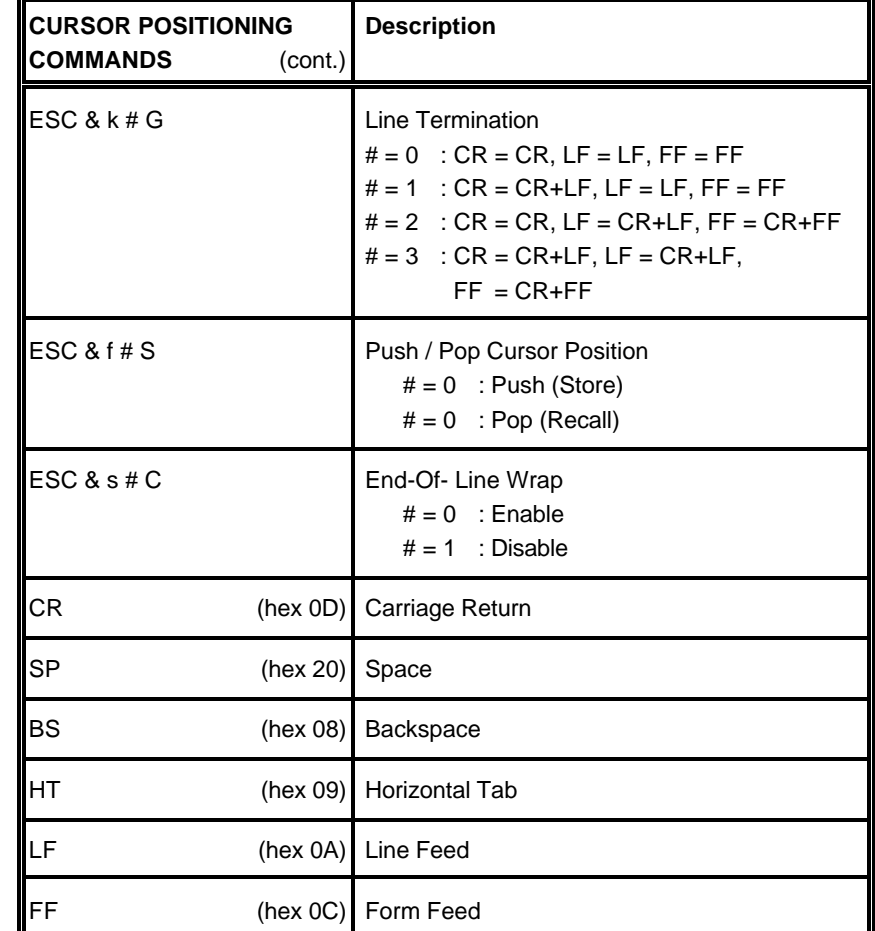

### **A-3.4 Font Selection Commands**

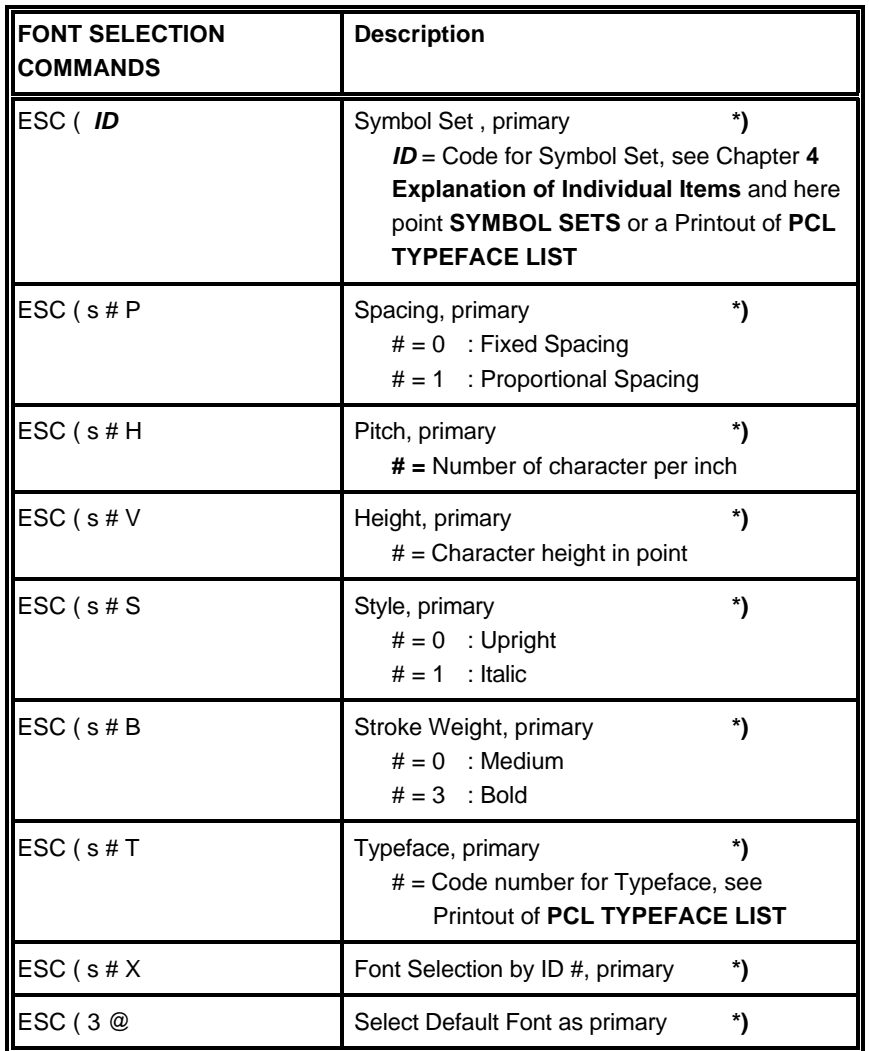

**\*)** All commands for primary with ?(? parenthesis can be used for secondary with ?)? parenthesis

### **A-3.5 Font Management Commands**

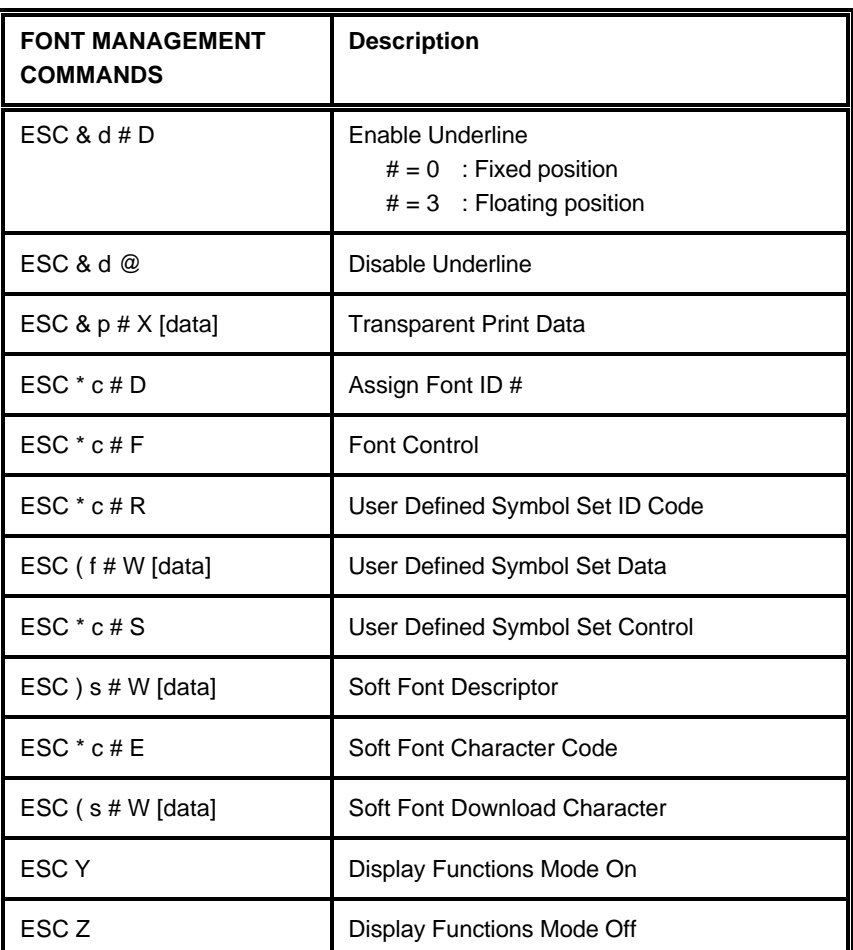

*Note:* For detailled informations see PCL 5 Technical Reference Manual from HP

### **A-3.6 Macro Control Commands A-3.7 Graphic Commands**

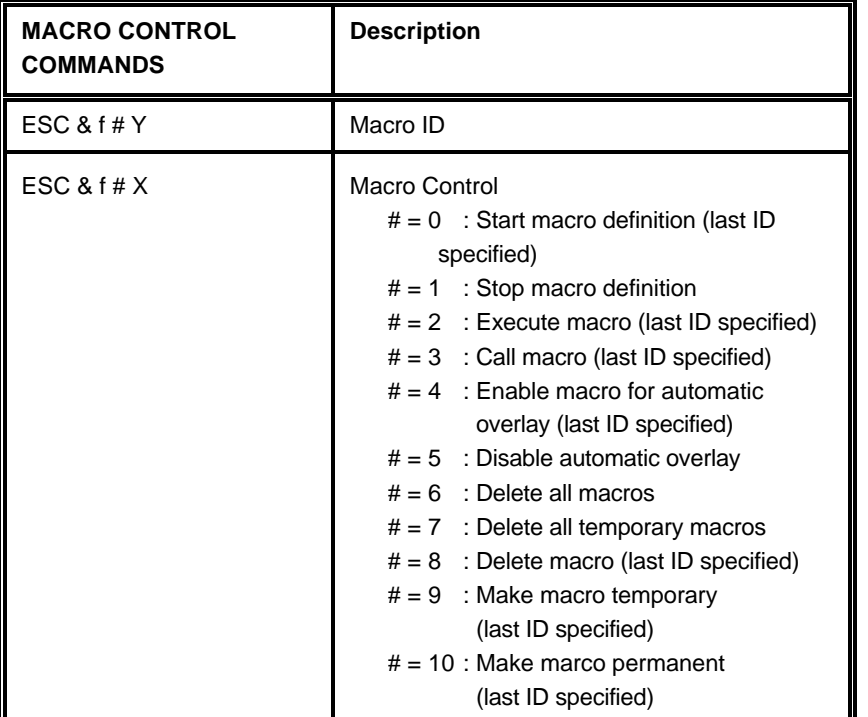

*Note:* For detailled informations see PCL 5 Technical Reference Manual from HP

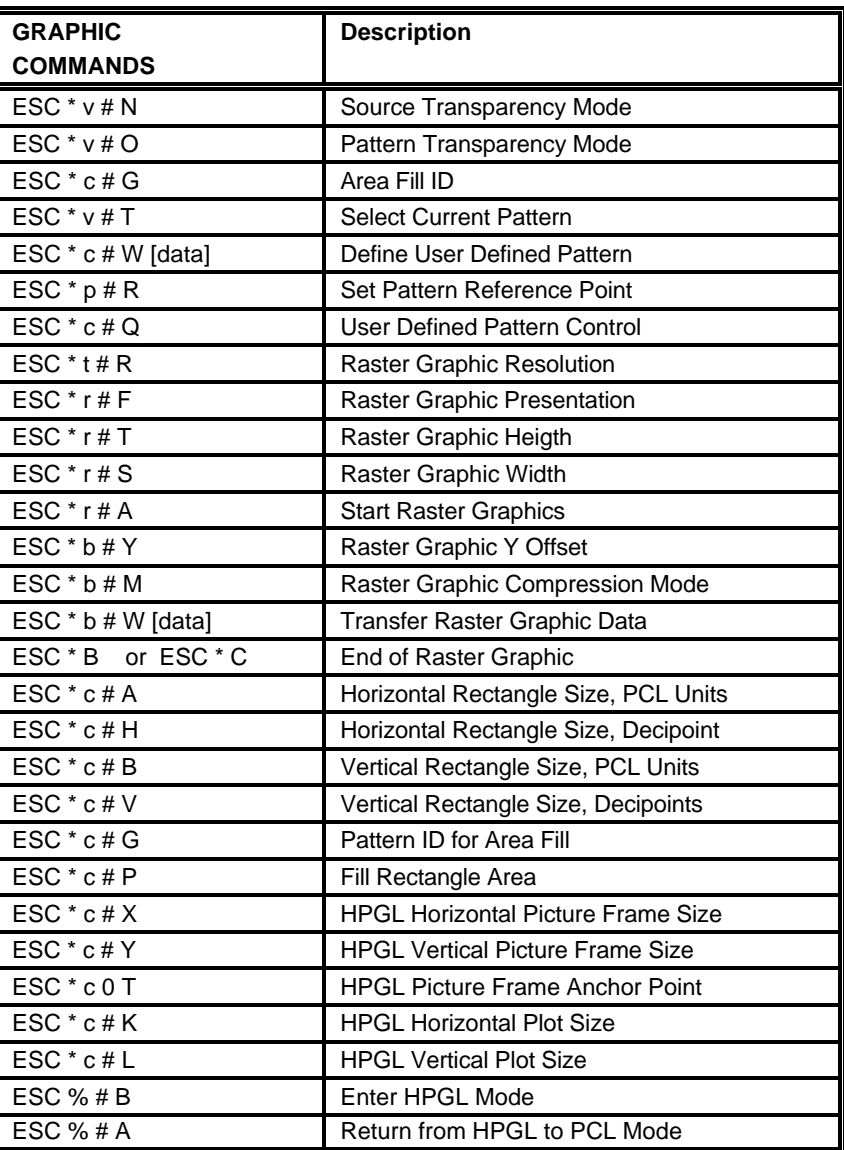

*Note:* For detailled informations see HP PCL 5 Technical Reference Manual.

#### Appendix A Programming Guide Appendix A Programming Guide

#### <span id="page-89-0"></span>**A-4 Support of Semigraphics for SAP/R3 A-5 Barcode Programming**

#### **Semigraphical Symbols in Symbol Set ISO 8859/1 and PC-8 A-5.1 Resident Barcode Font Code 39 HP Compatible**

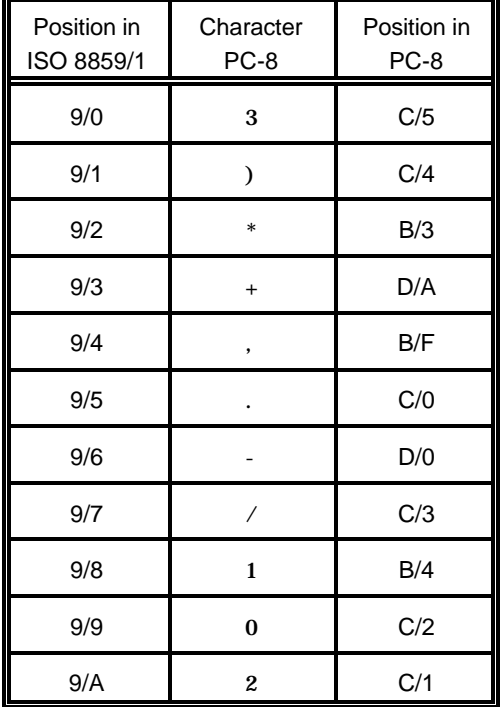

The symbols are selected from the symbol set table with the specified typeface 4099 (courier) with fix spacing and pitch, default style and default stroke weight.

ESC(ON(s0p16.67h0s0b4099T

The symbol set ISO 8859/1 and PC-8 contain 11 semigraphical symbols to The barcode Code 39 is integrated as two bitmapped fonts into the Operating optimally support line drawing functions in SAP/R3 applications: System for the printer as resident printer font. This bitmapped fonts can be used compatible to the cartridge implementation from Hewlett Packard **Bar Code & More** for HP laser printers.

> The printer resident barcode font Code39 can be selected either from the operator panel of the printer as internal font number 52 and 53 (for progrmming detail see **PCL Typeface List**) or by PCL command with the following parameters:

- symbol set **0Y** pitch **8.17** typeface **0** (line printer) or
- symbol set **0Y** pitch **4.71** typeface **0** (line printer)

The printer offers variety set of resident Barcodes which can be addressed by means of additional PCL 5 control sequences.

This HP barcode fonts can be used like any other bitmapped font in the PCL5 emulation. Position and rotation is possible by PCL5 commands.

*Note:* Horizontal scalling is only possible to the values **8.17** or **4.71** CPI. Vertical enlargement is possible by printing more lines.

Print sample:

 $\overline{a}$ 

## 

Code 3of9

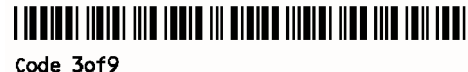

#### **A-5.2 Resident Barcode Controlled by Private Command Sequence A-5.2.1 Programming**

Generally barcodes are programmed in three steps: sequences added to the PCL5 emulation.

- -
- $-$  module width
- 
- 
- 
- 
- *Note:* For every barcode an individual set of parameters (height, module width, Setting the cursor to an absolute or relative position in PCL units is the best ratio, text control) is stored. The default values (see table on page A-29) way to position a barcode: of these parameters are activated with the first selection of a barcode type. ESC \* p P1 X absolute horizontal position to P1

Programming a new parameter modifies only the value of the actual selected barcode type. The value is applied until it is overwritten by a new value or the printer is switched off. (Barcode parameters are not stored in the printer environment !)

### - The Resident Barcodes are:

2 of 5 interleaved, UPC-A SC2, UPC-A SC6, UPC-A SC9, Codabar, default value is 300 units per inch. MSI, Code 93, Postnet, **Barcode print orientation** RM4SCC/KIX. **Following PCL5 command:**  $\blacksquare$ 

Appendix A Programming Guide Appendix A Programming Guide

Programming of the resident barcodes is achieved by means of six new control

1. Select a barcode type and define the barcode specific parameter set of The print position and print orientation of a barcode is controlled by standard Assumed to the internal contract of the internal contract of the internal contract of the PCL5 commands.

### ratio of bars to spaces **Barcode print position Barcode print position**

- text control exercise that cursor position. The printing of any barcode starts at the current actual cursor position. The 2. Define barcode print position and print orientation position can be set with any standard PCL5 cursor movement command. 3. Print the barcode by sending the barcode data command Moving the cursor with printed characters, spaces and carriage return and line feed is the simplest possibility.

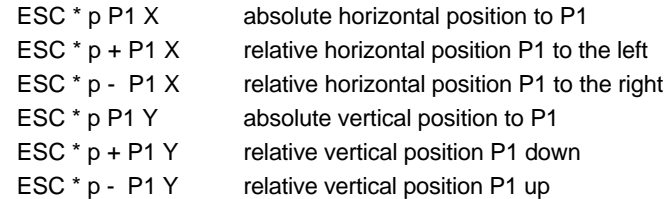

- Code 39, **Note:**  $\overline{S}$  The barcode **REFERENCE POSITION** is the left upper edge except 2 of 5 industrial,  $\blacksquare$
- EAN 8 SC2, EAN 8 SC6, EAN 8 SC9, EAN 13 SC2, EAN 13 SC6, EAN 13 SC9, cursor must be set to a new position for the next printable character.
- UPC-E SC2, UPC-E SC6, UPC-E SC9, Sand Contract the UPC one PCL unit is the unit of measure for cursor movements. The

Code 128, and Barcodes are printable in all four print directions, selectable with the

ESC & a P1 P  $P1 = 0.90, 180, 270$  default = 0°

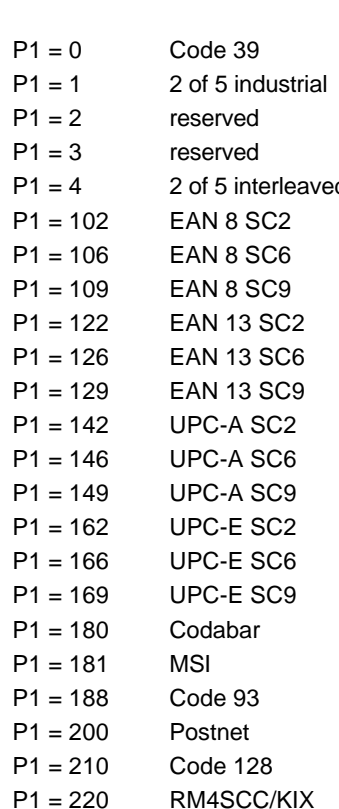

*Note:* EAN and UPC code selection supports ADD2 and ADD5 barcode type, otherwise the command is ignored. extensions by sending those additional digits.

#### **S** Barcode type S **Barcode type** S **Barcode height** S **Barcode height** S **Barcode height** S **Barcode height**

This command selects a barcode type: This command defines the height of the actual selected barcode:

ESC \* z P1 V default = 0 default = 0 end = height in PCL units

For every barcode type an individual value is stored. The default height value for barcode is 0.5 inch (P1 = 150) except EAN, UPC and Postnet. The default height for EAN and UPC is defined with the scaling factor SC 2, 6 or 9. The height of Postnet is fixed. Phan Barcode height values are selectable in the range from 0.1 inch (P1 = 30) to 10 inch (P1 = 3000).

**Note:** One PCL unit is the PCL scaling unit. Default is 300 units per inch.

#### - Barcode data

This command specifies the barcode data field. Two command formats are supported. The first format is conforming to earlier PCL3 commands and does not report the number of data bytes in front of the data field:

P1 = 162 UPC-E SC2 ESC \* z < *data* > Z *data* = barcode data field

The barcode data are enclosed in the two brackets. If the right bracket itself is part of the data field it has to be sent twice.

The second format is according to typical PCL5 commands. The number of bytes in the data field is indicated before sending the data:

ESC \* z P1 Z *data* P1 = number of bytes in the barcode field *data* 

*Note:* The number of barcode data bytes must correspond to the selected

#### S **Barcode text control** S **Barcode ratio**

This command controls the optional printing of barcode data as an added text This command selects one of the available ratios between wide and narrow string. bars (spaces). **bars (spaces). bars (spaces).** 

ESC \* z P1 Q

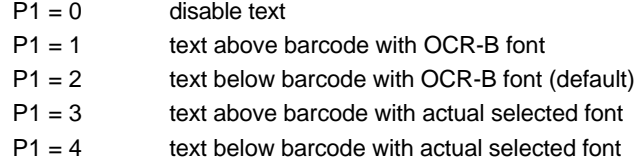

The text string is centred to the printed barcode.

*Note:* - For EAN code with OCR-B font the pitch is not 10 CPI.

 $-$  For actual fonts the vertical distance between barcode and text is equal to the maximum bar width.The programmer has to ensure that the actual selected font is adequate to be printed in combination with the barcode.

#### - Barcode module width

Horizontal scaling of the barcode is selectable by the module width. This parameter defines the width of the narrow bar in PCL units.

 $\text{ESC}$   $*$  z P1 S P1 = module width in PCL units

Value range is from 1 to 32,767. The default values for the different barcode are described in the table on the next page.

*Note:* For barcode types EAN and UPC the predefined values given with the scaling factor (see table) must not be modified. For Postnet and KIX code the module width is fixed.

Appendix A Programming Guide Appendix A Programming Guide

ESC  $*$  z P1 O P1 = 2.0 ; 2.5 ; 3.0 ; default is 2.5

*Note:* This command is not applicable to all barcodes; refer to table below.

Default values for module width and ratio:

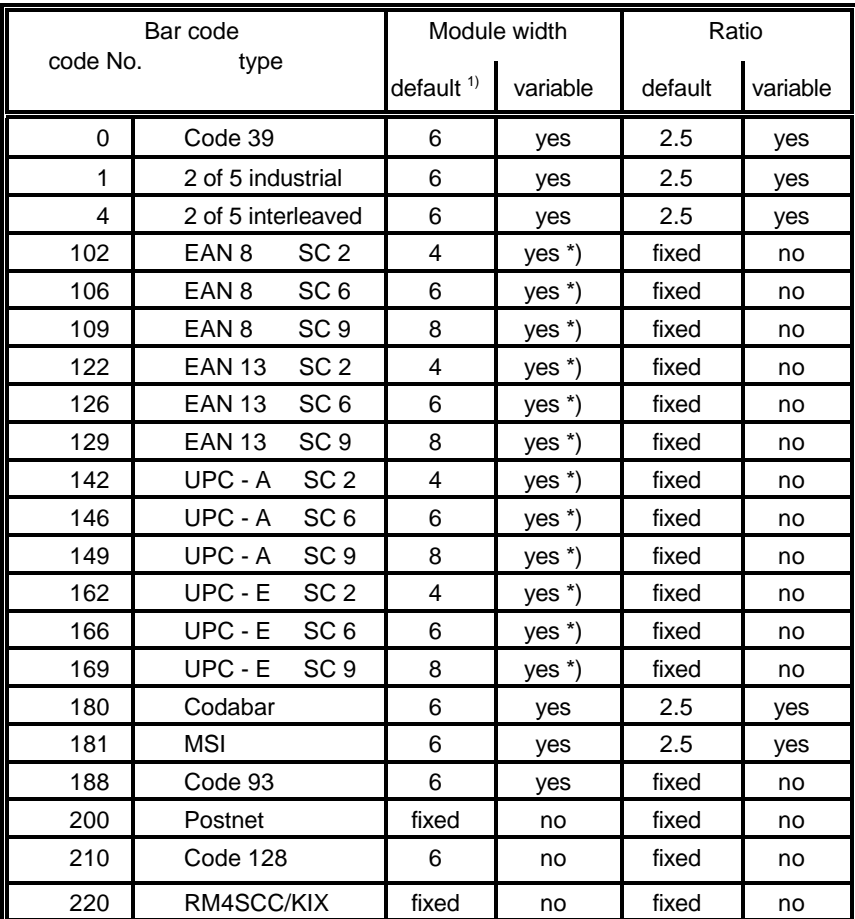

<sup>1)</sup> in  $\frac{1}{300}$  inch

\*) for optimum readability module width should not be changed

For barcode types EAN, UPC, Code 93, Code 128 and Postnet the printer automatically adds start and stop characters. **Shared Structure of Code 39** automatically adds start and stop characters.

For barcode type Code 39, 2 of 5 industrial and 2 of 5 interleaved the printer adds start and stop characters only if they are not generated by the system. For barcode type Codabar the application has to generate the start and stop characters. the contracters of the contracters of the contracters of the contracters of the contracters of the contracters of the contracters of the contracters of the contracters of the contracters of the contracters of t

Following start and stop characters are accepted by the printer:

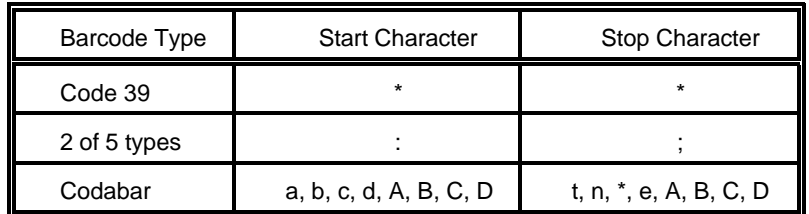

*Note:* Following combinations (start / stop) are specified for Codabar, but not checked by the printer:

(a/t) (b/n) (c/\*) (d/e) (A/A) (B/B) (C/C) (D/D)

#### - Error checking characters

Error checking characters are added by the printer only for barcode types Code 128, Code 93 and Postnet. For all other barcode types the application has to generate error checking characters and transmit them to the printer.

#### - Unprinted areas

To ensure proper readability of a barcode unprinted areas in front and behind the barcode are required. The printer does not insert these areas itself; the amount of space has to be calculated by the application.

Appendix A Programming Guide Appendix A Programming Guide

### S **Start and Stop characters A-5.3 Barcode Programming Examples**

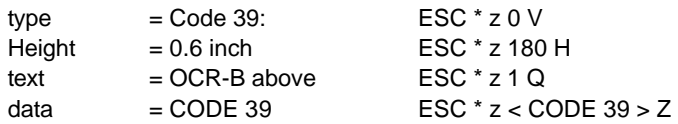

#### The HEXDUMP datastream for this example is:

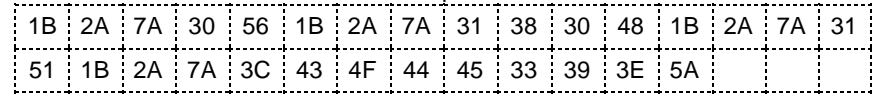

Print sample:

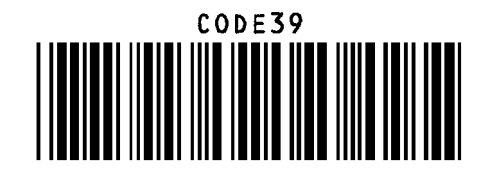

#### - Example for 2 of 5 industrial

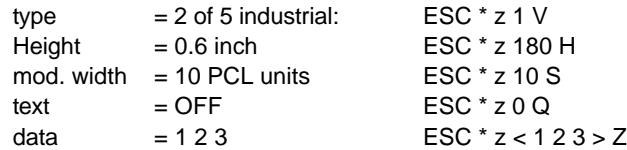

#### The HEXDUMP datastream for this example is:

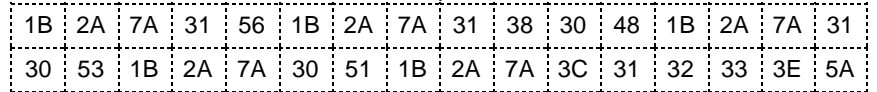

Print sample:

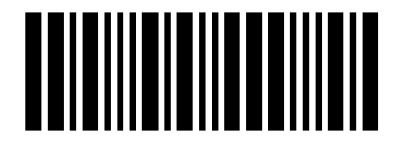

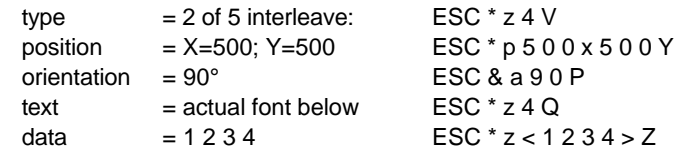

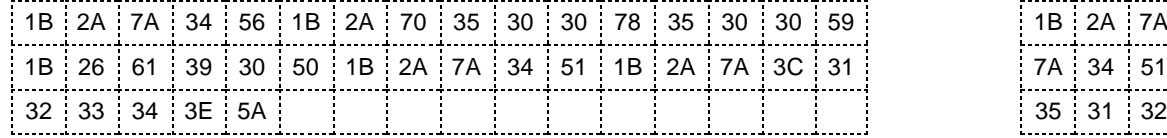

Print sample: Print sample:

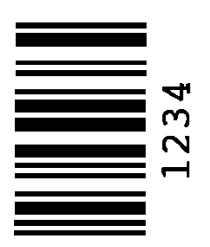

### - Example for EAN 8 SC2

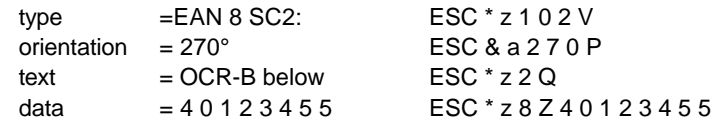

The HEXDUMP datastream for this example is:

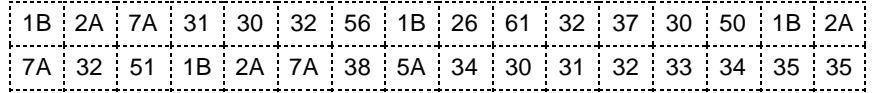

#### Print sample:

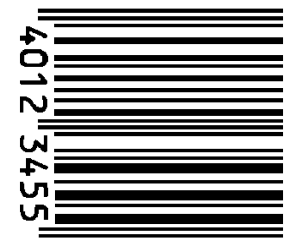

### - Example for 2 of 5 interleaved<br>  $-$  Example for EAN 8 SC6 add 2

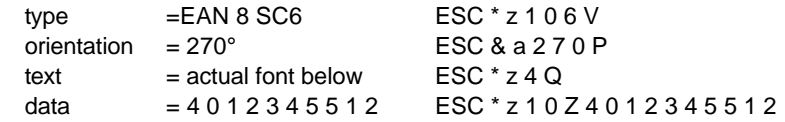

### The HEXDUMP datastream for this example is: The HEXDUMP datastream for this example is:

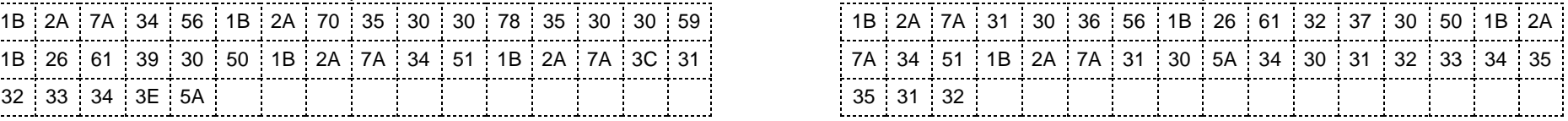

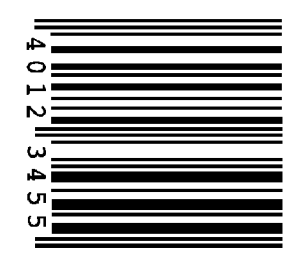

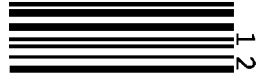

### - Example for EAN 8 SC9 add 5 SC2 **Example for EAN 13 SC2**

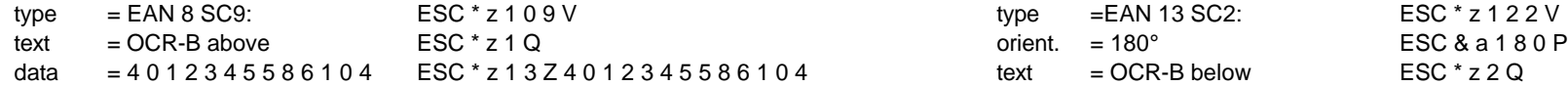

### The HEXDUMP datastream for this example is:

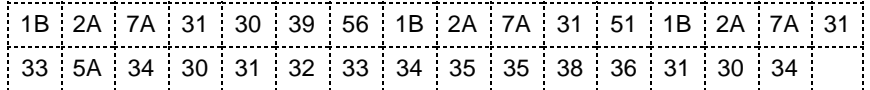

### Print sample:

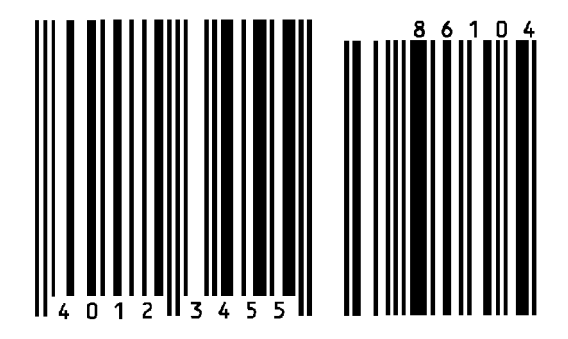

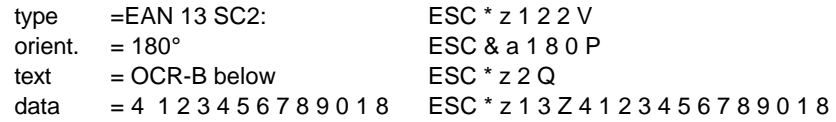

### The HEXDUMP datastream for this example is:

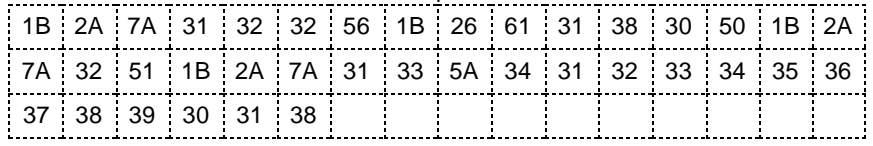

Print sample:

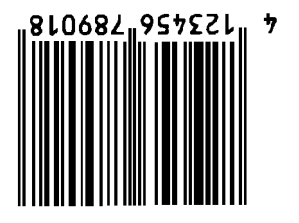

## - Example for Codabar

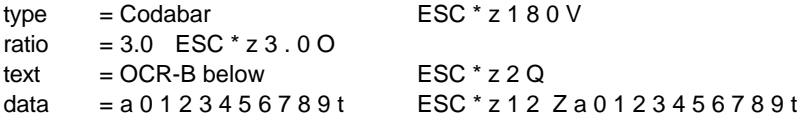

### The HEXDUMP datastream for this example is:

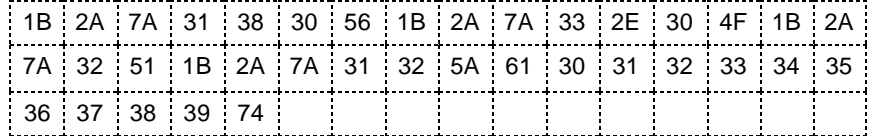

Print sample:

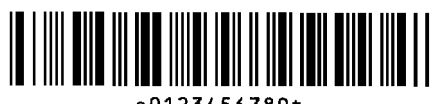

a0123456789t

#### $-$  Example for Code 128 S **Example for POSTNET**

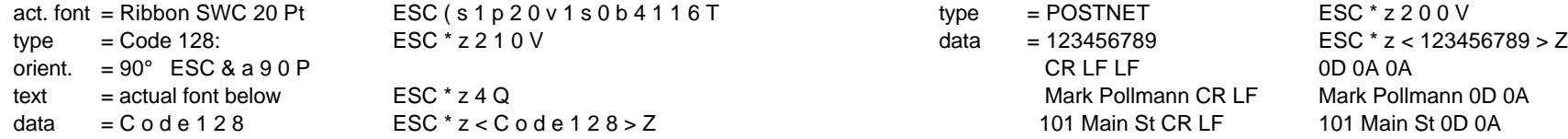

#### The HEXDUMP datastream for this example is:

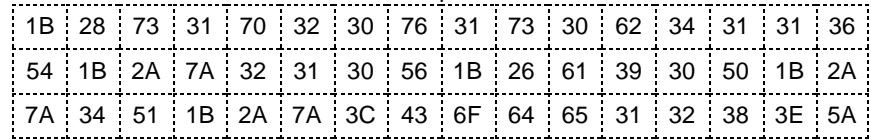

Print sample:

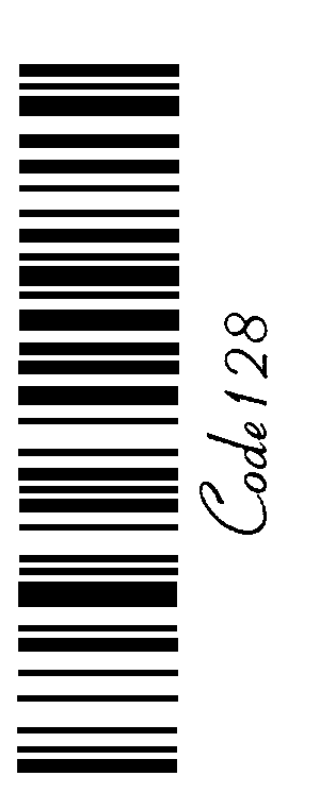

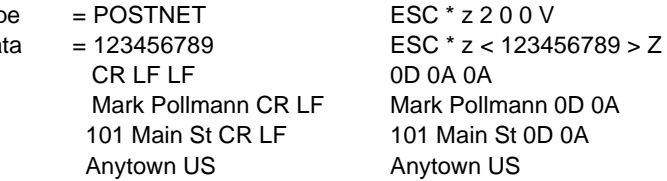

### The HEXDUMP **POSTNET** datastream for this example is:

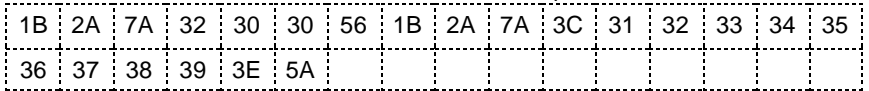

Print sample:

## الملياليتينينا ببليليا بالتباينا باباتات انتابات المالسا

Mark Pollmann 101 Main St Anytown US

### - Example for RMS4SCC / KIX

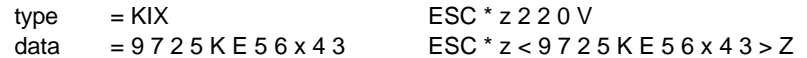

### The HEXDUMP datastream for this example is:

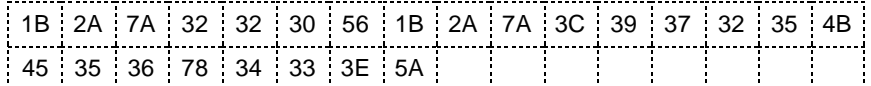

Print sample:

# المراوره الرامان والمرالس ارواوات

 $\overline{0}$  $\mathbf{1}$  $\overline{c}$  $\overline{\overline{3}}$  $\overline{4}$  $\overline{5}$  $\overline{6}$  $\overline{7}$  $\boxed{8}$  $\overline{9}$  $\boldsymbol{\mathsf{A}}$  $\overline{B}$  $\overline{c}$  $\overline{D}$  $\overline{E}$  $\frac{1}{5}$ 

 $\sqrt{\frac{2}{T}}$ 

<span id="page-97-0"></span>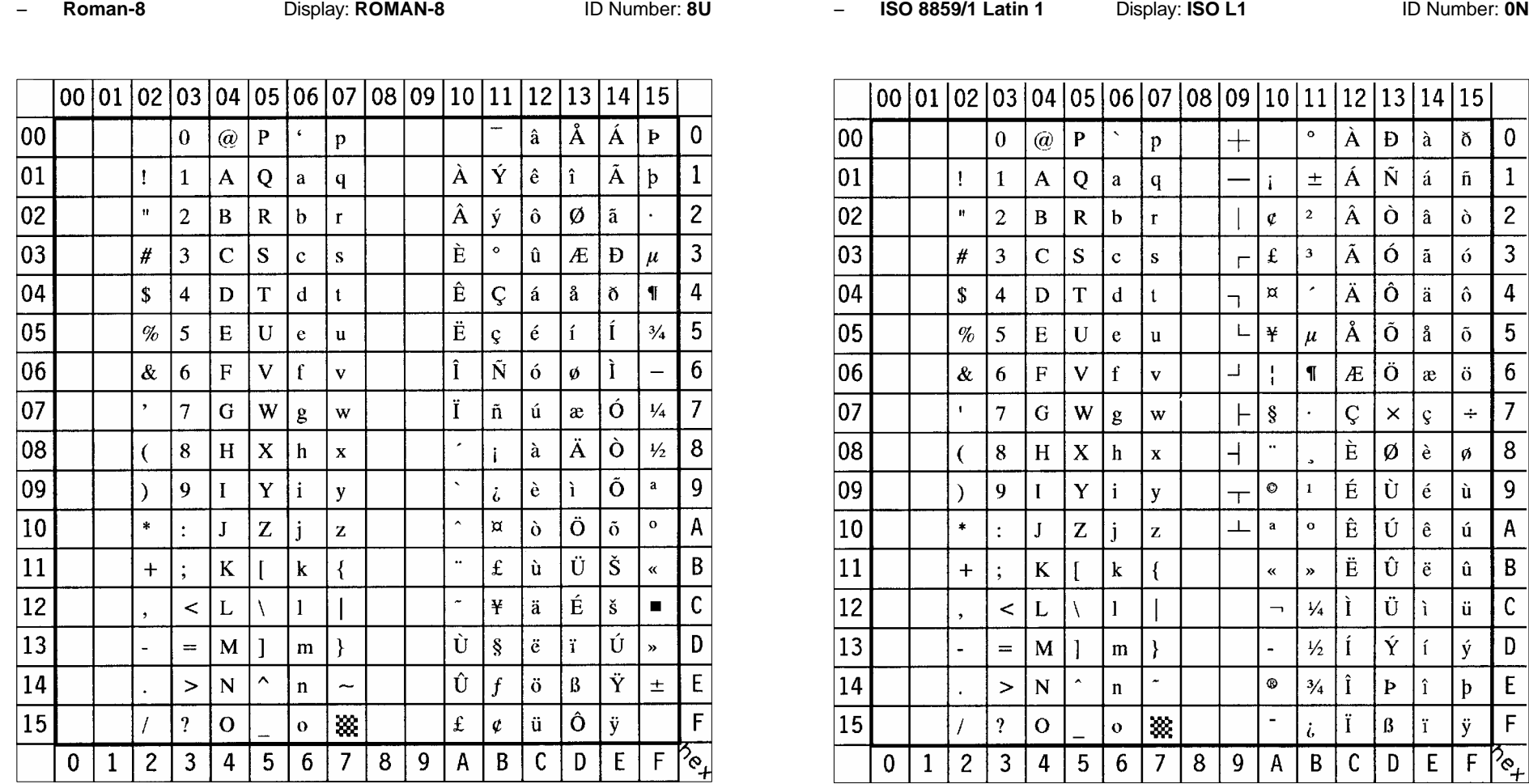

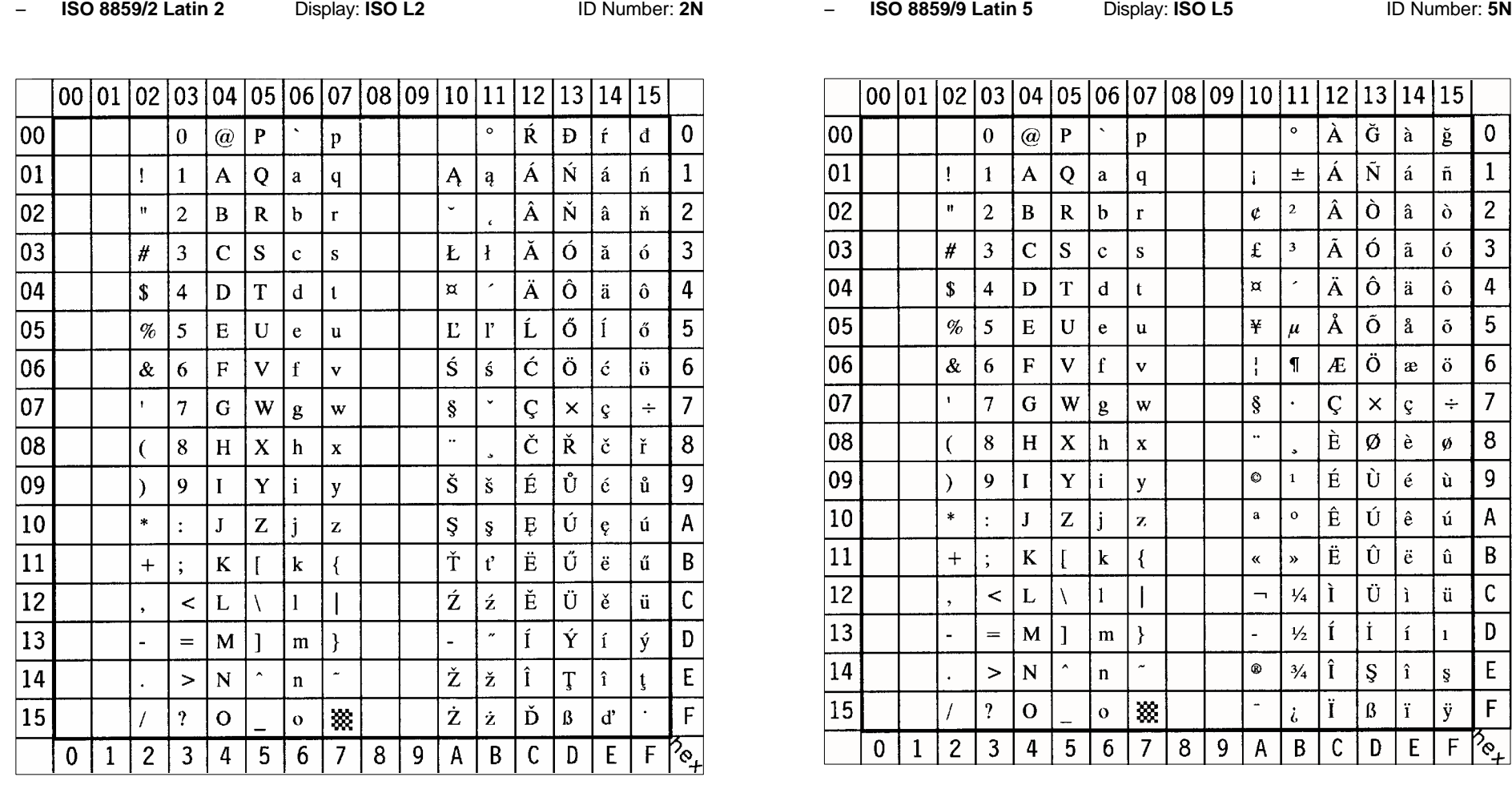

 $13|14|15$ 

 $|a|$ ğ

| â  $\delta$ 

 $|a|$  $\lceil 6 \rceil$ 

 $\vert$  ä  $\delta$ 

å  $|\delta|$ 

 $\vert$  ç

 $\vert$  é  $\mathbf{u}$   $\overline{\mathsf{0}}$ 

 $\overline{2}$ 

 $\overline{3}$ 

 $\overline{4}$ 

 $\overline{5}$ 

 $6\phantom{.}6$ 

 $\overline{7}$ 

 $\boxed{8}$ 

 $\boldsymbol{9}$ 

 $\overline{A}$ 

 $\overline{B}$ 

 $\mathsf C$ 

 $\mathsf D$ 

 $\overline{E}$ 

 $\mathsf F$ 

 $|\ddot{o}|$  $\vert x \vert$ 

 $\div$ 

۱ú

∣ü∣  $\mathbf{E}$ 

 $\check{\mathbf{G}}$ 

 $\tilde{\rm N}$  $|a|$  $|\tilde{n}|$  $\mathbf{1}$ 

 $\dot{O}$ 

 $\overline{6}$ 

 $\overline{\hat{o}}$ 

 $\overline{\tilde{o}}$ 

 $\overline{O}$ 

 $\bar{\mathsf{x}}$ 

Ø  $\mathbf{a}$  $\mathfrak{g}$ 

 $\overline{\hat{U}}$ 

Ú  $\vert e \vert$ 

Û  $\vert$  ë  $| \hat{u}$ 

Ü

 $\dot{\mathbf{I}}$  $\mathbf{i}$  $\mathbf{1}$ 

 $\mathsf{S}$  $\hat{i}$  $\S$ 

 $\beta$  $\mathbf{r}$ ÿ

 $\overline{D}$  $E$  $\overline{F}$ ′∾ୁ

B-3 B-4

 $\blacksquare$ 

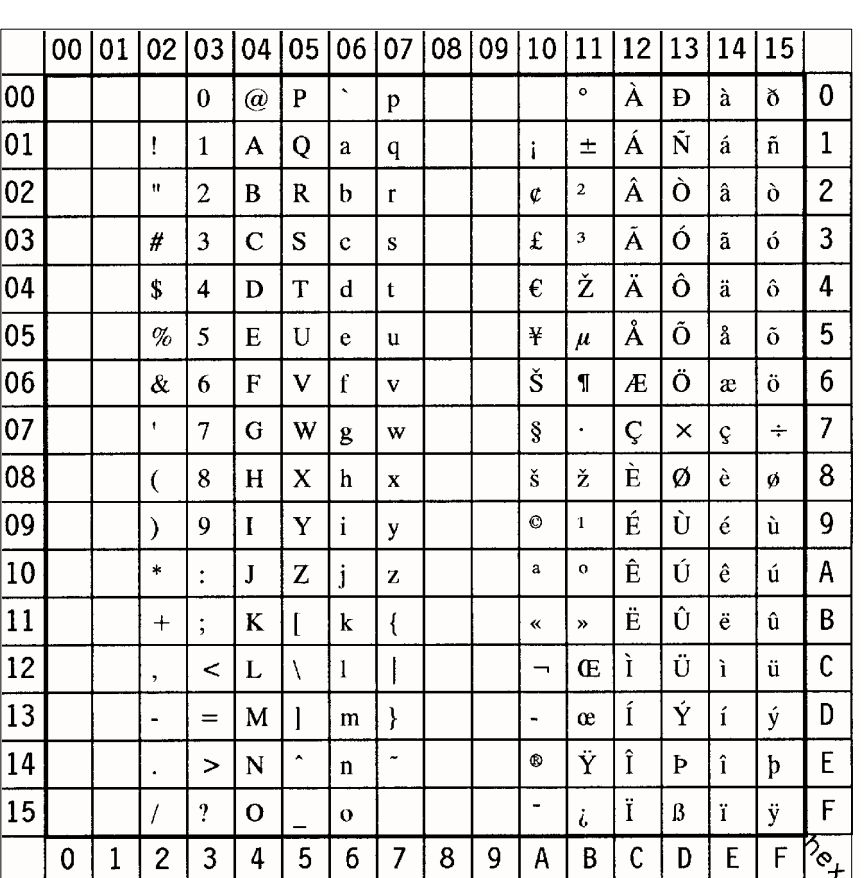

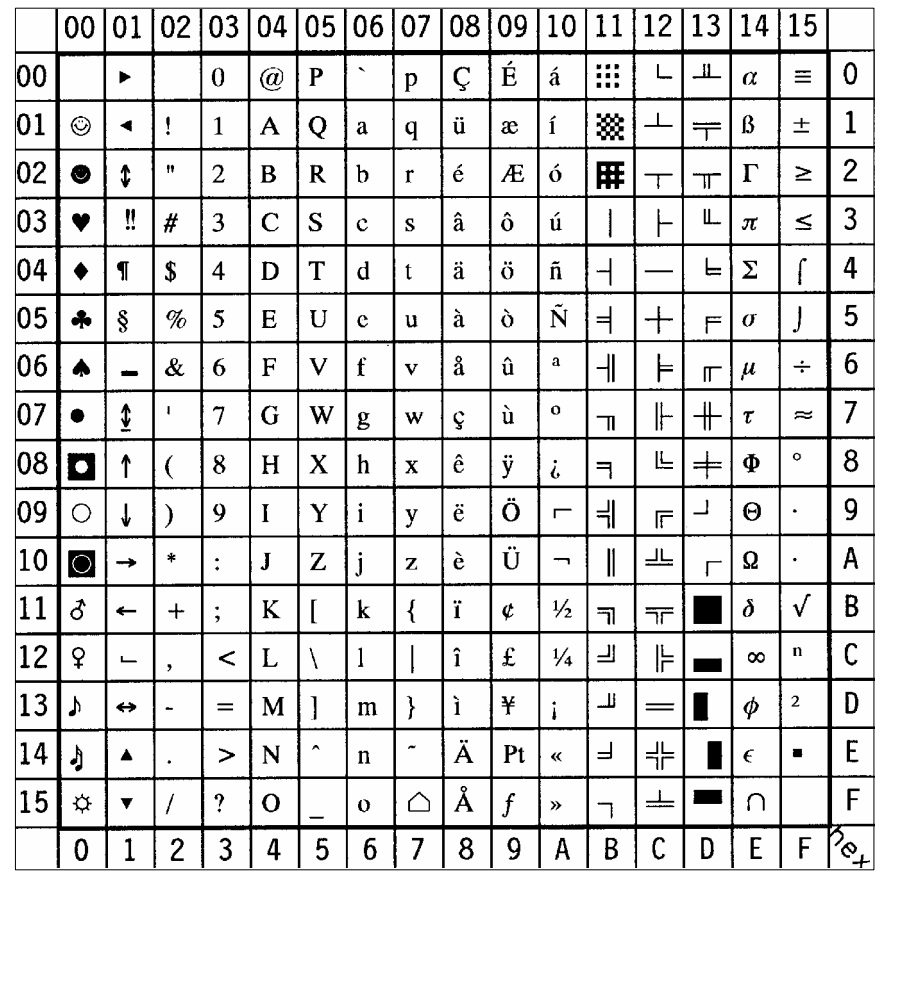

<span id="page-99-0"></span>S **ISO 8859/15 Latin 9** Display: **ISO L9** ID Number: **9N** S **PC-8 Code Page 437** Display: **PC-8** ID Number: **10U**

 $\overline{\phantom{0}}$ 

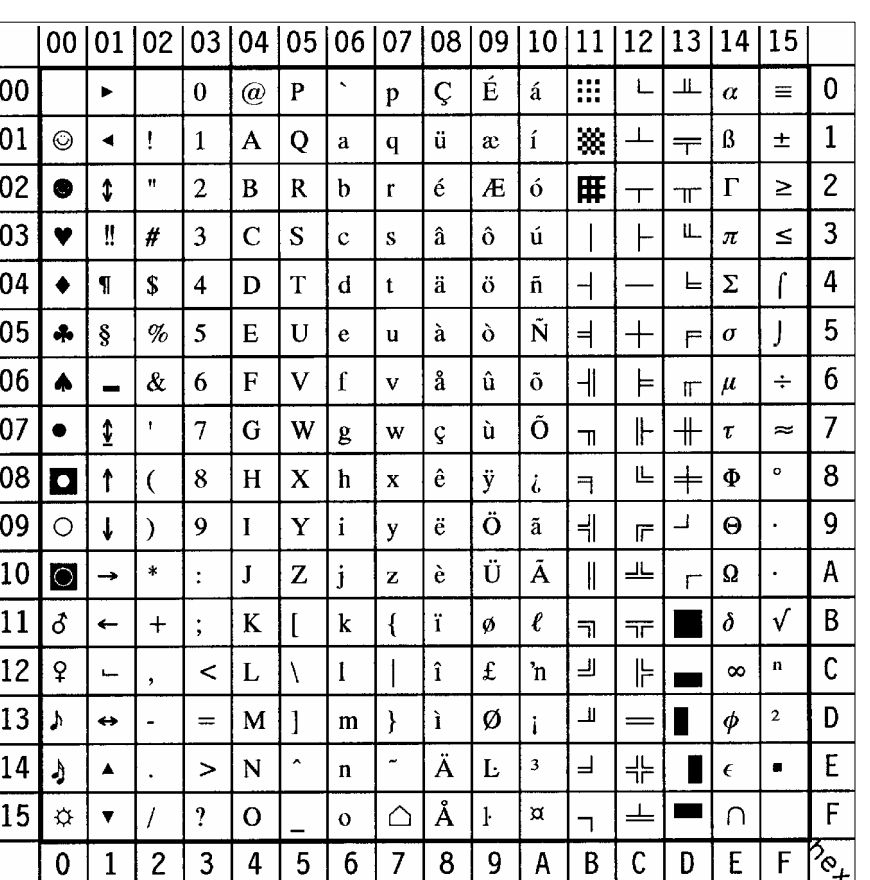

## S **PC-8 Danish/Norwegian** Display: **PC-8 DN** ID Number: **11U** S **PC-850 Multilingual** Display: **PC-850** ID Number: **12U**

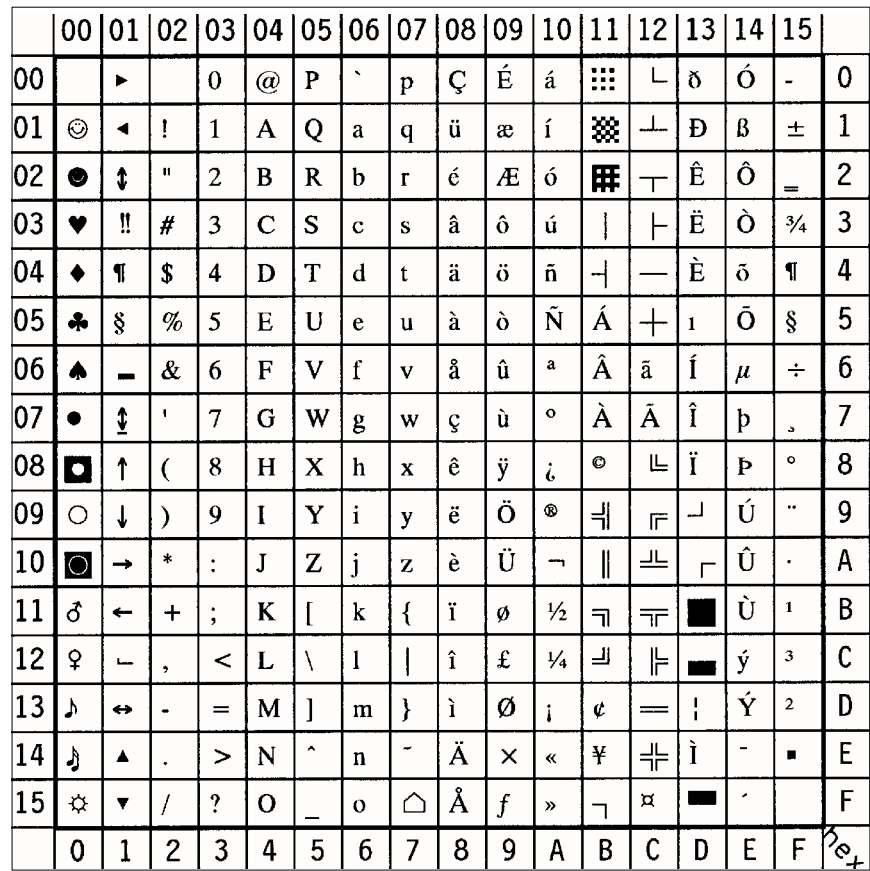

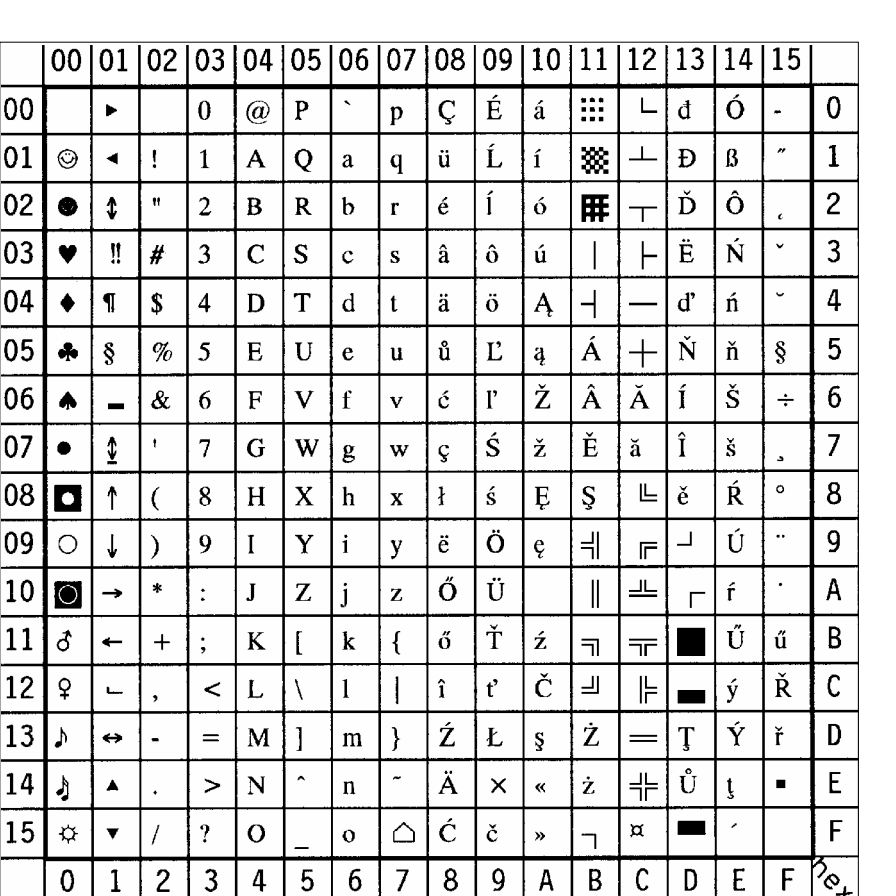

<span id="page-101-0"></span>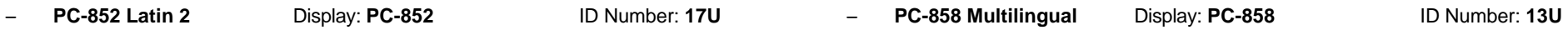

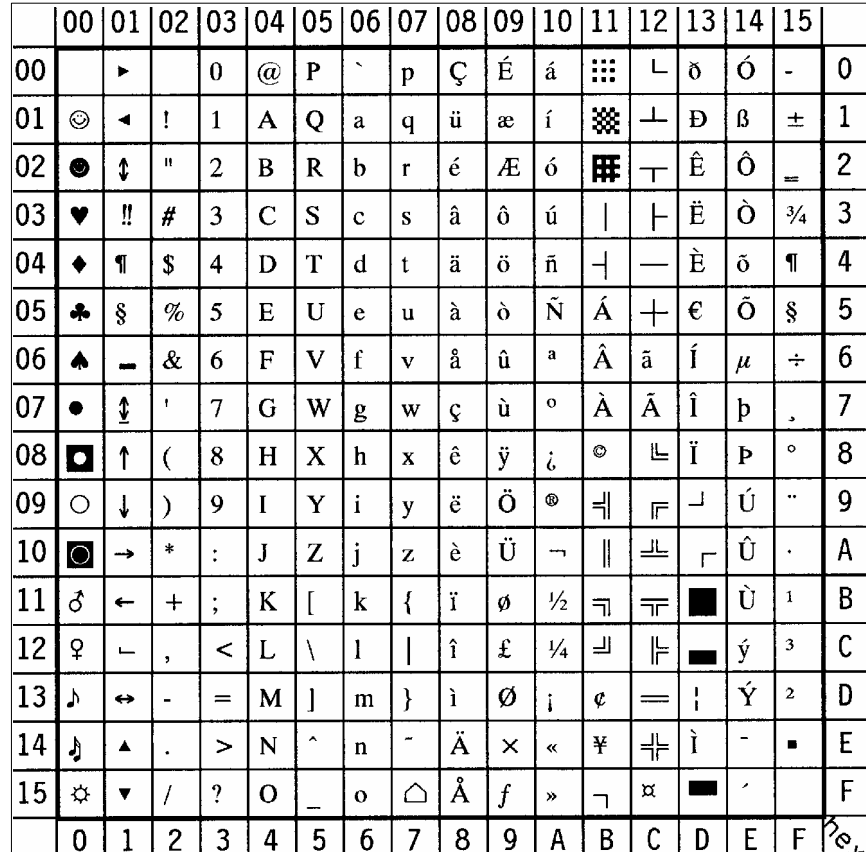

*Note:*  $\leftarrow$  sign in position **D5** (hex)

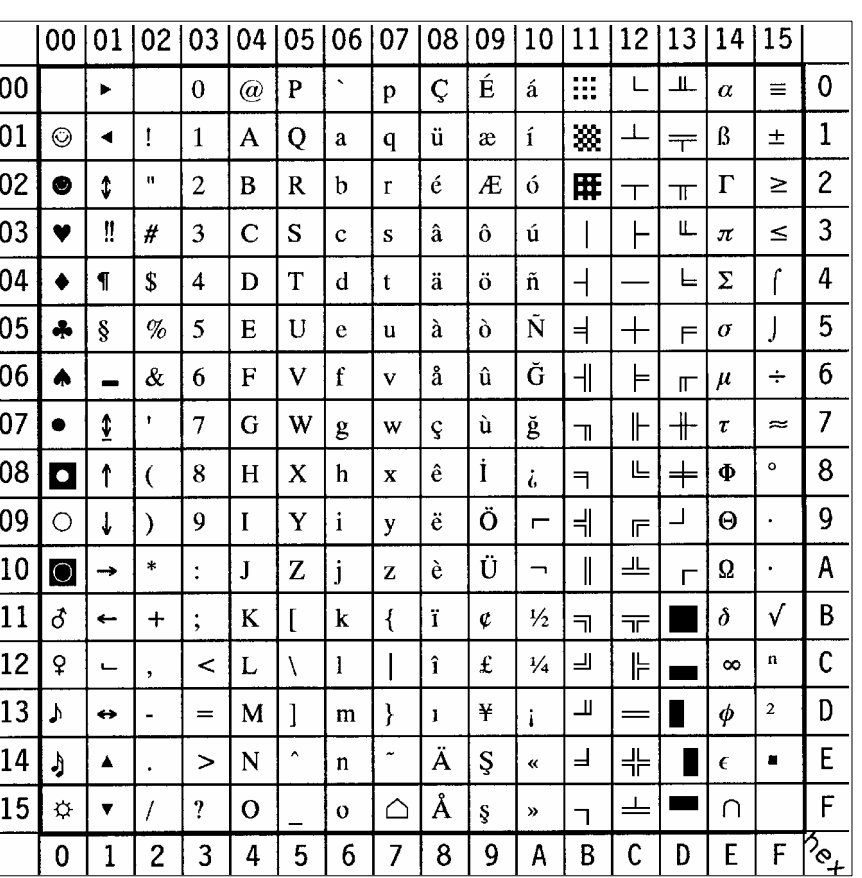

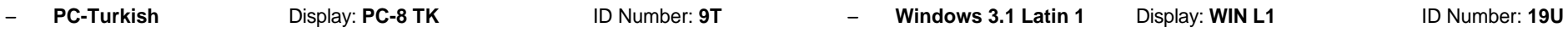

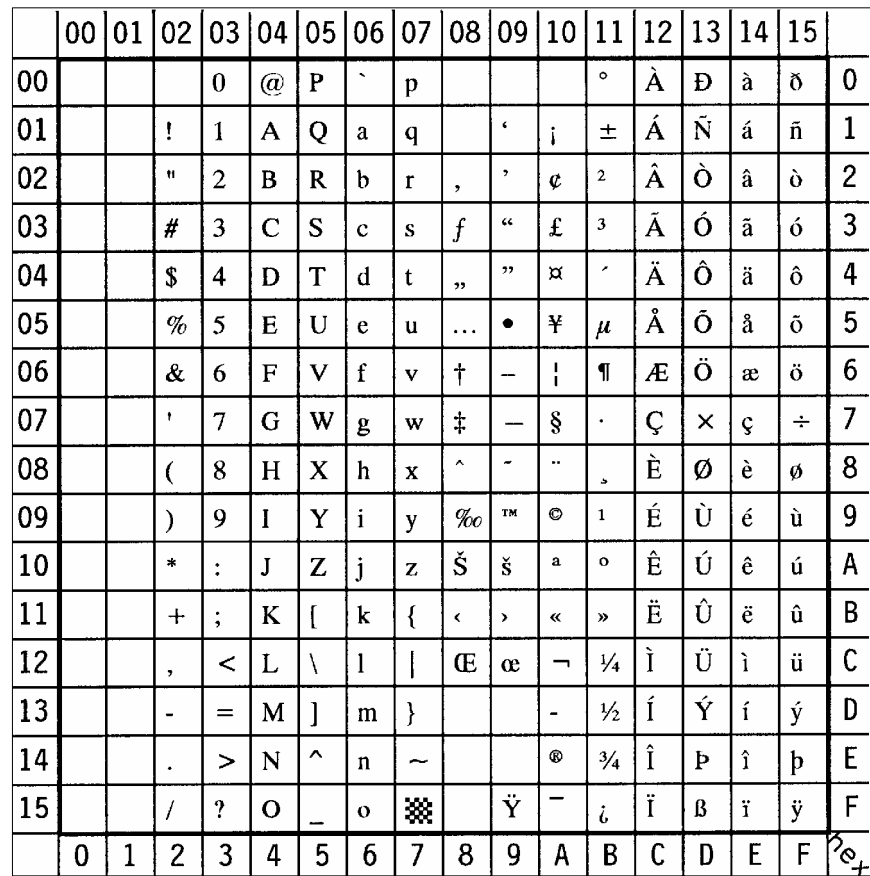

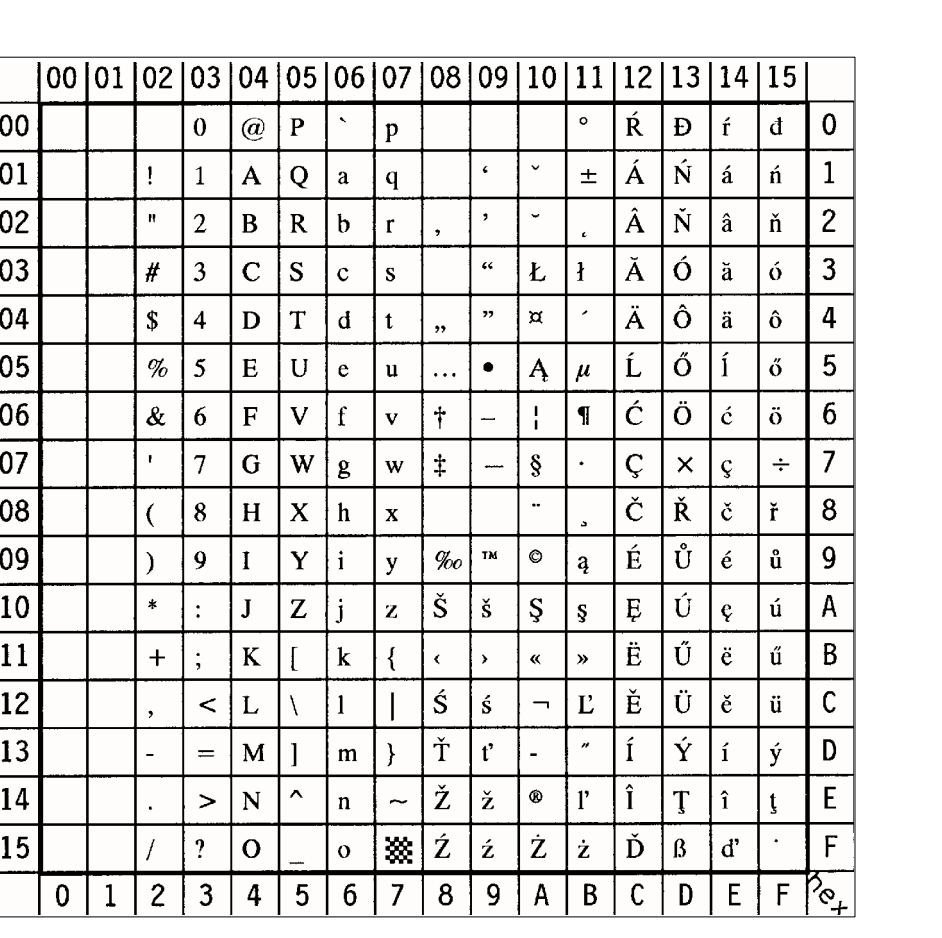

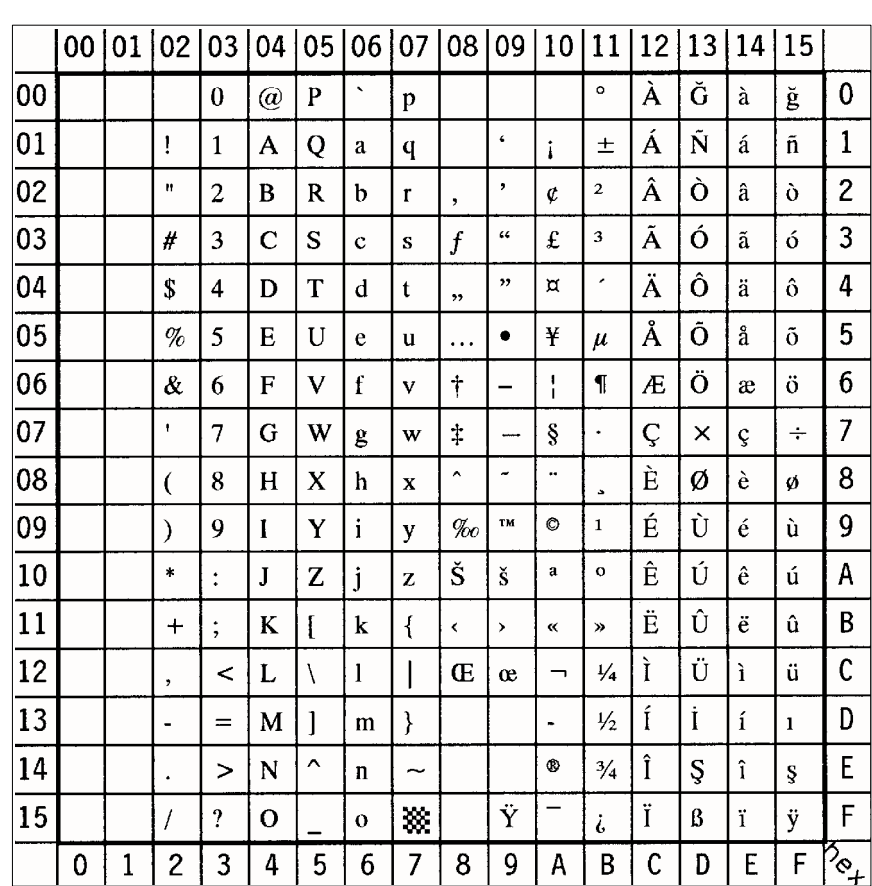

## S **Windows 3.1 Latin 2** Display: **WIN L2** ID Number: **9E** S **Windows 3.1 Latin 5** Display: **WIN L5** ID Number: **5T**

 $\overline{15}$ 

 $\mathbf{I}$ 

 $\ddagger$ 

 $\vert$   $\beta$ 

 $\mathbf{0}$  $\mathbf{1}$ æ

> $\overline{2}$  $\overline{3}$  $\overline{4}$  $\overline{5}$

> $6\overline{6}$  $\overline{7}$  $\boldsymbol{8}$

 $\overline{9}$  $\boldsymbol{\phi}$ 

 $\mathsf{A}$  $\boldsymbol{\alpha}$ 

 $\, {\bf B}$ 

 $\mathsf{C}$  $\mathsf{D}$  $\overline{E}$  $\overline{F}$ 

?<br>|<br>|- $\mathsf{F}$ 

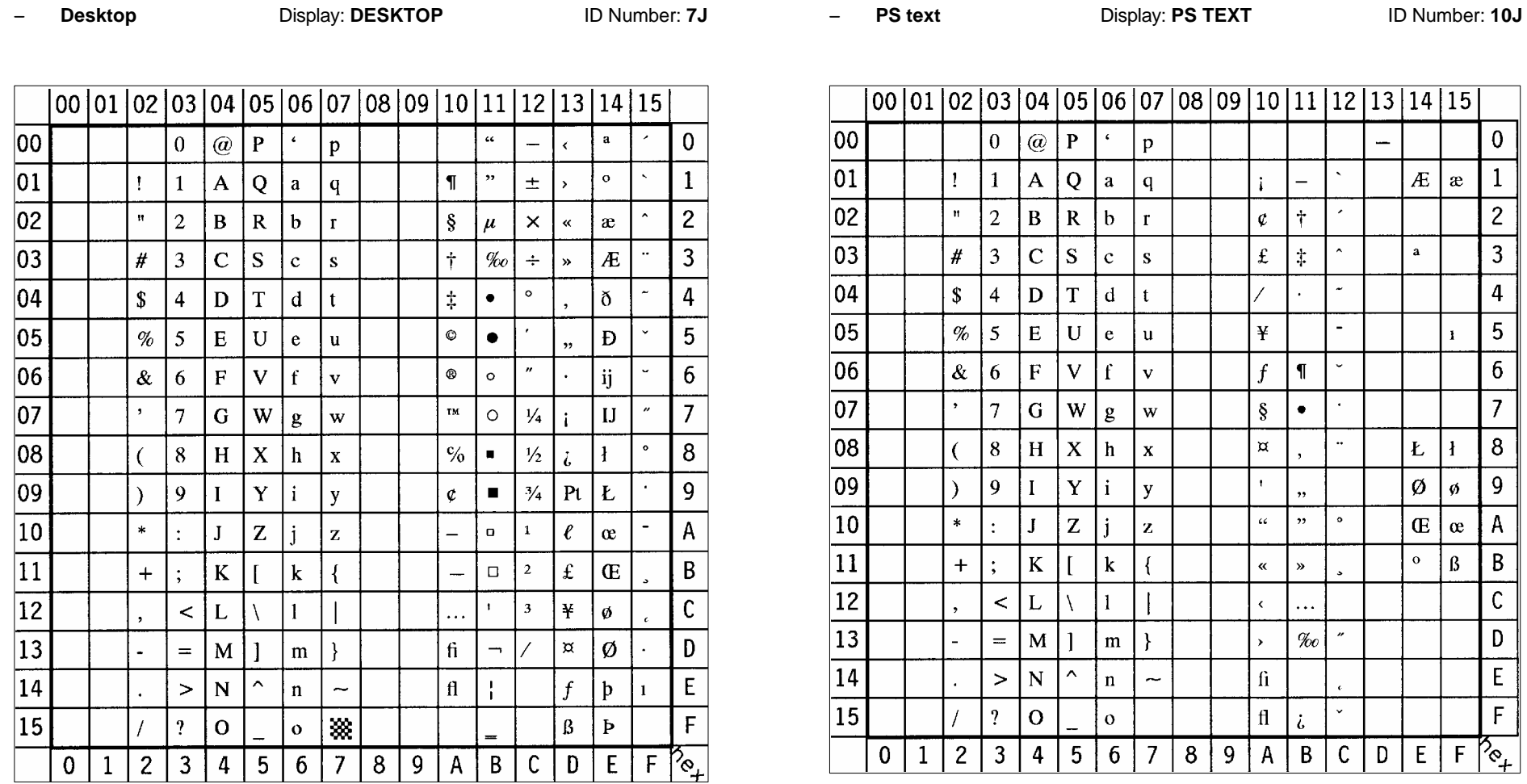

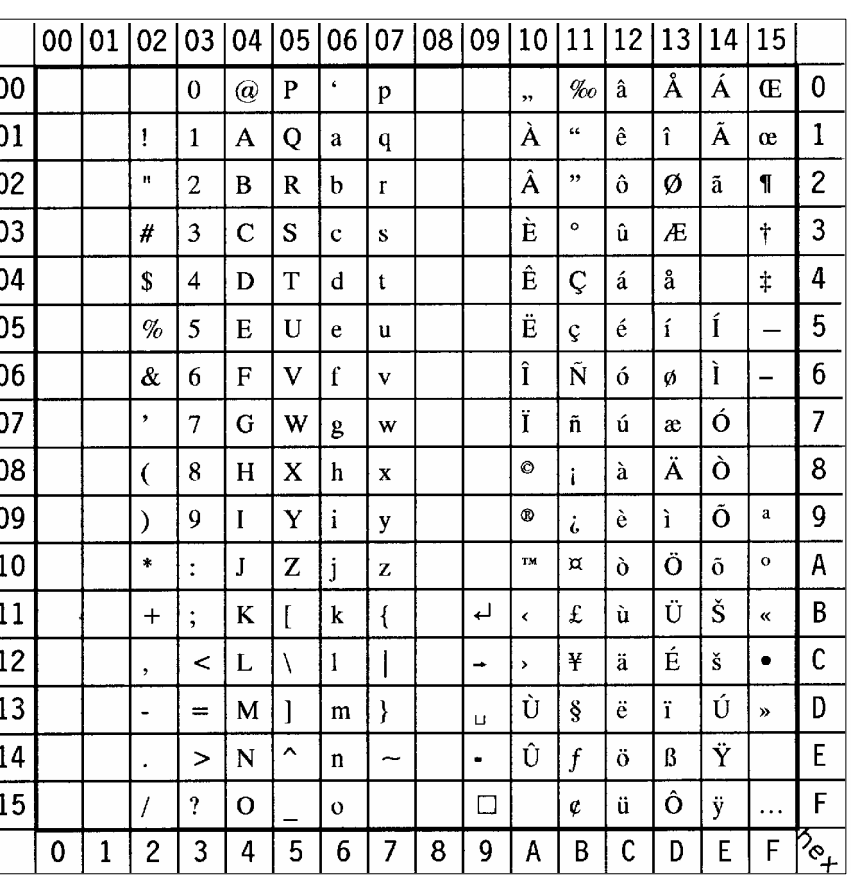

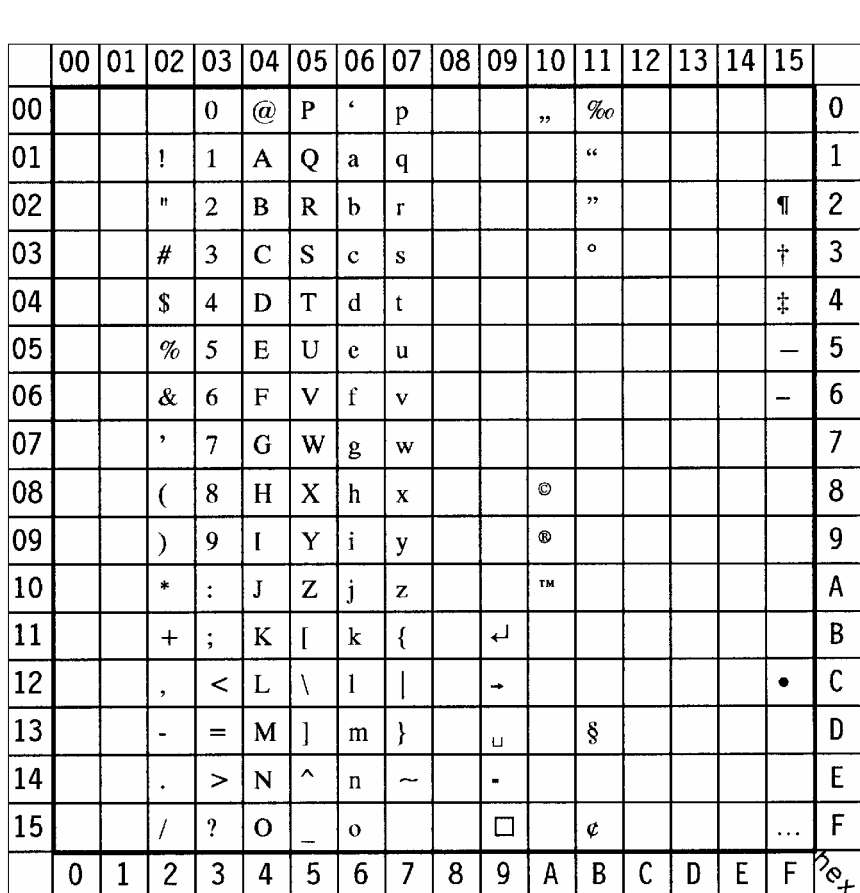

## S **Ventura International** Display: **VN INTL** ID Number: **13J** S **Ventura US** Display: **VN US** ID Number: **14J**

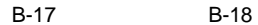

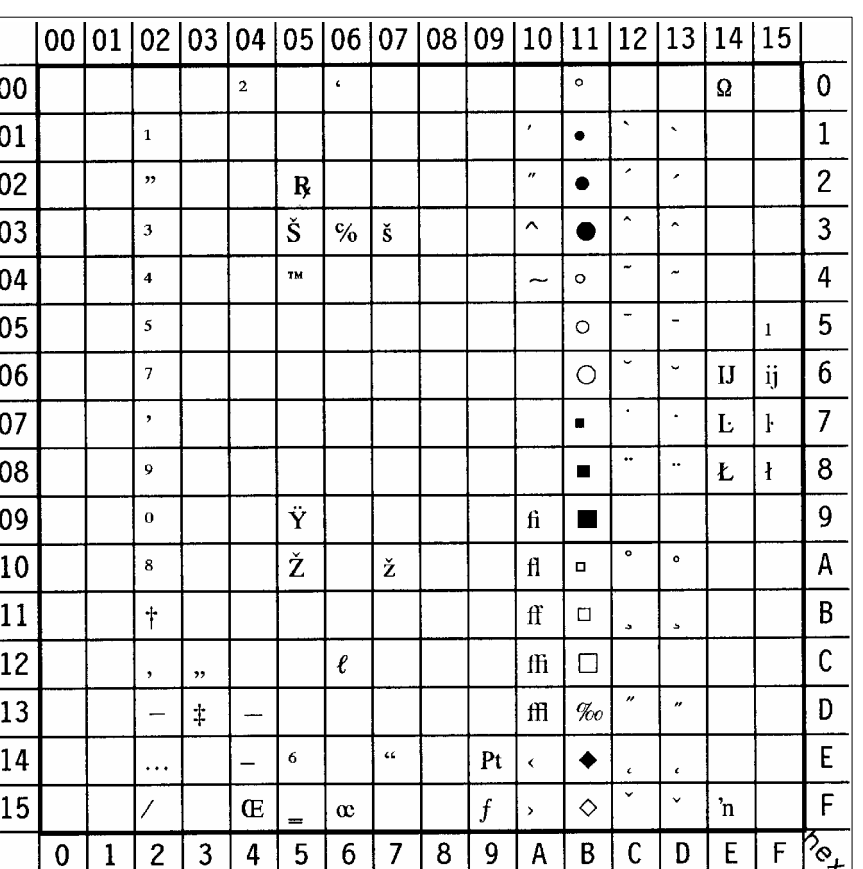

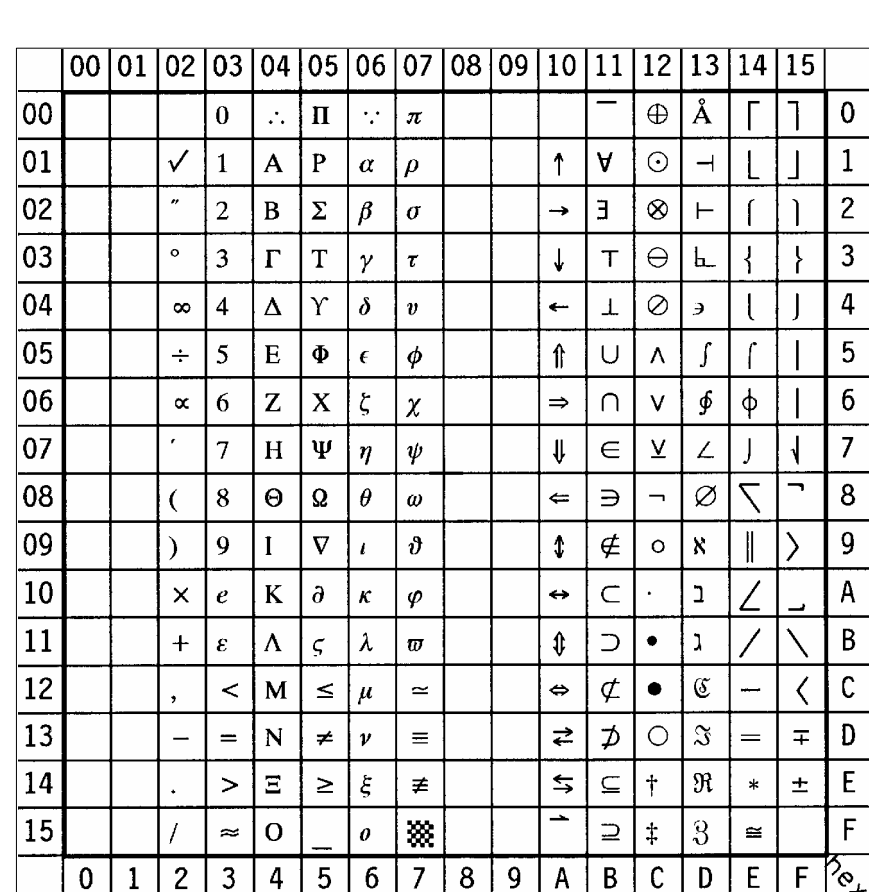

## S **Microsoft Publishing** Display: **MS PUBL** ID Number: **6J** S **Math-8** Display: **MATH-8** ID Number: **8M**

- **PS Math Display: PS MATH** ID Number: 5M - Ventura Math Display: VN MATH ID Number: 6M

 $13|14|15$ 

J

 $\leftarrow$ 

 $^\circledR$  $\angle$  $\Leftarrow$ 

 $\boldsymbol{\theta}$ 

 $\mathbf{f}$ 

 $\mathfrak{S}$ 

 $\circledcirc$ 

 $\pm$ 

 $\rightarrow$ 

 $\uparrow$ 

 $\neq$ 

 $\equiv$ 

 $\bullet$ 

 $\leftrightarrow$ 

 $\int$  $\div$ 

 $\mathbf D$ 

 $E$ 

 $\mathbf 0$ Π

 $\overline{c}$ 

 $\overline{3}$  $\Leftrightarrow$ 

 $\overline{4}$ 

5  $\bar{\Sigma}$ TM  $6\phantom{1}6$ 

 $\overline{7}$ 

 $\bf8$ 

 $\overline{A}$ 

 $\mathbf C$  $\odot$ 

l d  $\notin$ 

 $E$ 

 $\overline{F}$ 

ြင

 $\mathsf{F}$ 

**TM**  $\mathbf{1}$ 

 $\mathsf{V}$ 

 $\varnothing$  $\overline{9}$ 

 $\cap$ 

 $\in$  | B

 $\overline{\phantom{m}}$  $\overline{\mathbf{v}}$ 

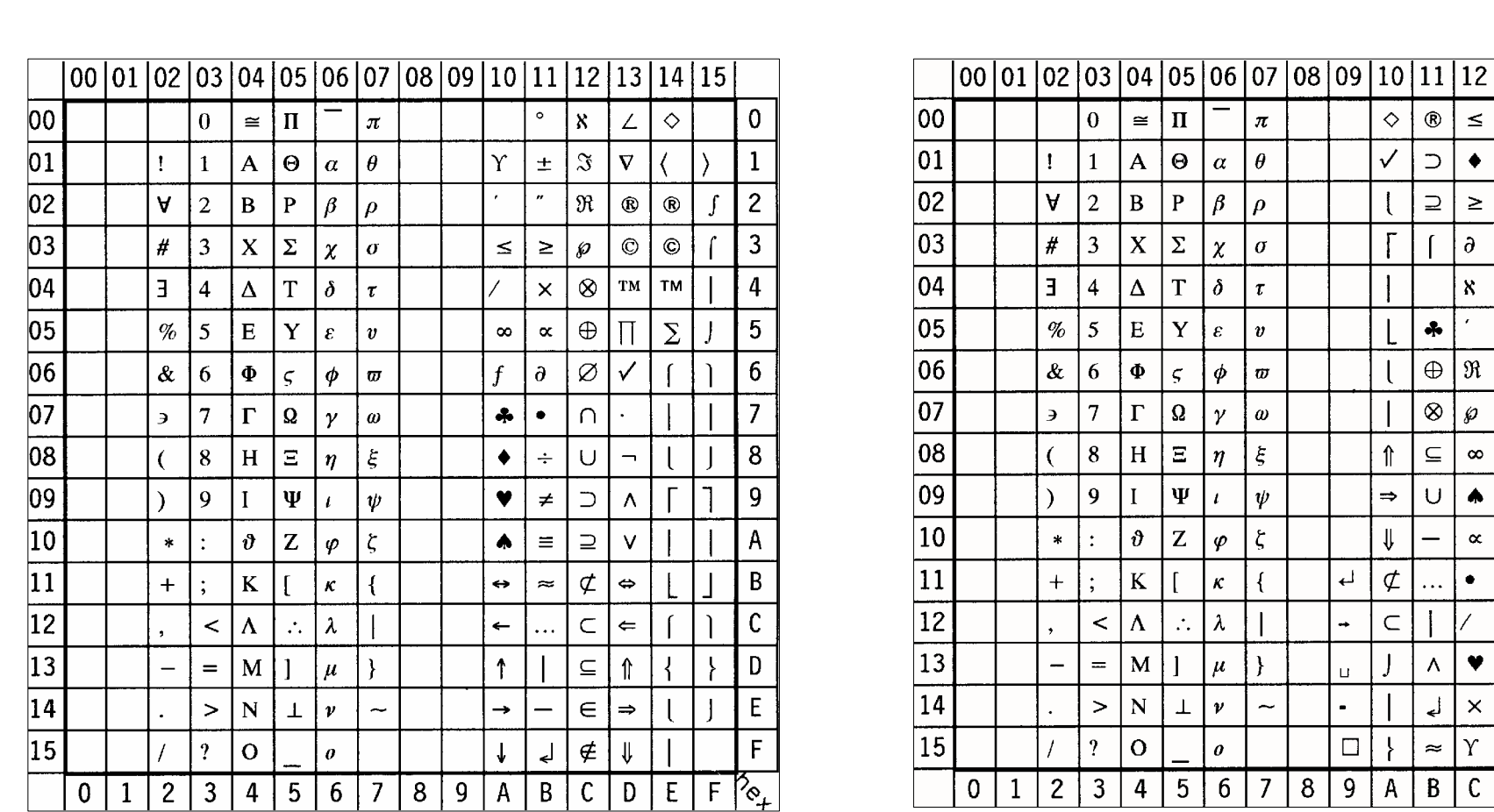
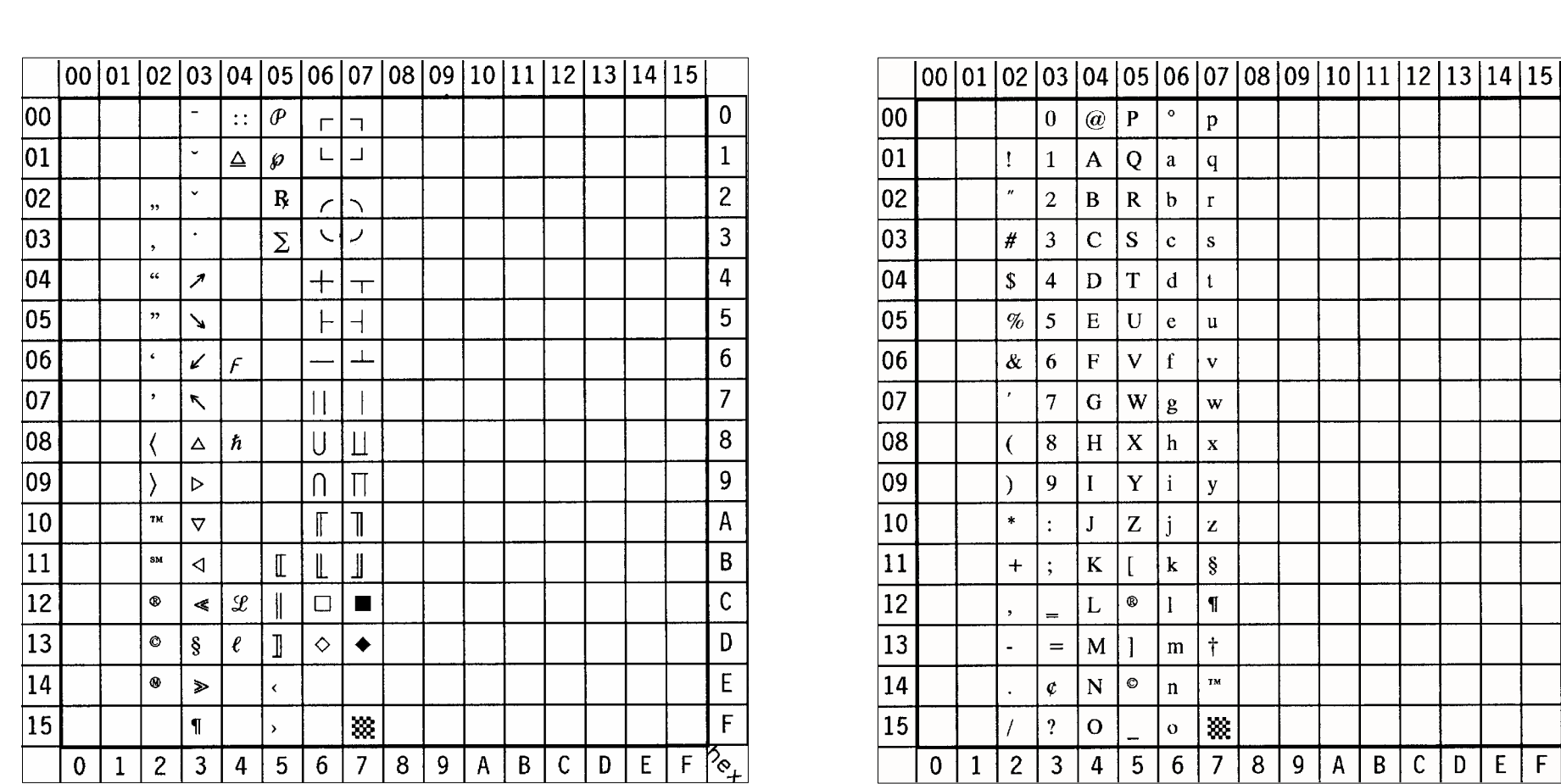

# S **Pi Font** Display: **PI FONT** ID Number: **15U** S **Legal** Display: **LEGAL** ID Number: **1U**

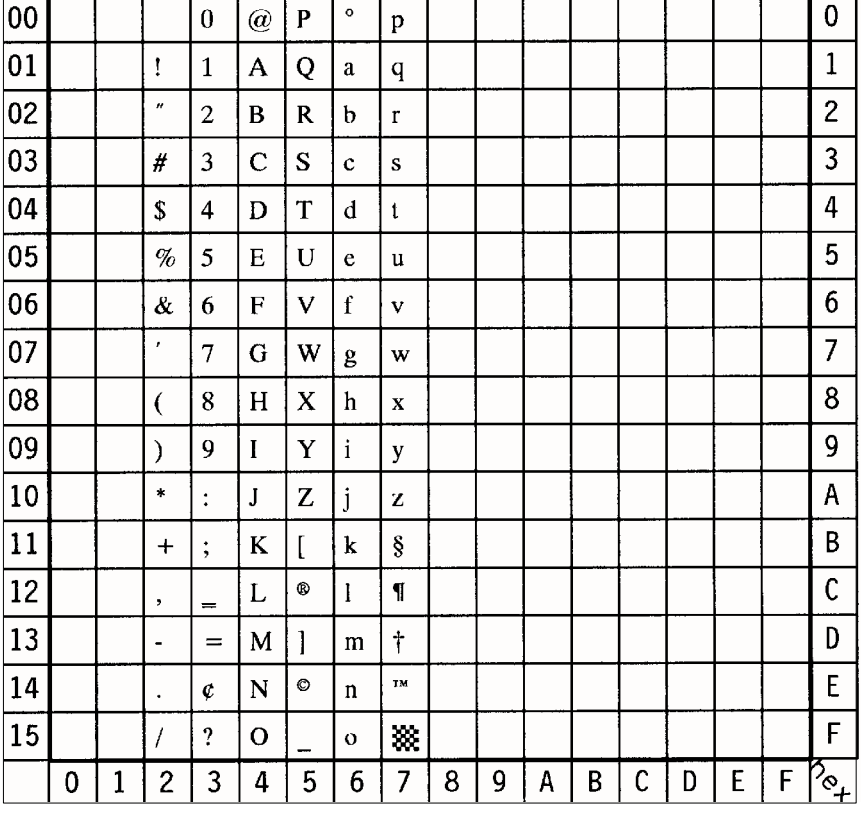

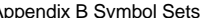

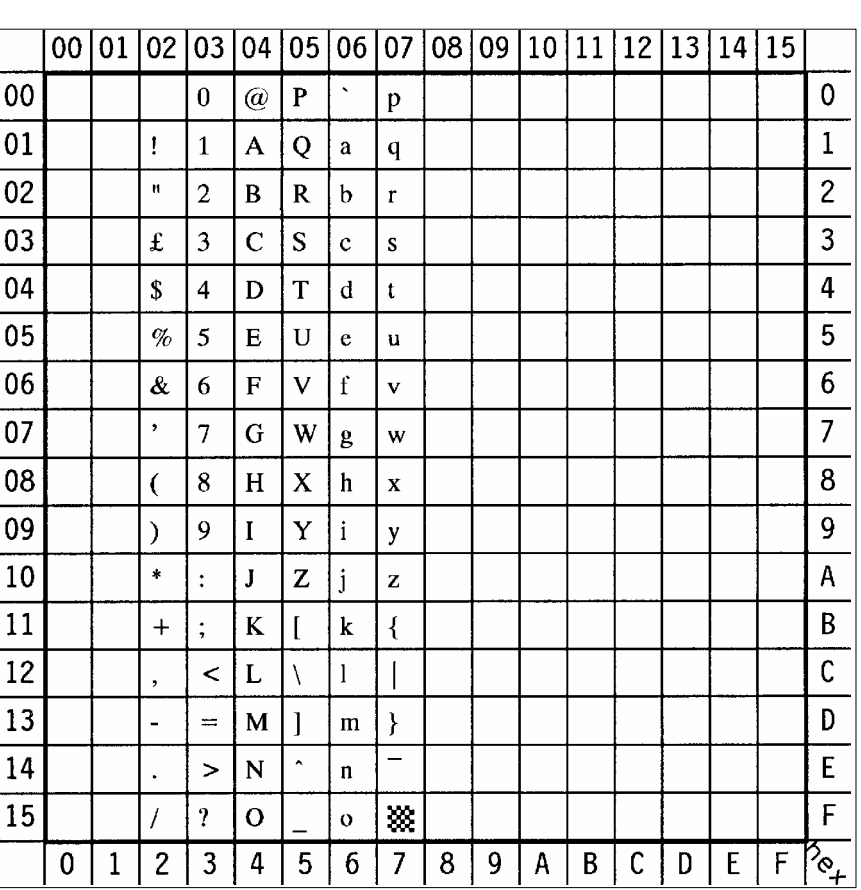

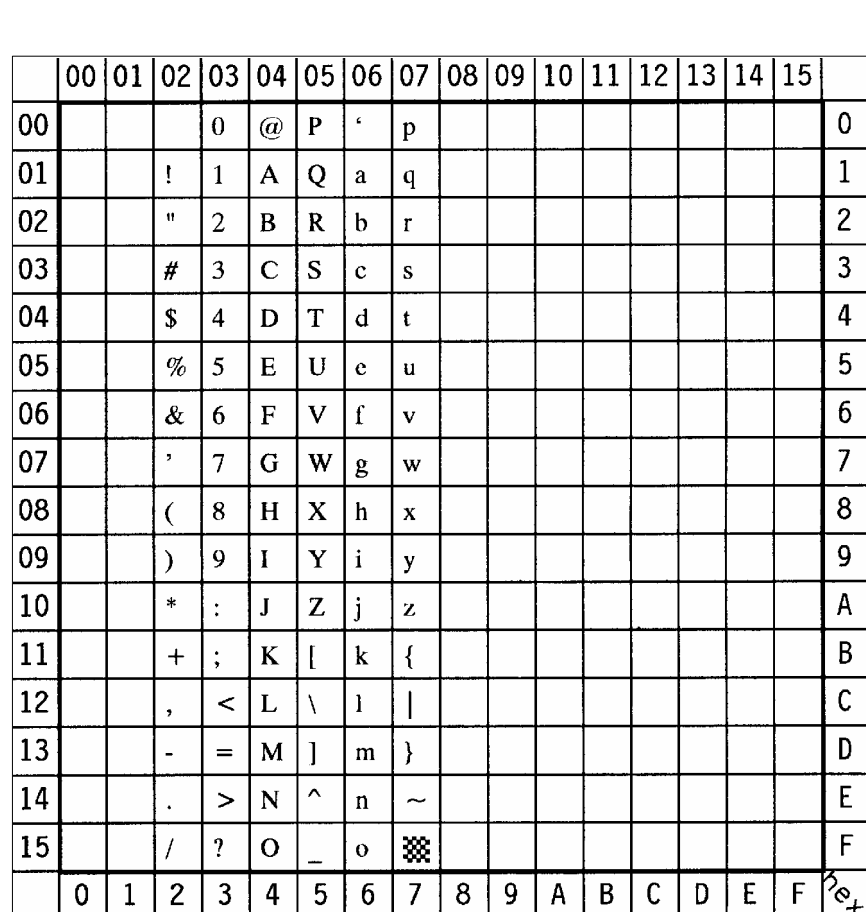

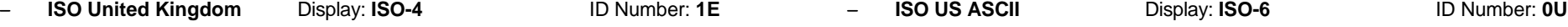

S **ISO Swedish** Display: **ISO-11** ID Number: **0S** S **ISO Italian** Display: **ISO-15** ID Number: **0I**

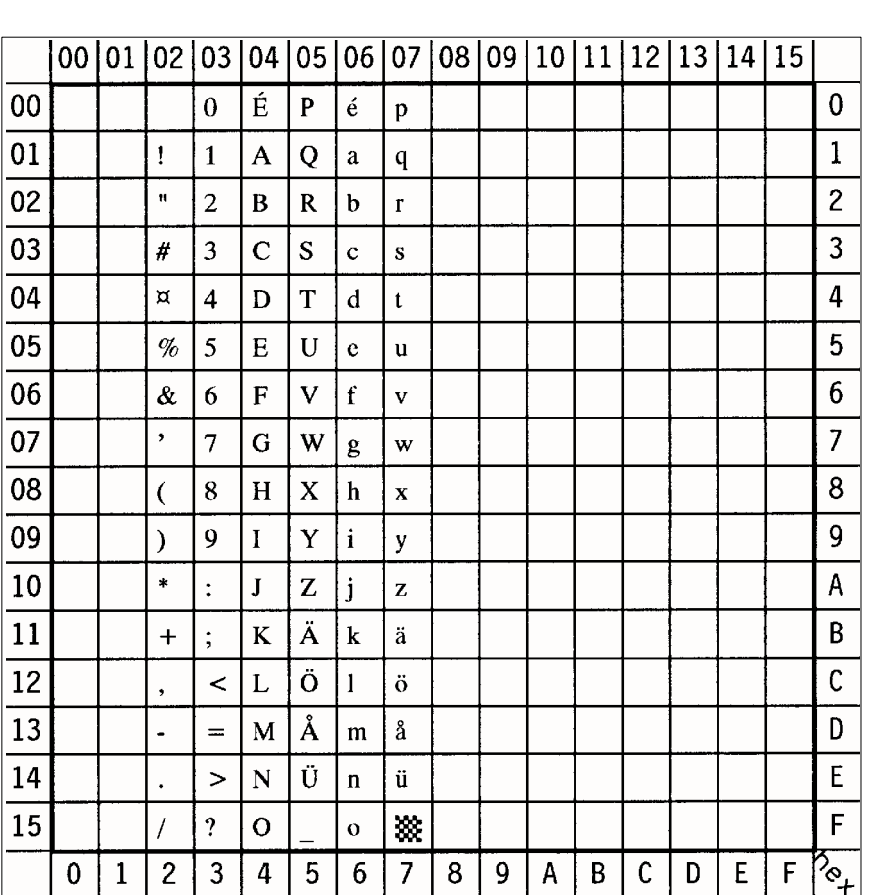

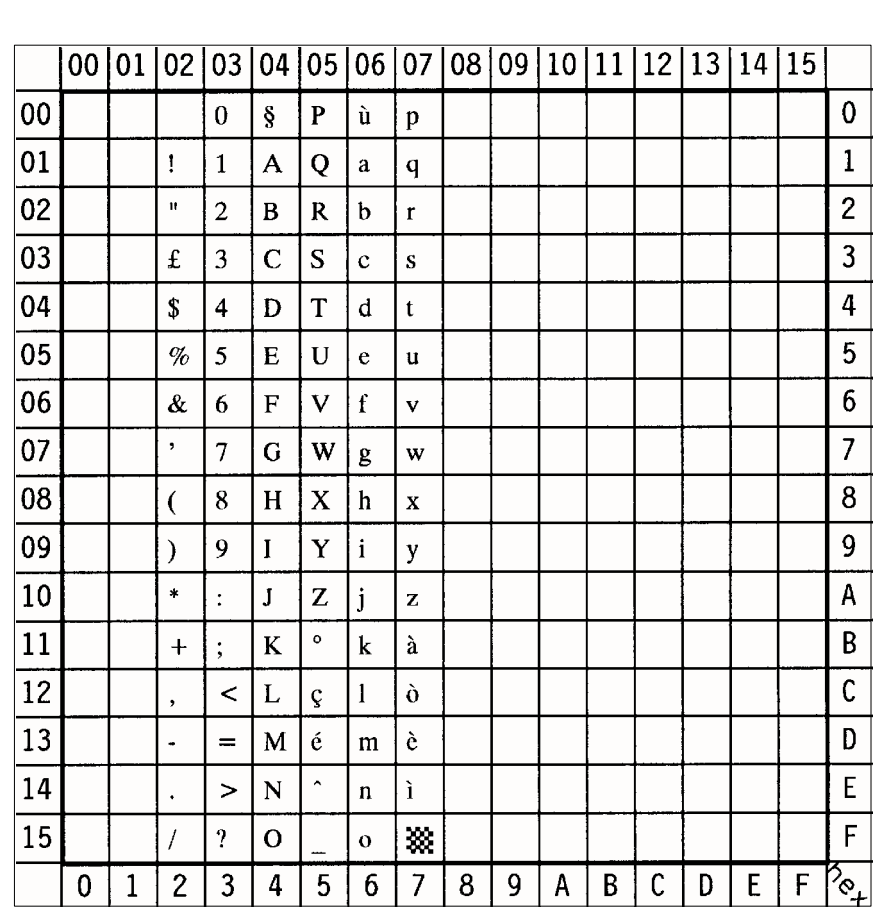

S **ISO Spanish** Display: **ISO-17** ID Number: **2S** S **ISO German** Display: **ISO-21** ID Number: **1G**

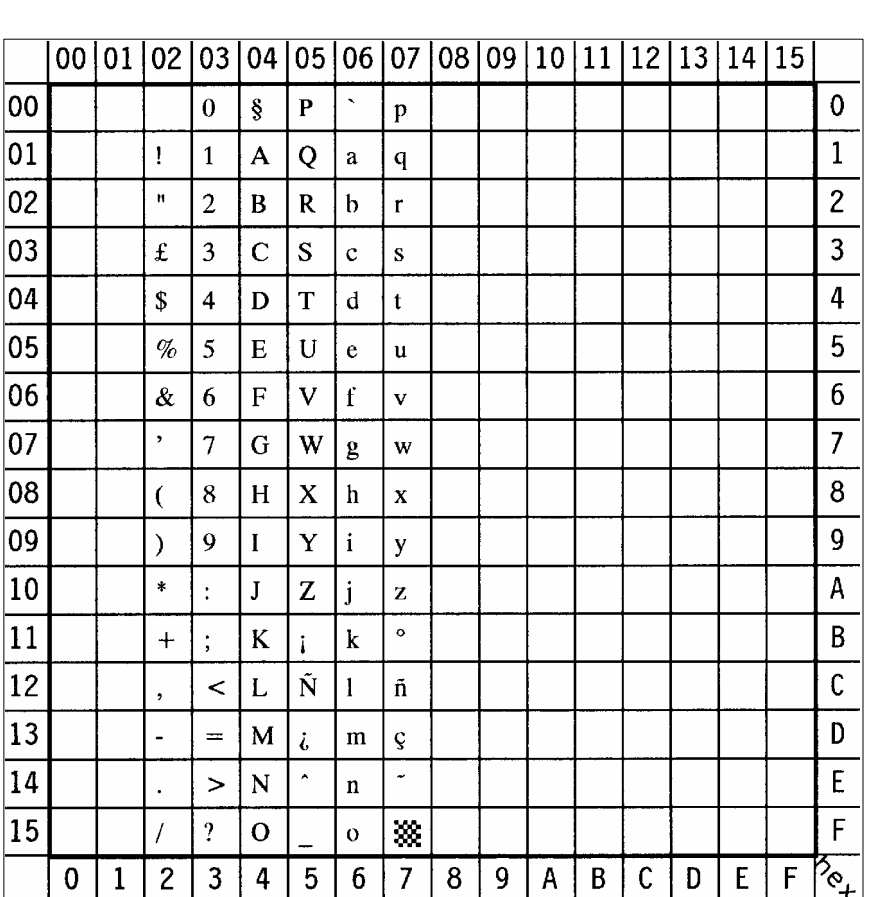

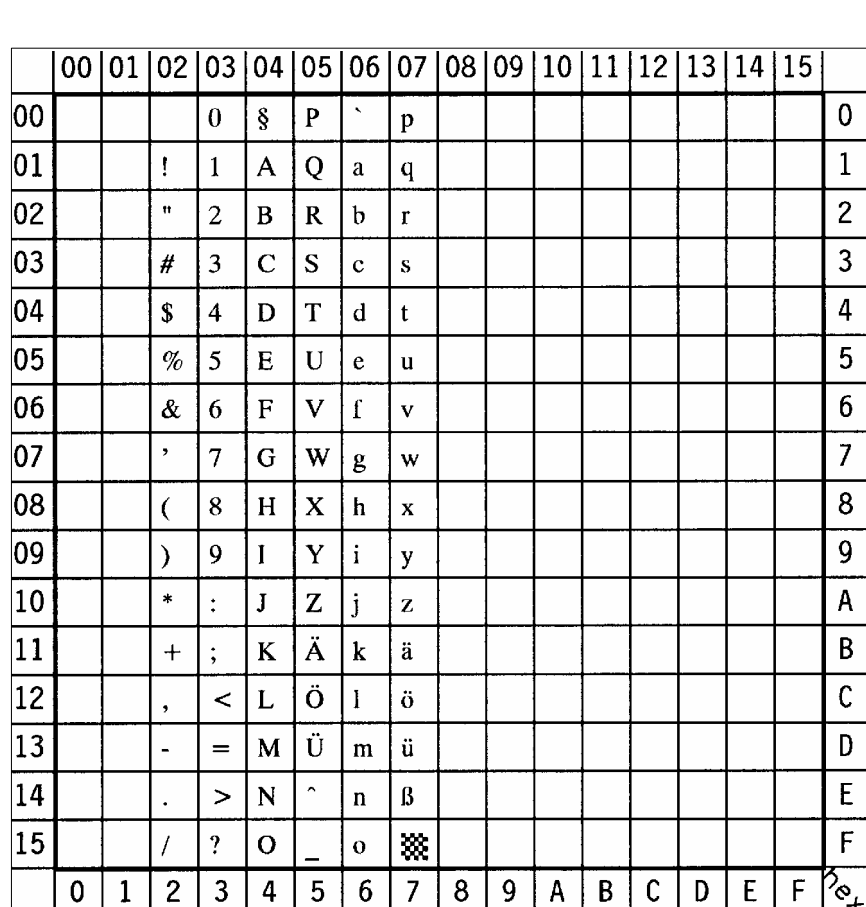

- **ISO Norwegian** Display: **ISO-60 ID Number: 0D** - **ISO French** Display: **ISO-69** ID Number: 1F

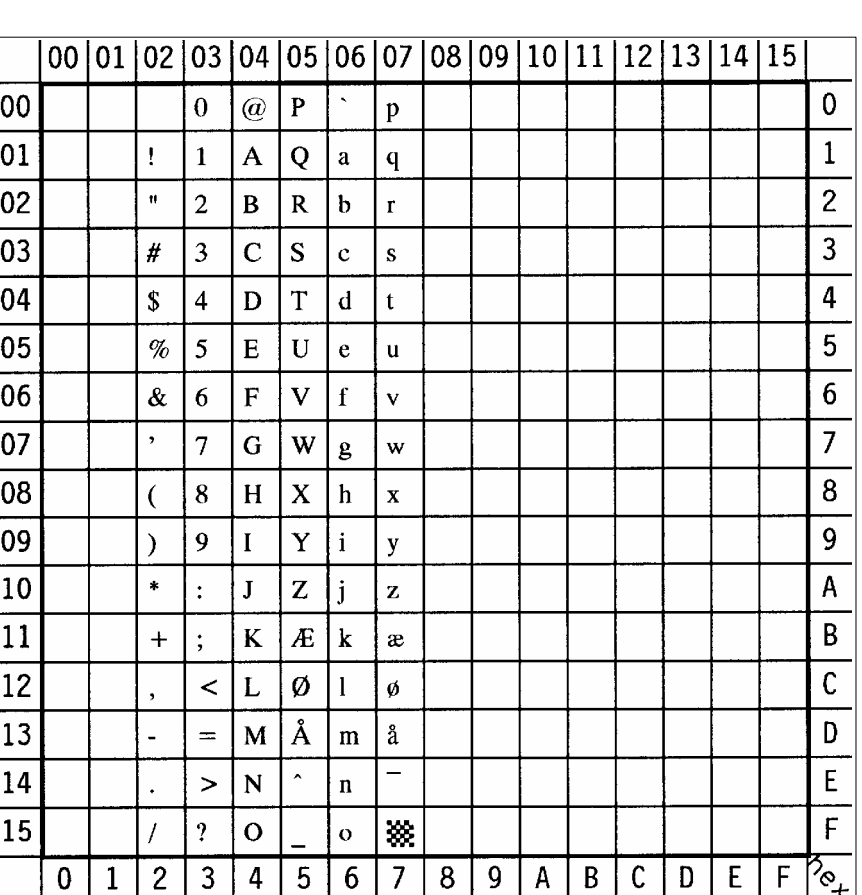

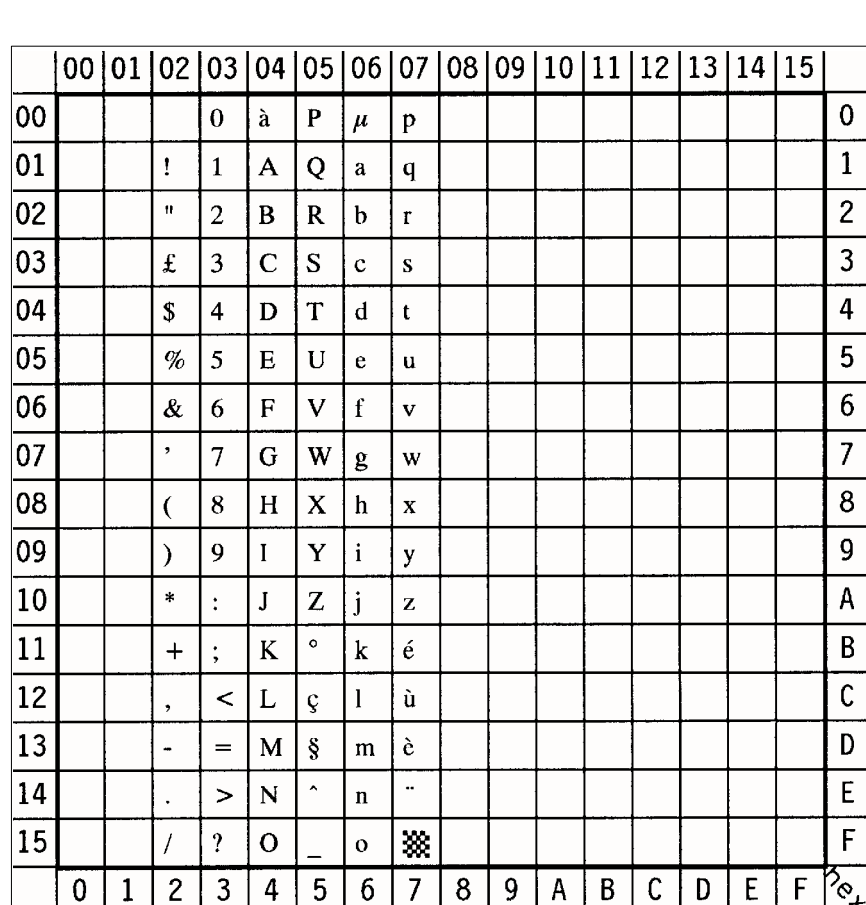

S **Windows 3.0 Latin 1** Display: **WIN 3.0** ID Number: **9U** S **Symbol** Display: **none** ID Number: **19M**

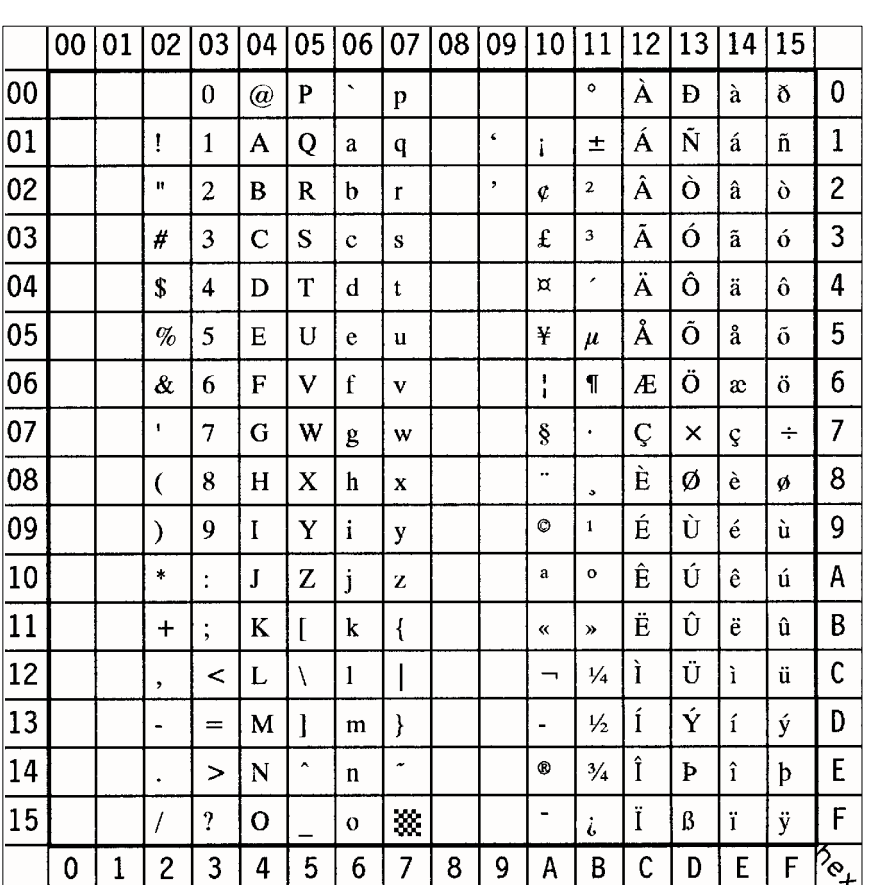

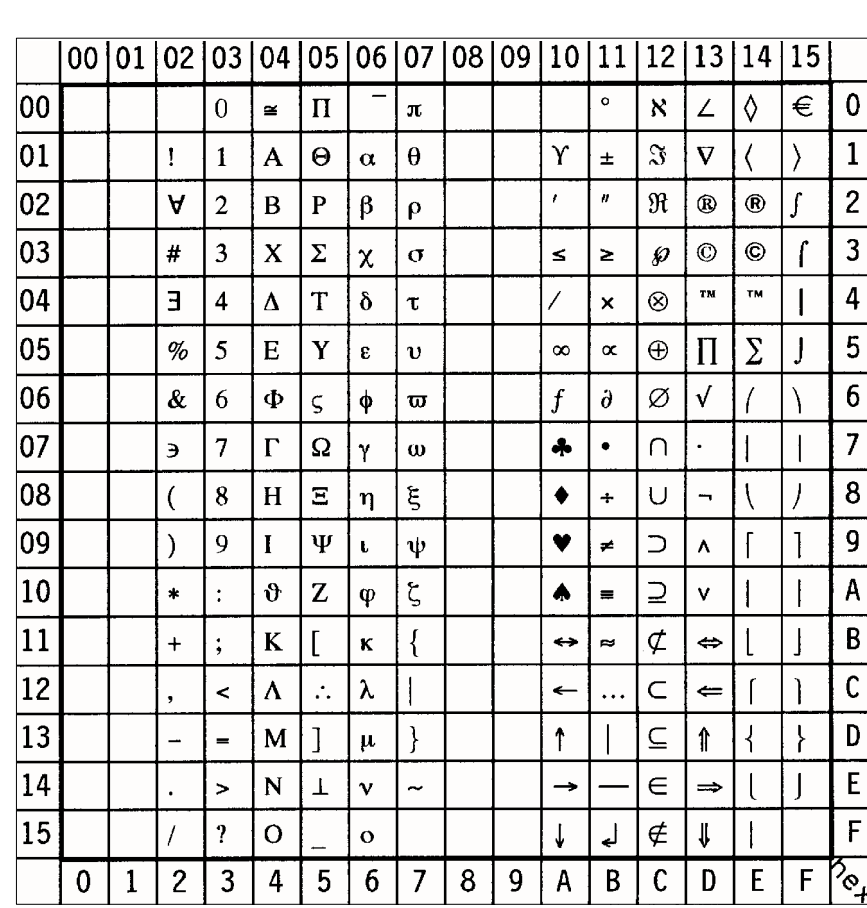

 $\mathsf{Note:} \bigoplus \mathsf{sign}$  in position **F0** (hex)

This Symbol Set is only addressable via a PCL Command

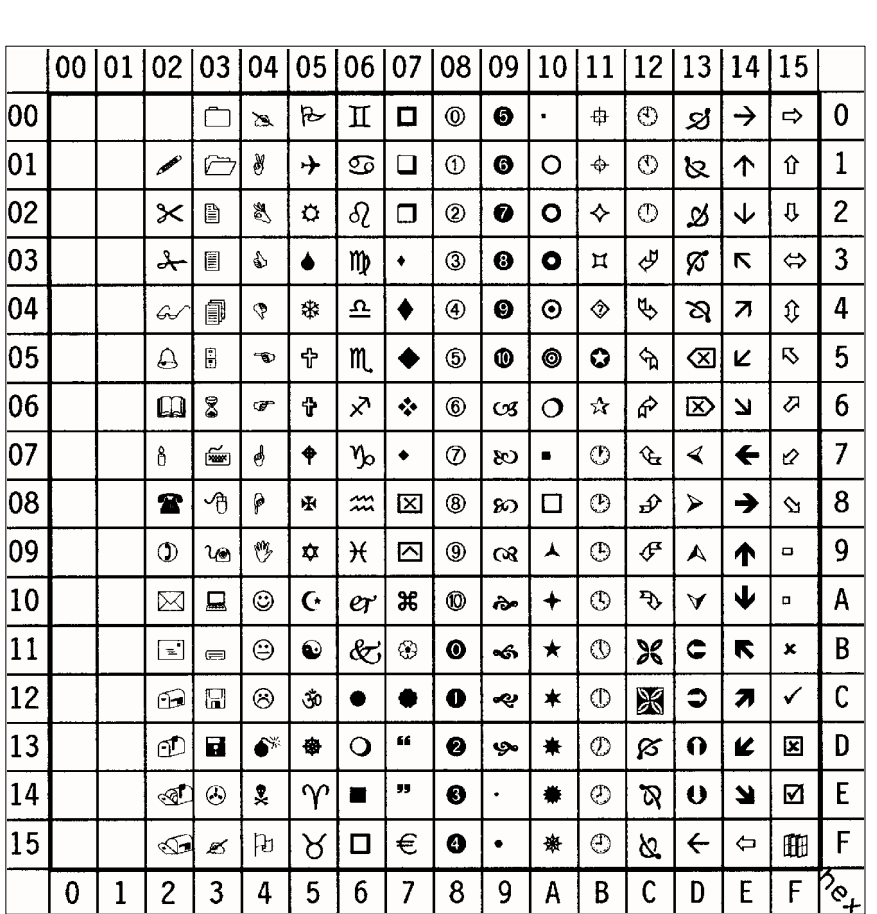

- **Windings Display: none** ID Number: **579L** 

*Note:*  $\bigoplus$  sign in position **7F** (hex)

This Symbol Set is only addressable via a PCL Command

# **Appendix C Miscellaneous**

The following options respectively consumables are available for the printer.

### **C-1 Order Numbers**

## **Options**

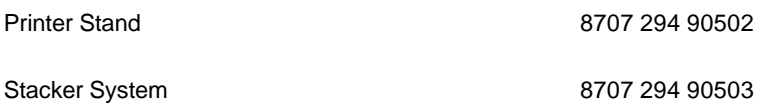

### **Consumables**

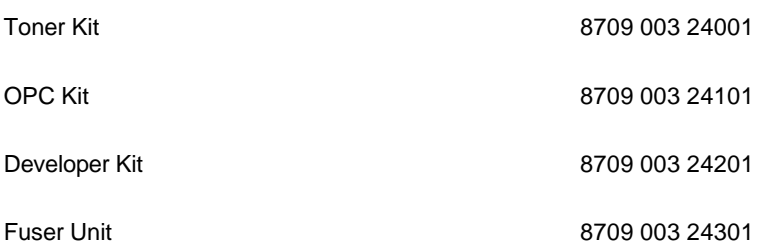

#### **C-2 Printer Drivers**

The printer drivers for Windows ® are available on Internet Address: **<http://www.psi-si.de>**